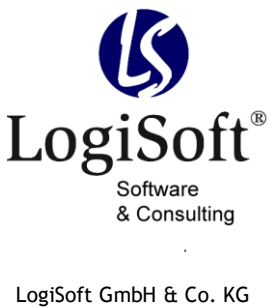

software & consulting Maibachstraße 7 35683 Dillenburg Germany Telefon +49 (0)700. LOGISOFT +49 (0)2772. 57 269-0 Telefax +49 (0)2772. 57 269-99 E-Mail info@logisoft.de Internet www.logisoft.de

# **Dokumentation** Bestellanforderung (BANF) Version 1.03

## Inhalt

 $\ddot{\phantom{a}}$ 

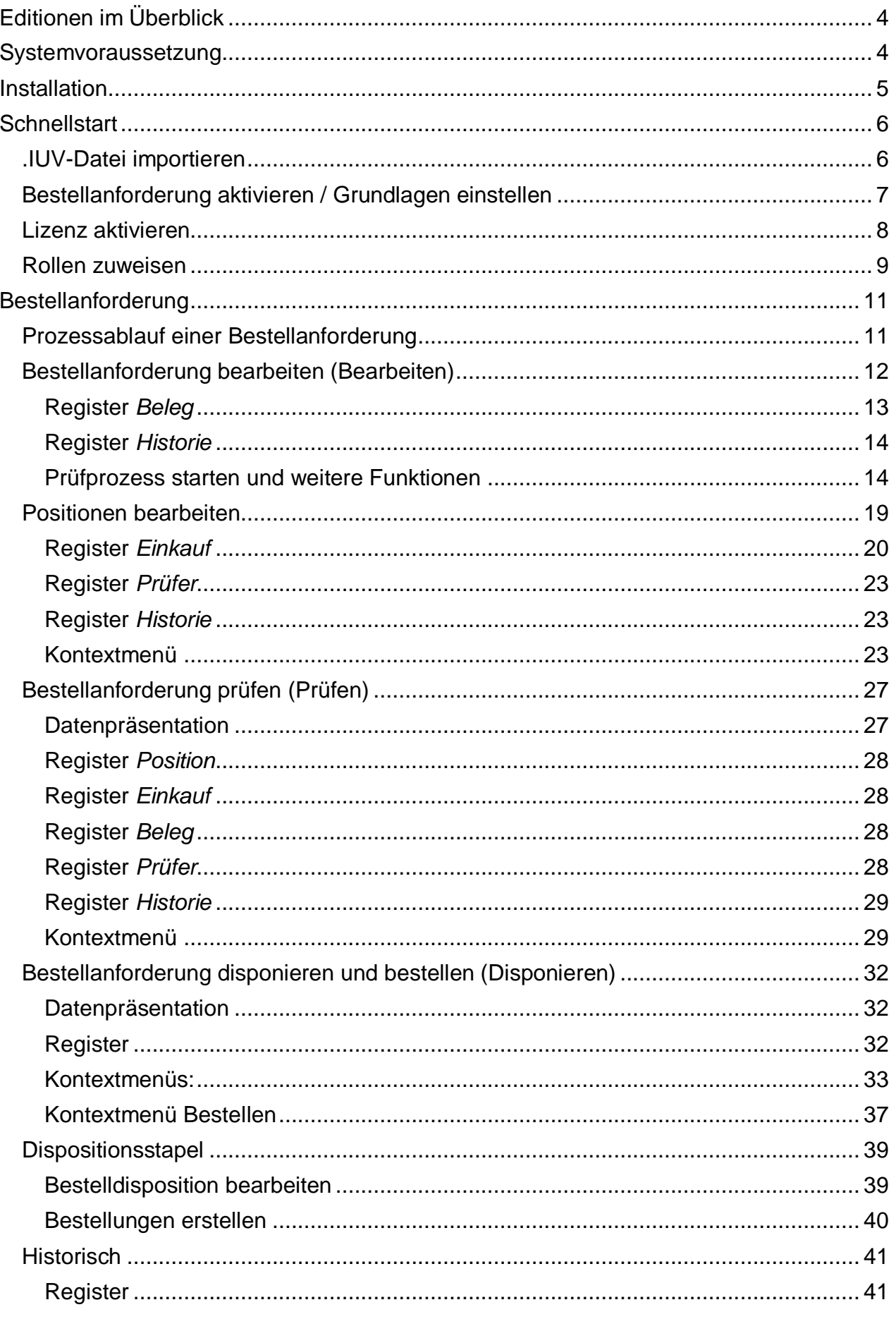

 $\ddot{\phantom{0}}$ 

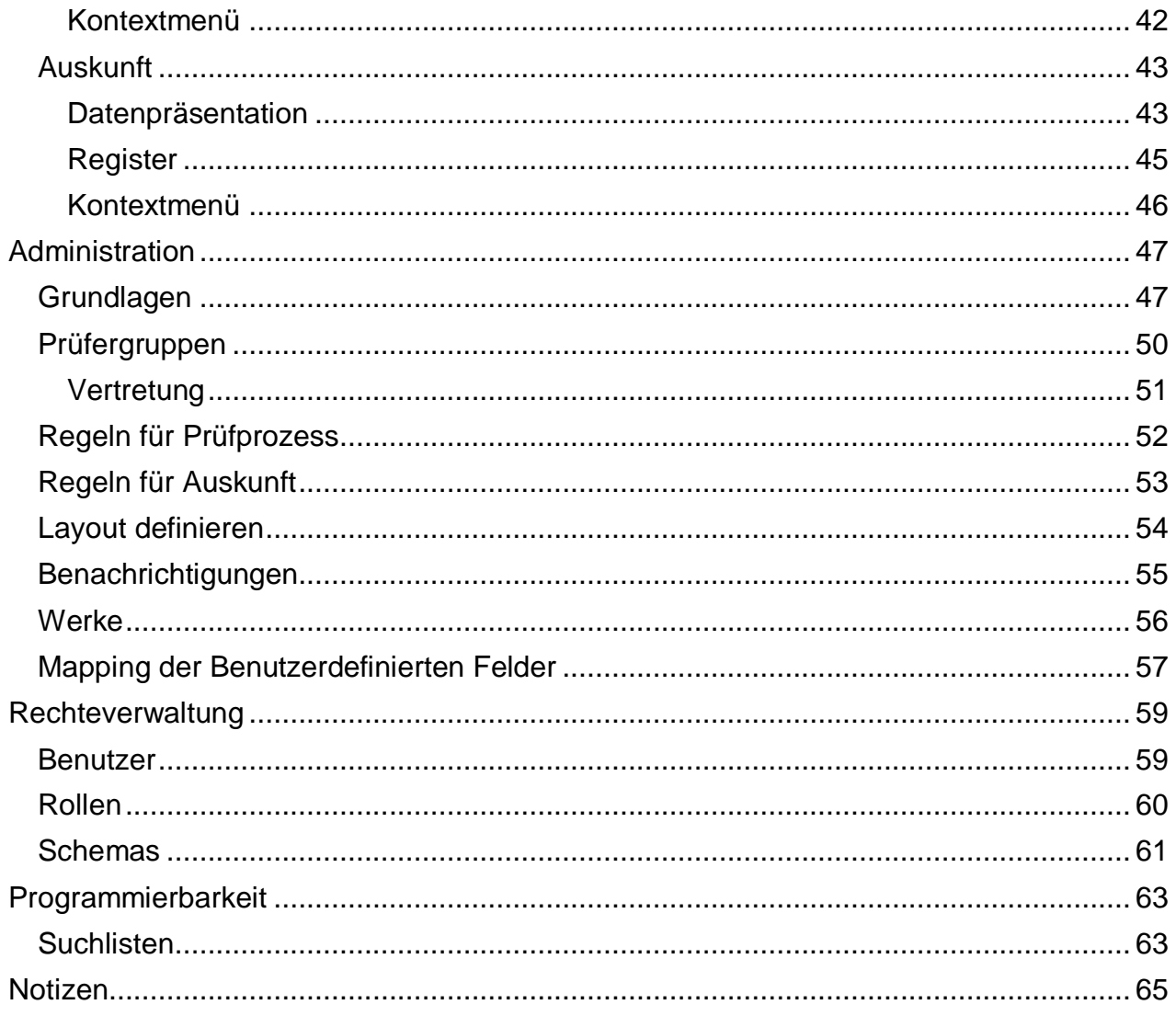

## <span id="page-3-0"></span>**Editionen im Überblick**

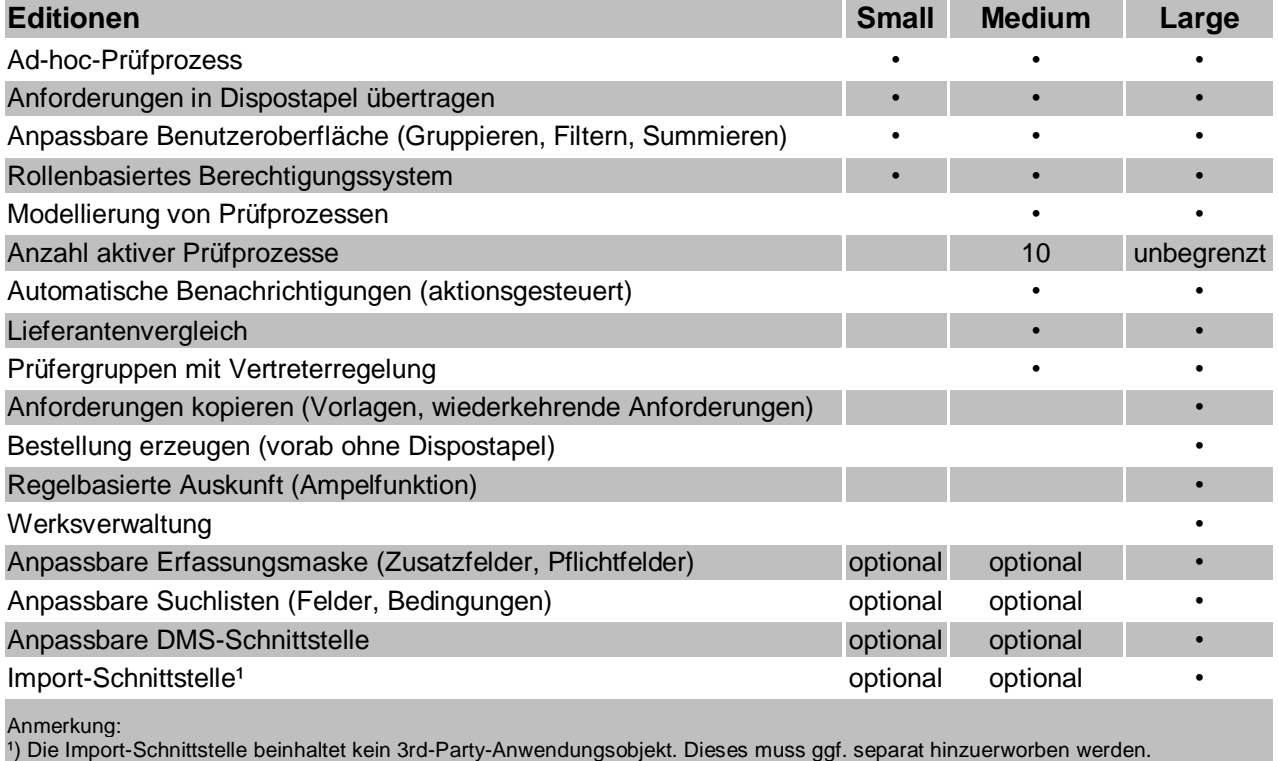

### <span id="page-3-1"></span>**Systemvoraussetzung**

Für die Bestellanforderung gelten folgende Mindest-Systemvoraussetzungen:

- Sage Office Line Warenwirtschaft
- Aufgaben-Center Demo-Edition ab AC3.21

### <span id="page-4-0"></span>**Installation**

Sie erhalten zur Bestellanforderung folgende Dateien in einen ZIP-Archiv:

- **.IUV-Datei**: Struktur zum Import innerhalb der Aufgaben-Center Konfiguration beachten Sie hierzu die Schritte unter [Schnellstart.](#page-5-1)
- **.SQL-Dateien** (zwei): Diese Dateien werden automatisch über den **Schnellstart** ausgeführt.
- **.APD-Datei**: Hierbei handelt es sich um eine Aufgabenplaner-Definition beachten Sie hierzu die Schritte unter [Benachrichtigungen.](#page-54-0)

#### *WICHTIG:*

Bitte entpacken Sie alle Dateien (Passwort: aufgabencenter) und legen diese im Ordner *Aufgabencenter* im **Sage Shared-Verzeichnis** ab.

*C:\Program Files (x86)\Sage\Office Line\X.X\Shared\Aufgabencenter*

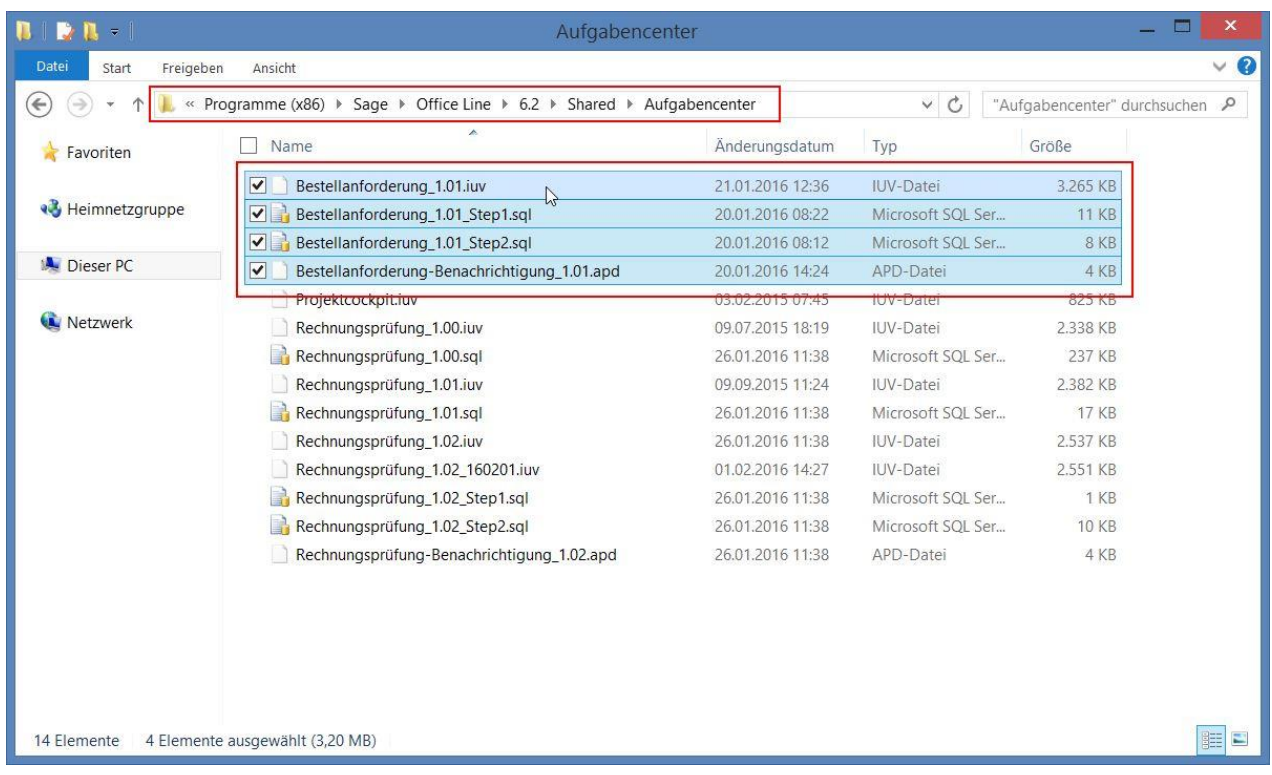

Für die weitere Installation folgen Sie bitte den beschriebenen Schritten in den Kapiteln [Schnellstart](#page-5-0) und [Benachrichtigungen.](#page-54-0)

### <span id="page-5-0"></span>**Schnellstart**

**Der Schnellstart zeigt Ihnen wie Sie die Bestellanforderung sofort in Ihrem Unternehmen aktivieren und einsetzen können.**

### <span id="page-5-1"></span>*.IUV-Datei importieren*

Die mitgelieferte .IUV-Datei muss innerhalb der Aufgaben-Center Konfiguration importiert werden. Folgende Schritte sind dazu notwendig:

- 1. Starten Sie die *Aufgaben-Center Konfiguration* und
- 2. klicken Sie auf die Schaltfläche *Struktur importieren* (F7) um den Importassistenten zu starten.
- 3. Wählen Sie nun im Feld *Dateiname* die .IUV-Datei aus und *öffnen* diese.
- 4. Wählen Sie als *Datenverbindung* Ihre **Anwendungsdatenbank** aus und
- 5. klicken auf *Importieren*.
- 6. Weitere Fenster/Einstellungen bestätigen Sie mit *OK*.
- 7. Nach dem Import können Sie die Konfiguration schließen. Alle weiteren Einstellungen sind innerhalb der Sage Office Line oder im externen Aufgaben-Center Client einzurichten.

### <span id="page-6-0"></span>*Bestellanforderung aktivieren / Grundlagen einstellen*

Über die Grundlagen werden Pflichteinstellungen vorgenommen und der Initialisierungsprozess der Bestellanforderung gestartet.

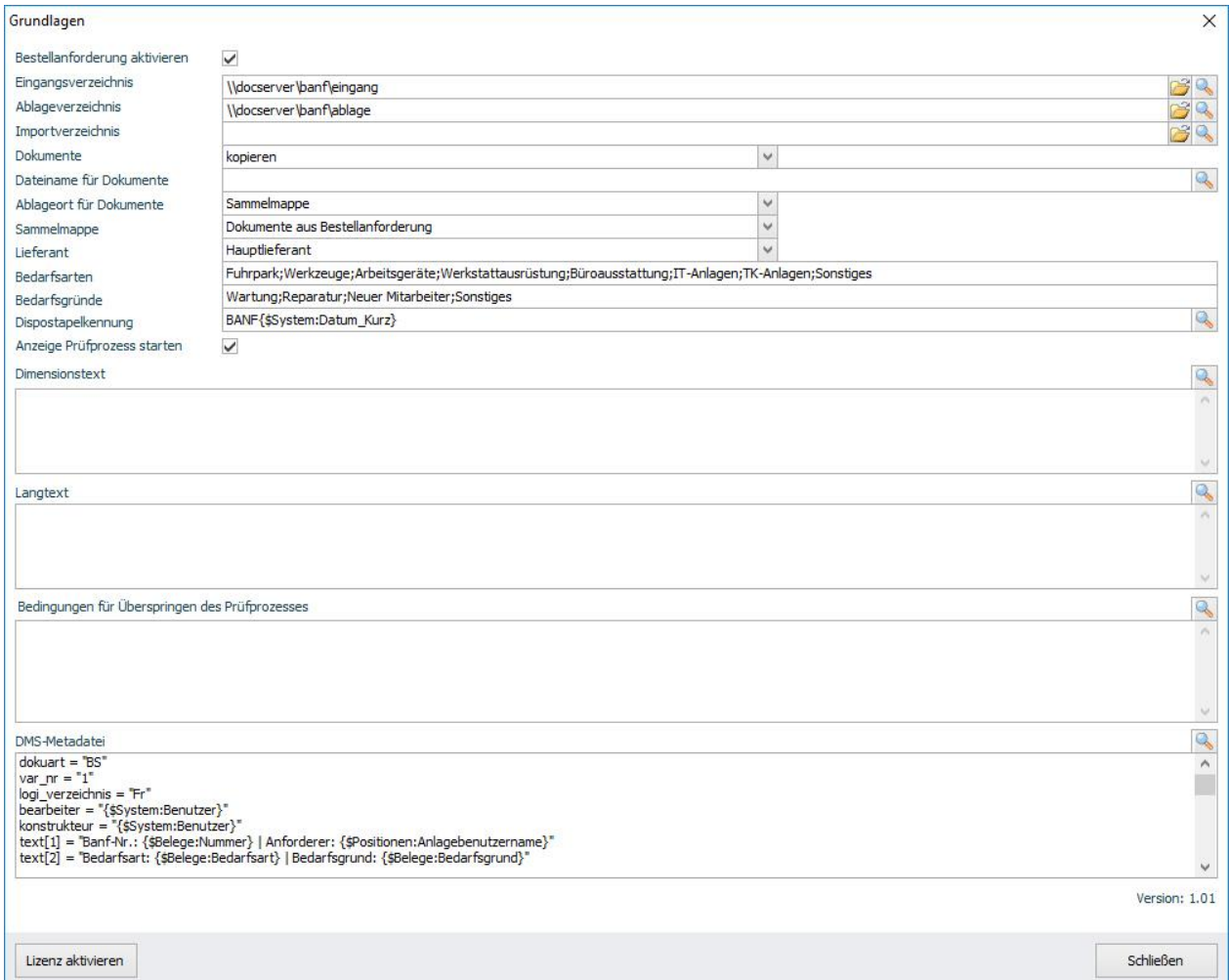

- 1. Melden Sie sich als **Administrator** an der Sage Office Line oder am externen Client des Aufgaben-Centers an.
- 2. Öffnen Sie die *Grundlagen* über *Aufgaben-Center > Bestellanforderung > Administration > Grundlagen*.
- 3. Alle folgenden Meldungen mit *Ja* bestätigen bis das Fenster *Grundlagen* angezeigt wird.
- 4. *Bestellanforderung aktivieren*: ja
- 5. Wählen Sie ein *Eingangsverzeichnis* aus. Dies ist der Standardpfad beim Aufruf der Funktion *Dokumente hinzufügen*.
- 6. Wählen Sie ein *Ablageverzeichnis* aus. Hierhin werden alle hinzugefügten Dokumente entsprechend kopiert/verschoben. *WICHTIG*: Bitte beachten Sie, dass auf das Ablageverzeichnis alle teilnehmenden Benutzer lesende Zugriffsrechte haben.

Weitere Einstellungen lesen Sie im Kapitel **[Grundlagen](#page-46-1)**[Grundlagen](#page-46-1)

#### <span id="page-7-0"></span>*Lizenz aktivieren*

Die 20-stellige Lizenznummer *(XXXXX-XXXXX-XXXXX-XXXXX)* entnehmen Sie bitte aus der E-Mail, die Sie mit Ihrer Bestellung erhalten haben.

#### *WICHTIG:*

Bitte **nicht** die Aktivierungsnummer **(1234567890ABCDEFGHIJ1234567890AB)** verwenden!

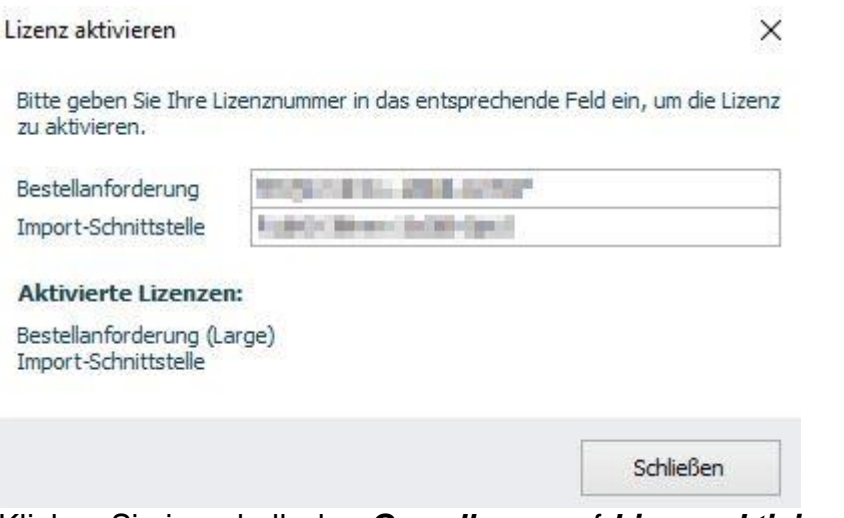

- 1. Klicken Sie innerhalb den *Grundlagen* auf *Lizenz aktivieren* und tragen dort die *Lizenznummer* der Bestellanforderung und ggf. der Import-Schnittstelle ein.
- 2. Unter *Aktivierte Lizenzen* wird zudem die entsprechende [Edition](#page-3-0) angezeigt. *TIPP*: Ggf. müssen Sie das Eingabefeld mit der Maus wechseln, damit die aktivierten Lizenzen angezeigt werden.
- 3. Klicken Sie auf *Schließen*.
- 4. Klicken Sie anschließend nochmal in den *Grundlagen* auf *Schließen* und speichern die Änderungen, um den Initialisierungsprozess zu starten.

Anhand Ihrer Lizenznummer wird die entsprechende [Edition](#page-3-0) der Bestellanforderung für Sie freigeschaltet. Über entsprechende Funktionseinschränkungen werden Sie innerhalb des Moduls informiert.

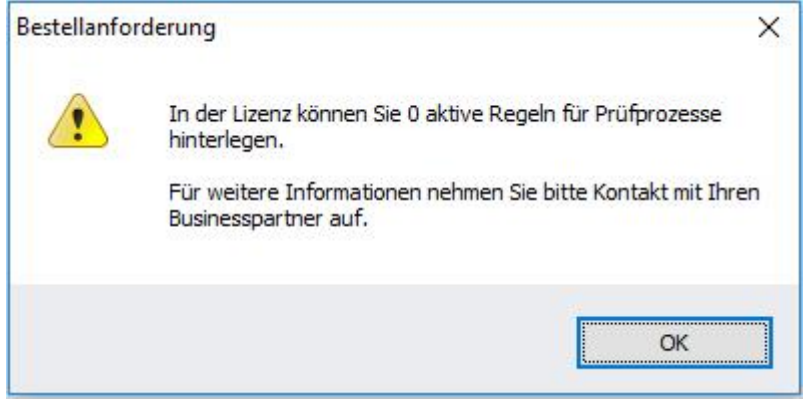

Beispiel: Funktionseinschränkung in der Small-Edition bei *Regeln für Prüfprozess.*

### <span id="page-8-0"></span>*Rollen zuweisen*

Die Bestellanforderung beinhaltet eine rollenbasierte Rechteverwaltung. Den Benutzern müssen vor der ersten Verwendung die Rollen für das Anfordern, die Prüfung und das Disponieren/Bestellen einer Anforderung zugewiesen werden.

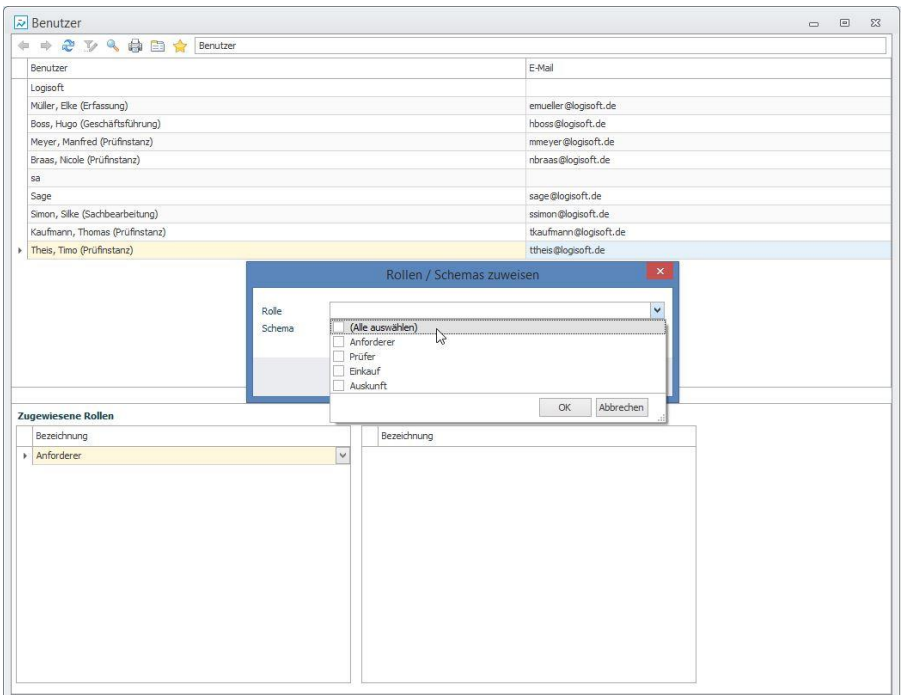

- 1. Öffnen Sie *Benutzer* unter *Aufgaben-Center > Bestellanforderung > Administration > Rechteverwaltung > Benutzer*.
- 2. Standardmäßig wurden allen Benutzern die Rolle *Anforderer* automatisch zugewiesen, so dass jeder Mitarbeiter eine Anforderung erstellen kann.
- 3. Wählen Sie per Maustaste + STRG-Taste die gewünschten Benutzer aus und öffnen per Rechtsklick das Kontextmenü
- 4. Über *Rollen/Schema zuweisen* vergeben Sie den Benutzern die entsprechenden Rollen.

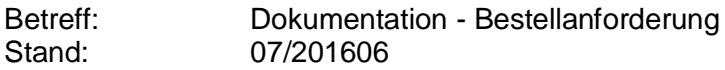

 $\ddot{\phantom{0}}$ 

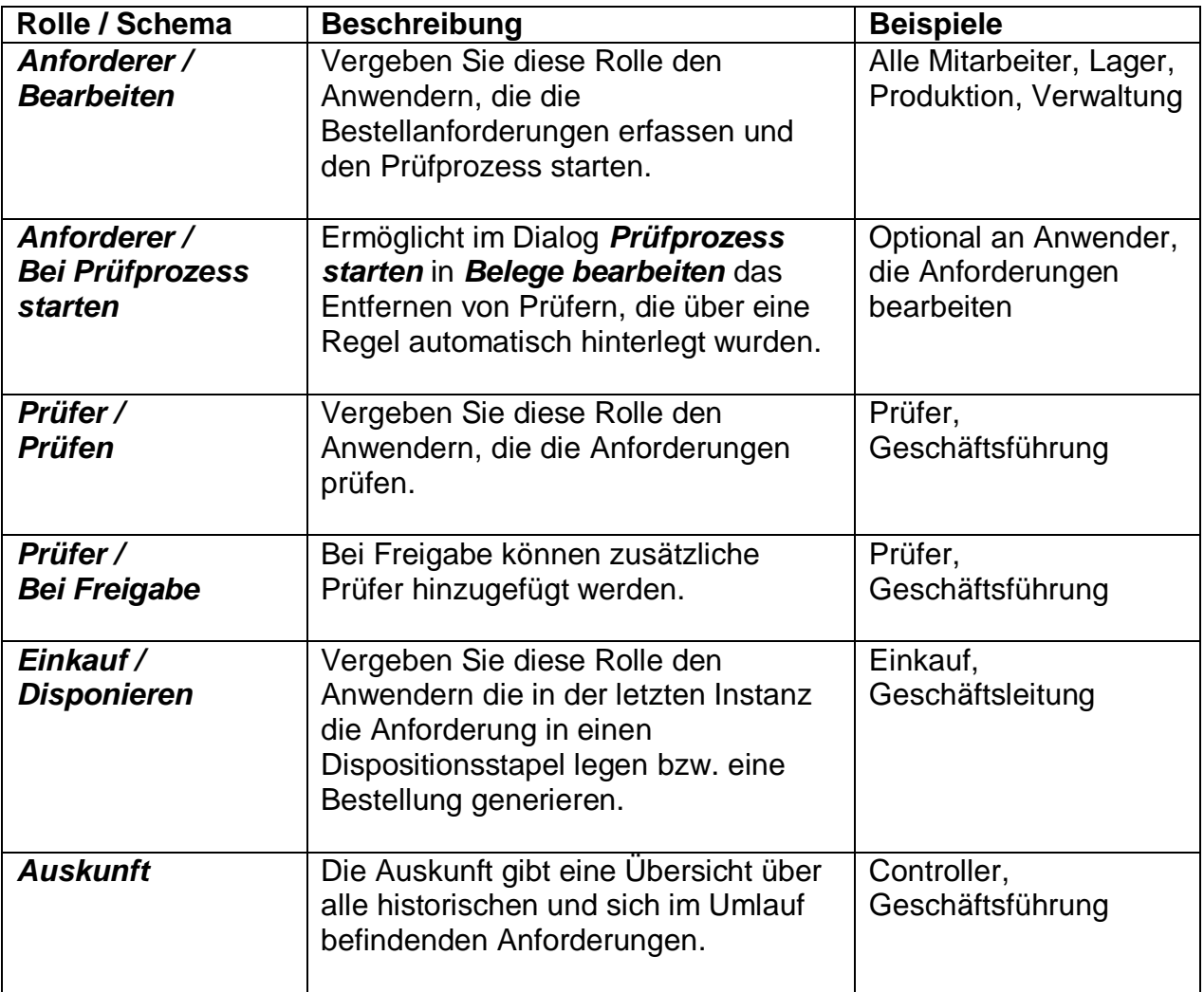

### <span id="page-10-0"></span>**Bestellanforderung**

Nachdem Sie den Schnellstart erfolgreich durchgeführt haben, können Sie jetzt Ihre erste Bestellanforderung erfassen, prüfen und disponieren/bestellen.

#### *TIPP:*

Alle Navigationspunkte unter **Bestellanforderung** sind über innerhalb der Warenwirtschaft, des Rechnungswesens und des externer Aufgaben-Center Clients aufrufbar.

#### *TIPP*:

Zusätzliche Informationen können über die *Spaltenauswahl* (Standardfunktion des Aufgaben-Centers) und/oder über **[Layout definieren](#page-53-0)** sichtbar geschaltet werden!

### <span id="page-10-1"></span>*Prozessablauf einer Bestellanforderung*

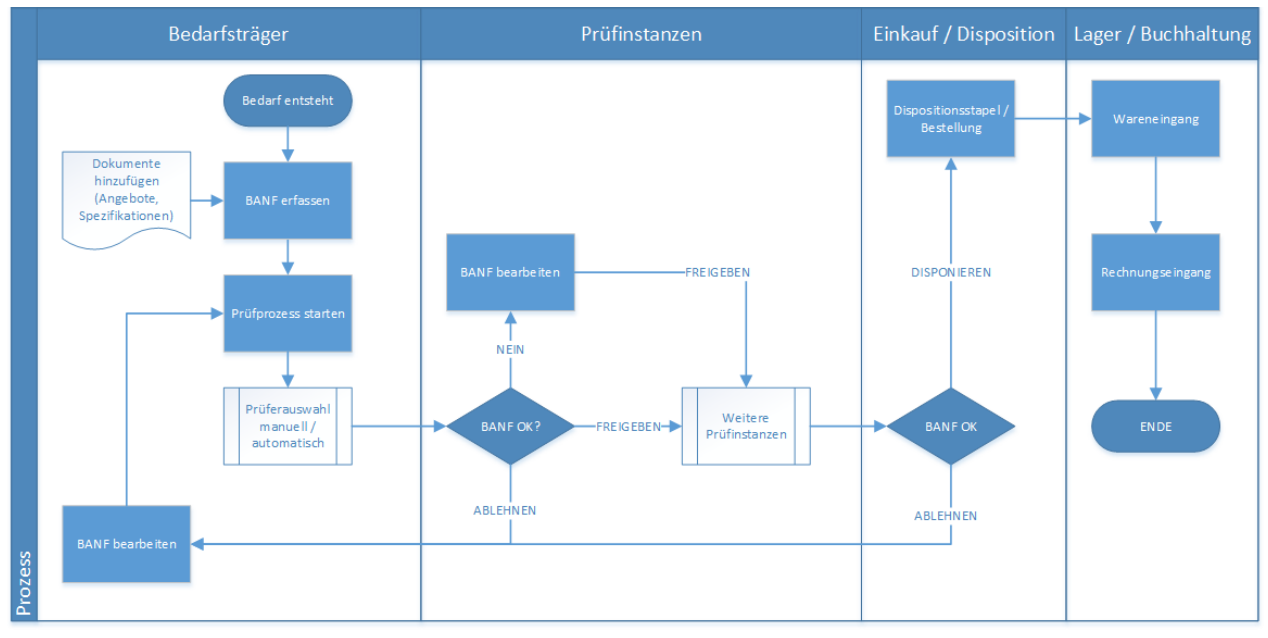

### <span id="page-11-0"></span>*Bestellanforderung bearbeiten (Bearbeiten)*

*Bearbeiten* steht in jedem Client des Aufgaben-Center (Wawi, Rewe, externer Client) zur Verfügung, so dass auch Mitarbeiter, die keinen eigenen Office Line-Zugang haben sollen, Bestellanforderungen erstellen können – bspw. die Lagermitarbeiter, Teamleiter etc. Beachten Sie bitte dazu die Rollen des jeweiligen Anwenders.

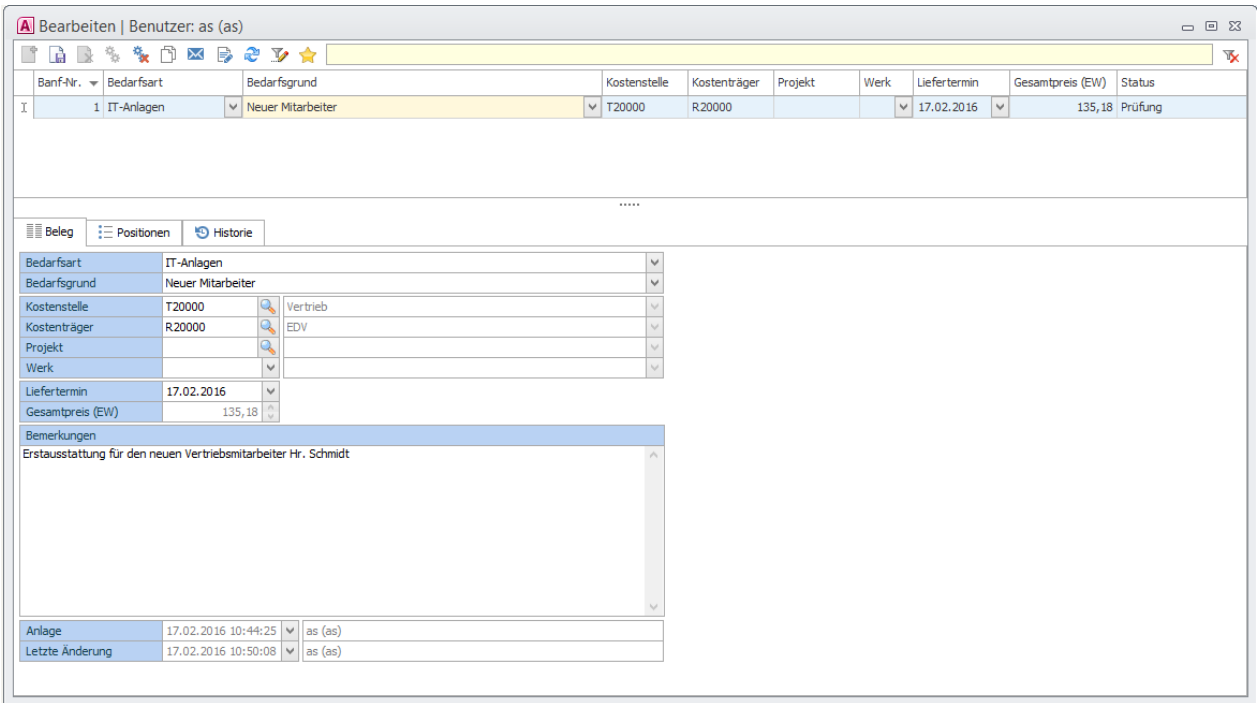

Grundsätzlich ist die Bestellanforderung ähnlich strukturiert wie ein Wawi-Beleg, d.h. mit einem Bestellanforderungskopf (Register *Beleg*) und Bestellanforderungspositionen (Register *Positionen*). Die Datenpräsentation ist als Master-Detail-Präsentation aufgebaut. In der Masterliste werden alle BANF-Belege mit den Eckdaten der Bestellanforderung angezeigt. Die Spalte *Status* zeigt den kleinsten Status einer BANF-Position.

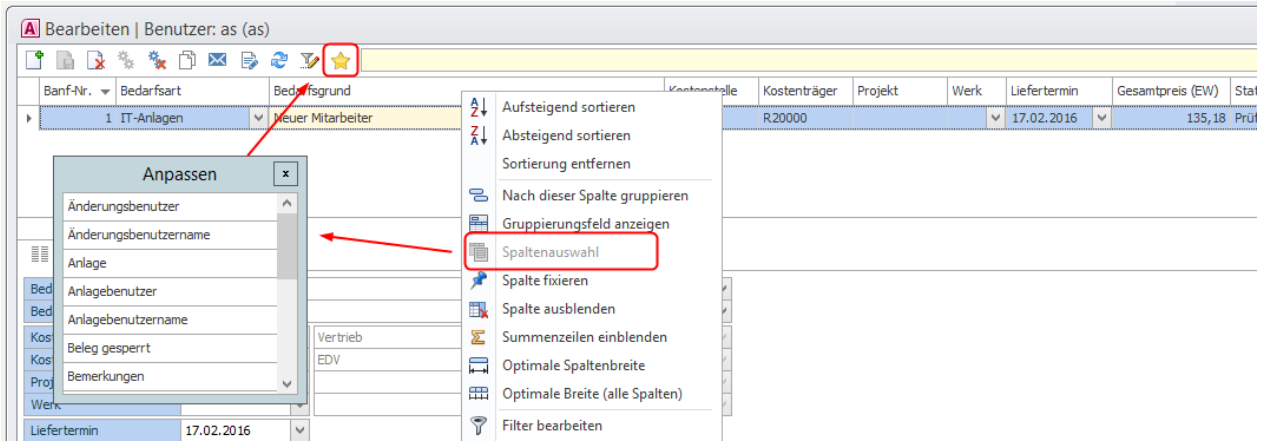

#### *TIPP*:

*Spalten einstellen.* Sollten andere, als im Standard vordefiniert, Informationen in der Masterliste angezeigt werden, so können Sie über die Option "Spaltenauswahl" die

gewünschten Spalten ein- oder Ausblenden. Anschließend können Sie die Datenpräsentation als Favorit speichern.

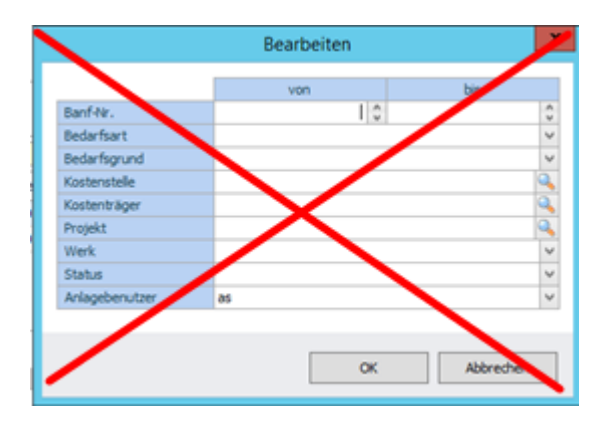

Ab der Version 1.03 wurde der Vorfilter durch eine neue Funktion Datenrechte ersetzt. Mehr darüber lesen Sie bitte im Kapitel **[Schemas](#page-60-0)**

#### <span id="page-12-0"></span>**Register** *Beleg*

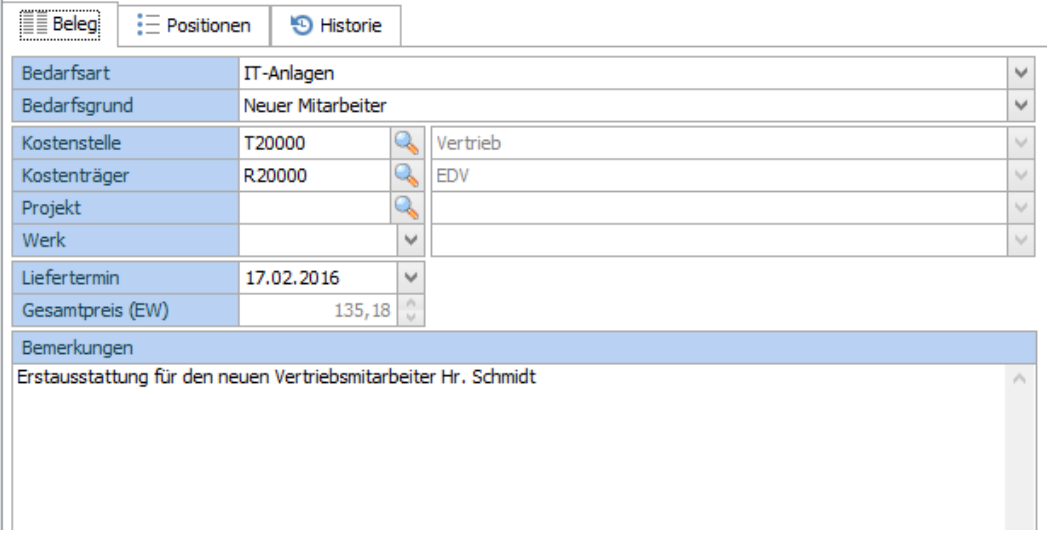

Auf dem Register *Beleg* erfassten Informationen zu Kostenstelle, Kostenträger und Projekt werden bei der Erfassung von neuen Positionen vererbt. Sofern Kostenstelle oder Kostenträger im Beleg nicht eingetragen sind, werden diese Informationen bei der Positionsanlage aus dem Artikelstamm übernommen.

Je nach Definition (s. [Layout definieren\)](#page-53-0), können Informationen bei der Positionserfassung überschrieben werden.

Mit dem Bestellanforderungstool lassen sich somit unterschiedliche Szenarien abbilden.

#### **Beispiele**:

- Anforderungen innerhalb eines Projektes
- Anforderungen die zeitlich begrenzt sind
- Anforderungen, die nach bestimmten Kriterien erstellt werden, z.B. Werk, Kostenstelle etc.

#### Register *Positionen*

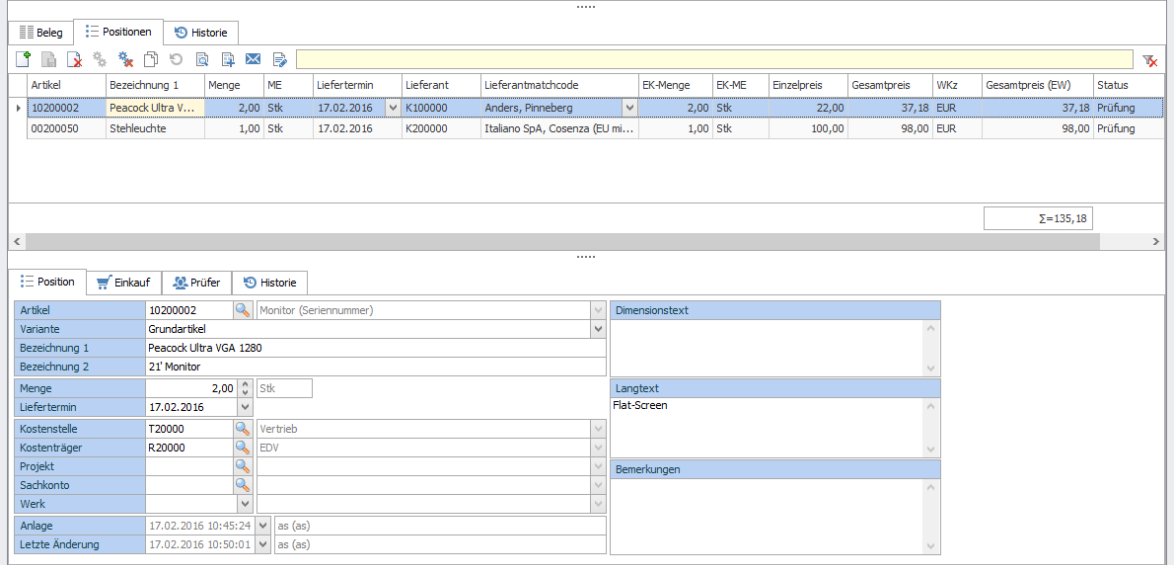

Auf dem Register *Positionen* können die einzelnen Bestellanforderungen hinzugefügt und bearbeitet werden. Zudem werden die Positionen mit dem jeweiligen Status angezeigt.

#### <span id="page-13-0"></span>**Register** *Historie*

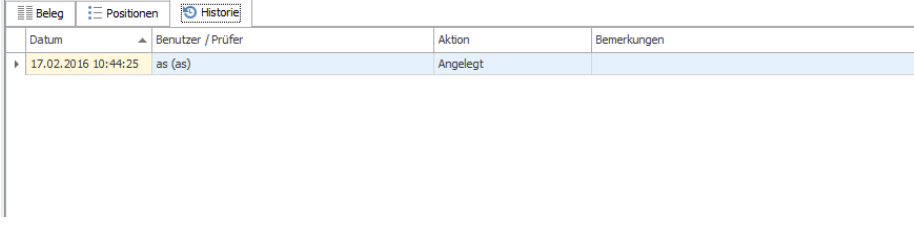

<span id="page-13-2"></span>Hier wird der Verlauf eines Bestellanforderungsbeleges angezeigt.

#### <span id="page-13-1"></span>**Prüfprozess starten und weitere Funktionen**

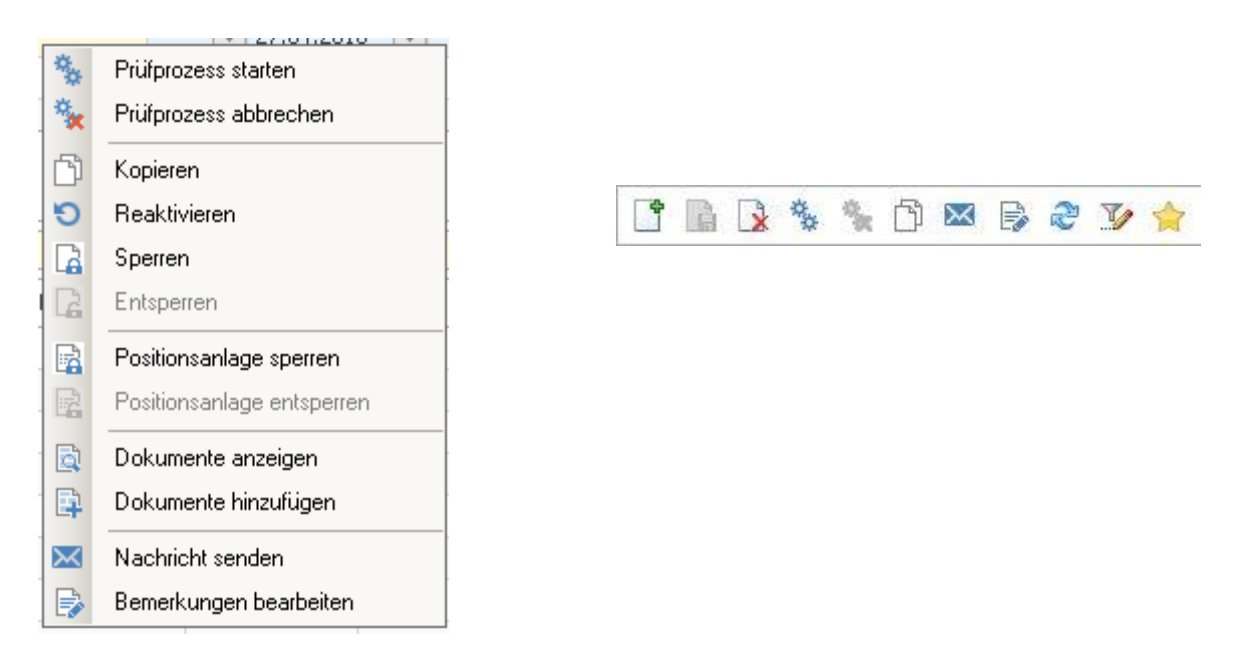

Öffnen Sie das Kontextmenü mit der rechten Maustaste. Zudem finden Sie eine Auswahl von Funktionen auch über die Symbolleiste.

#### **Prüfprozess starten**

Hierüber können alle Positionen mit dem Status *Neu* in den Prüfprozess übergeben werden. Der Menüpunkt ist nur dann aktiv, wenn mind. eine Position mit dem Status *Neu* existiert.

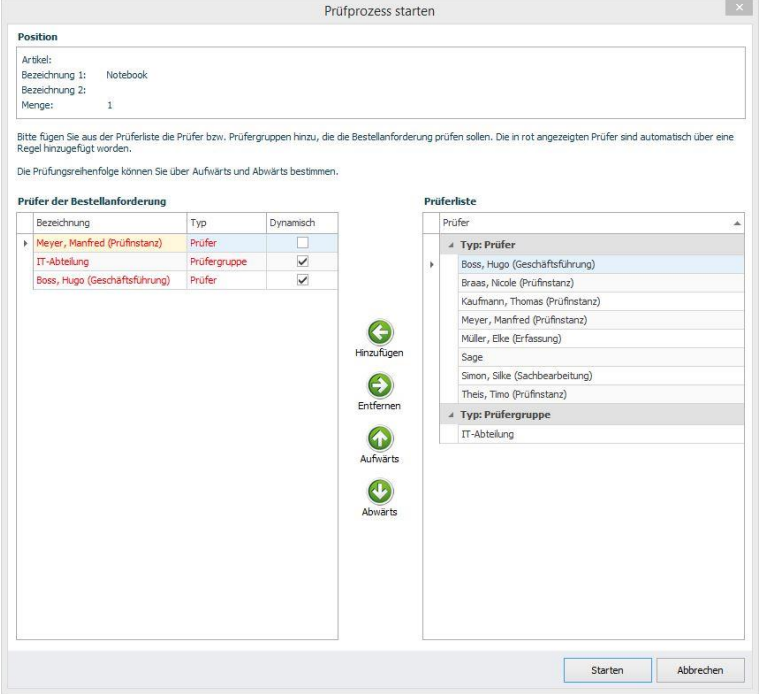

Beim Starten des Prüfprozesses wird standardmäßig für jede Position ein Formular geöffnet in dem weitere Prüfer hinzugefügt oder bestehende Prüfer entfernt werden können.

#### *TIPP:*

Die Anzeige des Formulars *Prüfprozess starten* kann über die *Grundlagen* deaktiviert werden, so dass der Prozess anhand den hinterlegten Regeln automatisch startet.

#### *TIPP*:

*Prüfprozess starten* steht auch pro Position zur Verfügung.

#### *TIPP*:

In den *Administration > [Grundlagen](#page-46-1)* lassen sich die Bedingungen für das Überspringen des Prüfprozesses definieren. Somit kann eine Anforderung sofort freigegeben werden (z.B. Anforderungen < EUR 1,00 sofort freigeben etc.).

#### **Prüfprozess abbrechen**

Hiermit werden alle BANF-Positionen mit dem Status "Prüfung" abgebrochen. Der Status "Abgebrochen" wird gesetzt. Dabei muss eine Bemerkung notiert werden. Abgebrochene Positionen lassen sich einzeln löschen.

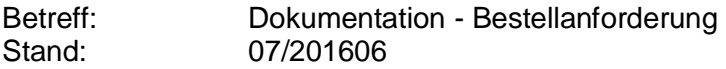

#### Neu ab der Version 1.03: Grund für den Abbruch

In den **[Grundlagen](#page-46-1)** können die Gründe für den Abbruch des Prüfprozesses definiert werden. Im Formular muss der Grund und/oder die Bemerkung eingetragen werden, Menü Prüfprozess abbrechen steht nur in den Listen "Auskunft" und "Bearbeiten" zur Verfügung.

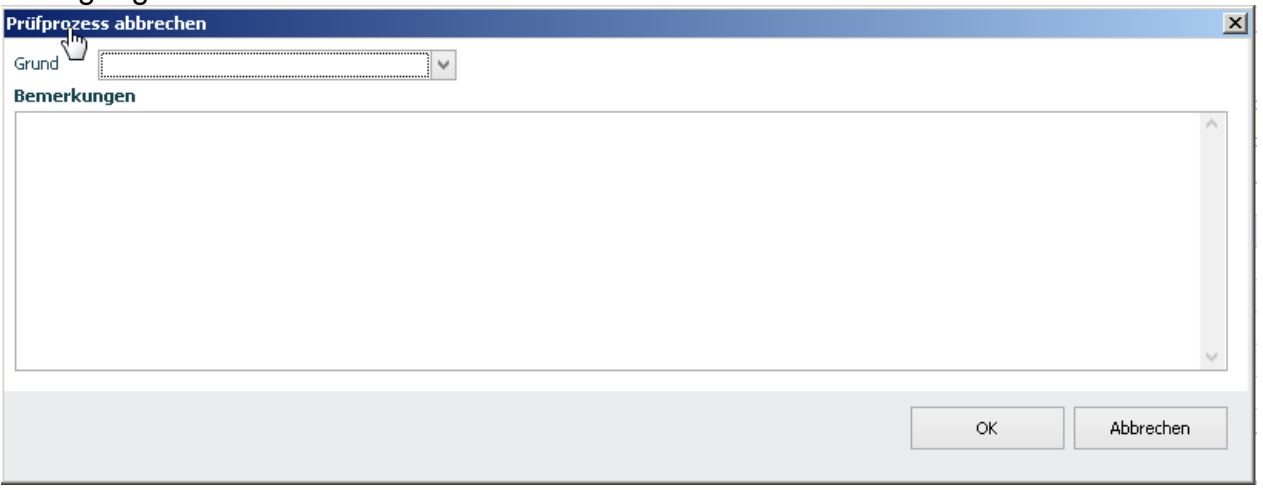

#### *TIPP*:

Abbrechen einzelner Positionen ist über das Register *Positionen* möglich.

#### *TIPP:*

Benutzen Sie diese Funktion, wenn Sie feststellen, dass der BANF-Beleg oder alle Positionen falsch erfasst wurden.

Nach dem Abbruch des Prüfprozesses können die abgebrochenen Positionen erneut über das Kontextmenü *Prüfprozess starten* in den Prüfprozess geschickt werden.

#### **Kopieren**

Hiermit wird die Bestellanforderung samt aller Positionen kopiert.

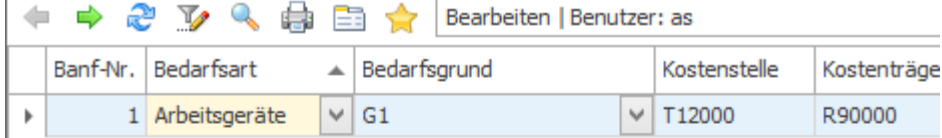

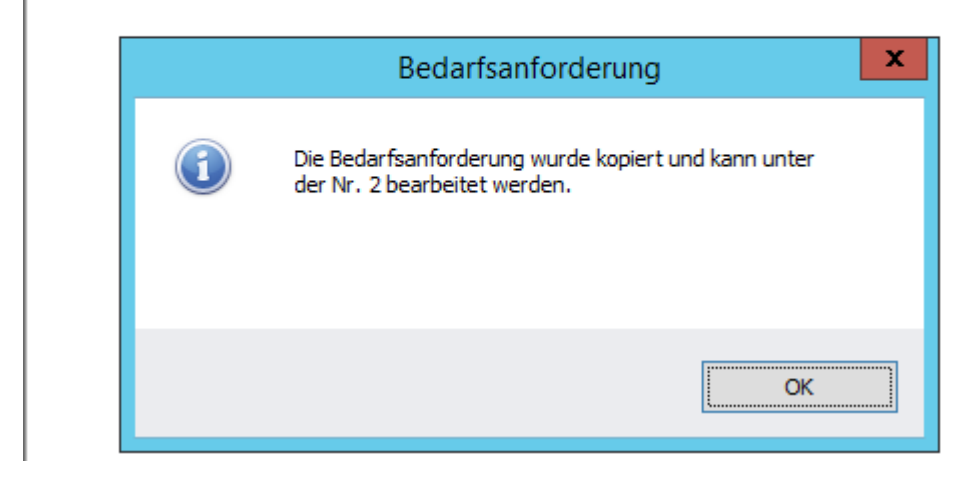

#### *TIPP*:

Benutzen Sie diese Funktion, wenn Sie wiederkehrende Bestellanforderungen, wie z.B. **Ausstattung eines neuen Arbeitsplatzes**, haben

Neu ab der Version 1.03:

#### **Reaktivieren**

Die Funktion reaktiviert alle Positionen welche sich im Status "Abgelehnt" befinden. Die Funktion ist aktiv, wenn mind. eine BANF-Position sich im Status "Abgelehnt" befindet.

#### **Sperren**

Wenn Sie diese Funktion ausführen, ist keine Bearbeitung des Beleges sowie keine Neuanlage, Änderung und Löschung der Positionen mehr möglich. Automatische Statusänderungen durch Prüfen, etc. sind aber möglich.

#### *TIPP*:

Benutzen Sie diese Funktion, wenn z.B. eine zeitlich begrenzte Anforderung ausläuft.

#### **Entsperren**

Hiermit wird das Sperrkennzeichen aufgehoben.

#### **Positionsanlage sperren**

Wenn Sie diese Funktion ausführen, ist keine Neuanlage der Positionen mehr möglich.

#### **Positionsanlage entsperren**

Hiermit wird das Sperrkennzeichen aufgehoben.

#### Neu ab der Version 1.03:

#### **Dokumente anzeigen / Dokumente hinzufügen**

Nun haben Sie die Möglichkeit Dokumente auch zum BANF-Beleg zu hinterlegen. *WICHTIG*: Belegdokumente werden nach dem Abschluss der BANF nicht weiter behandelt, also keine Ablage in der Sammelmappe oder DMS.

In den Listen Prüfen, Disponieren und Auskunft werden Dokumente aus beiden Bereichen angezeigt:

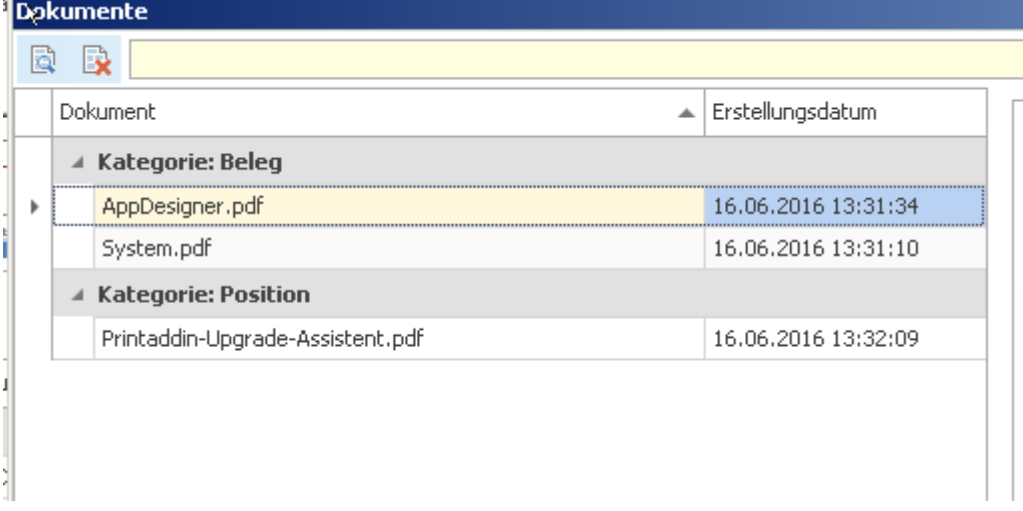

#### **Nachricht senden**

Hierüber können Sie eine E-Mail und/oder eine AC-Nachricht senden. Im aufgerufenen Editor können Sie den Text erfassen und dabei die zur Verfügung stehenden Platzhalter verwenden. Die Nachricht wird server-seitig versendet.

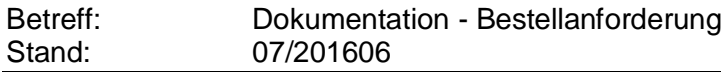

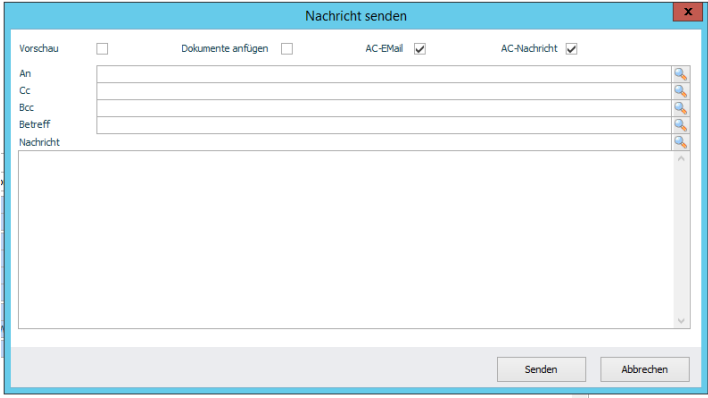

#### **Bemerkungen bearbeiten**

Zu einem Bestellanforderungsbeleg können jederzeit Bemerkungen gesichtet und/oder additiv hinzugefügt werden. Um eine Bemerkung hinzuzufügen, müssen Sie den Schalter *Bearbeiten* betätigen. Dabei wird auch ein Zeitstempel mit dem jeweiligen Usernamen hinzugefügt.

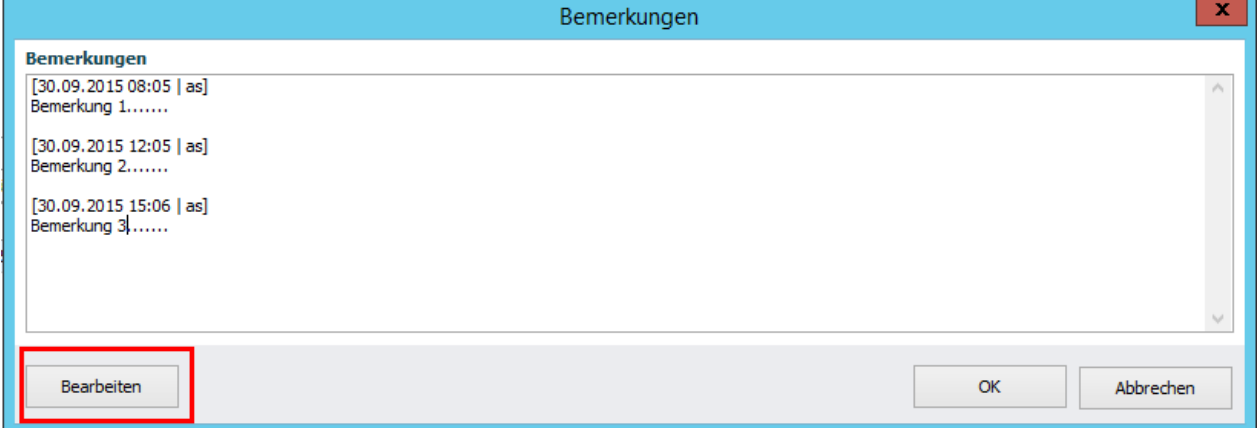

### <span id="page-18-0"></span>*Positionen bearbeiten*

Das Register ist als Master-Detail-Datenpräsentation aufgebaut. In dieser Datenpräsentation werden bestehende Positionen bearbeitet und die Neuen hinzugefügt.

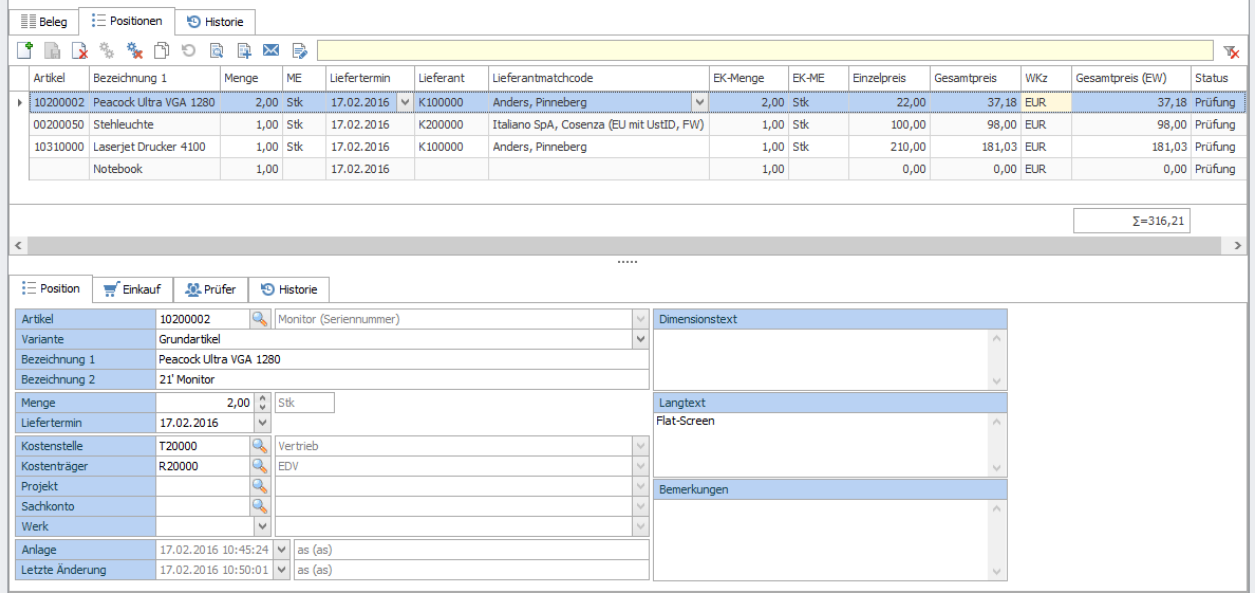

Diese Datenpräsentation kann aus folgenden Datenpräsentationen aufgerufen werden:

- Bearbeiten
- Prüfen (Datenpräsentation wird modal geöffnet)
- Historisch (Datenpräsentation wird modal geöffnet)
- Auskunft (Datenpräsentation wird modal geöffnet)

#### Nachstehend werden einige Felder beschrieben:

Artikel: Zeigt die Artikelnummer an und lässt beim Erfassen einer neuen Position nach Artikel suchen. Je nach Grundlageneinstellung kann es ermöglicht werden eine Anforderung ohne Artikelnummer anzulegen. Die Artikelnummer muss dann im weiteren Verlauf vervollständigt werden.

Variante: Hier kann die Variante ausgewählt werden. Beim Erfassen einer neuen Position wird grundsätzlich die Grundvariante des (Varianten-) Artikels auswählen.

Bezeichnung 1+2 werden aus den Stammdaten übernommen.

Menge in Basismengeneinheit. Sollte im Artikelstamm eine Mengenformel hinterlegt sein, wird beim ansteuern des Feldes ein Formular zur Formeleingabe aufgerufen. Liefertermin, Kostenstelle, Kostenträger, Projekt, Werk werden aus dem Belegkopf übernommen und können nach Bedarf geändert werden.

#### *TIPP*:

Falls keine Änderung der Felder in den Positionen erwünscht ist, kann das in der *Administration > [Layout definieren](#page-53-0)* eingestellt werden.

Anlage: Datum/Uhrzeit/Bearbeiter der Positionsanlage Letzte Änderung: Datum/Uhrzeit/Bearbeiter der letzten Änderung

Dimension- und Langtexte werden aus den Stammdaten übernommen

Bemerkung: kann jederzeit aus Kontextmenü der Position aufgerufen und additiv erfasst werden.

#### *WICHTIG*:

Bei der Anlage einer neuen Position werden die Daten wie folgt verarbeitet:

- Wenn Beleg.Kostenstelle nicht gefüllt ist, wird die Kostenstelle aus Artikelstamm (sofern vorhanden) übernommen.
- Wenn Beleg.Kostenträger nicht gefüllt ist, wird der Kostenträger aus Artikelstamm (sofern vorhanden) übernommen.
- Beleg.Liefertermin wird aus dem Beleg als Standardvorschlag übernommen
- Beleg.Projekt wird übernommen
- Beleg. Werk wird übernommen
- Die restlichen Daten werden aus A-Stamm übernommen

Beim Eintragen der Artikelnummer in einer vorhandenen Position:

 Daten aus Artikelstamm werden nicht übernommen. (Das gilt für den Fall, wenn der Anforderer bei der Positionsanlage keine Artikelnummer auswählt und die Position anhand der Bezeichnungsfelder spezifiziert)

Beim Lieferantenwechsel/Lieferantenvergleich:

Einkaufsdaten werden überschrieben.

#### <span id="page-19-0"></span>**Register** *Einkauf*

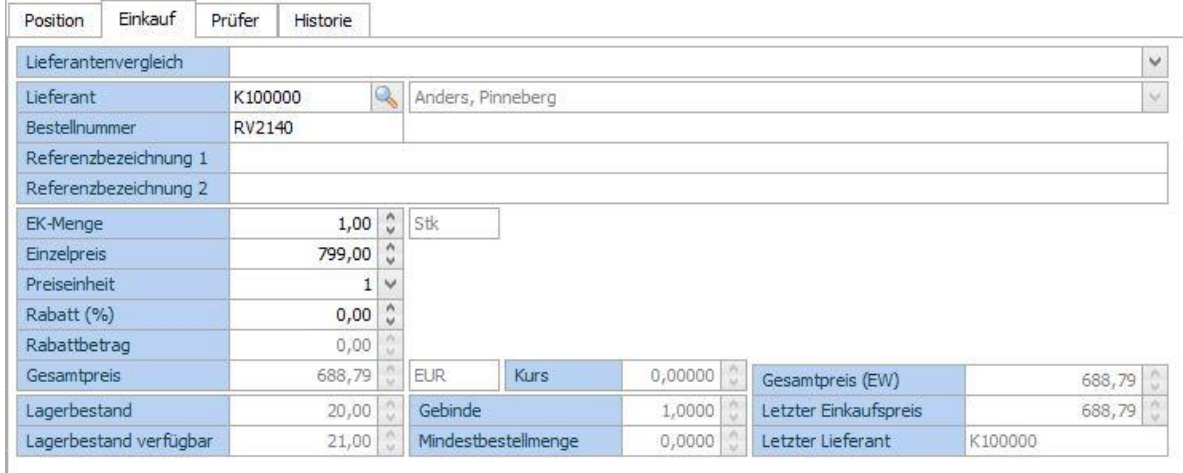

Auf diesem Register werden für den Einkauf relevanten Informationen bearbeitet.

Je nach *[Grundlagene](#page-46-1)instellungen* wird beim Erfassen einer neuen Position der Standard- oder der letzte Lieferant automatisch ausgewählt. Die Lieferanten-Artikel-Daten (Bestellnummer, Referenzbezeichnungen, Preis, Rabatt, Preiseinheit) werden, sofern vorhanden, ebenfalls automatisch geladen. Die Menge wird in Einkaufsmengeneinheit angezeigt.

*Lieferantenvergleich*: In der Auswahlliste werden alle vorhandenen Lieferanten-Artikel-Daten inkl. Staffelpreise angezeigt und können ausgewählt werden. Dabei erfolgt die Umrechnung in Basismengeneinheit und das Feld *Menge* auf dem Register *Position* aktualisiert.

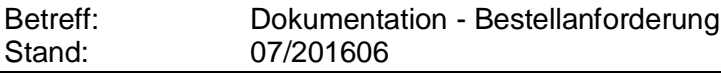

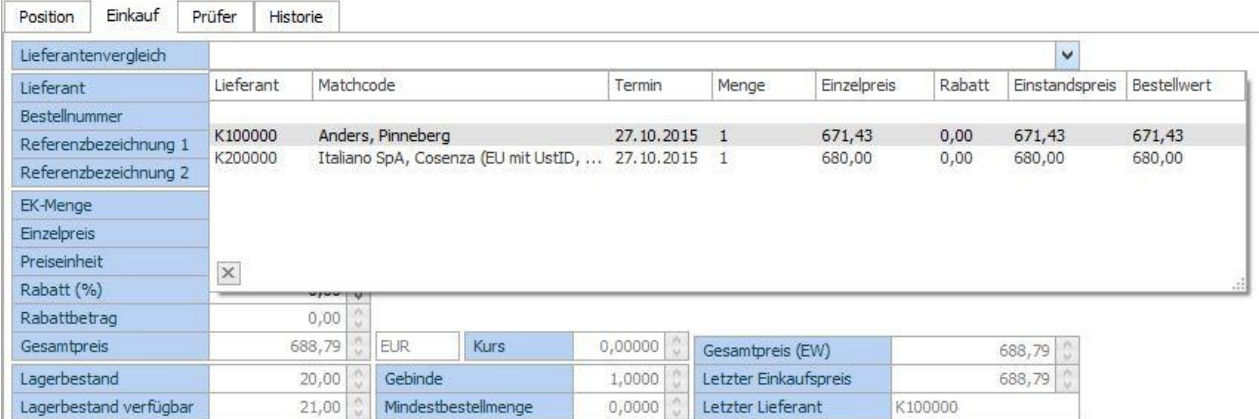

Gesamtpreis: Gesamtpreis in Lieferantenwährung

Kurs: ggf. Umrechnungskurs. Sollte der Umrechnungskurs für die jeweilige Periode nicht eingetragen sein, wird eine entsprechende Meldung aufgerufen.

Gesamtpreis(EW): Gesamtpreis in Mandantenwährung

Lagerbestand/Lagerbestand verfügbar: Infofelder Artikel

Gebinde/Mindestbestellmenge: Infofelder Lieferant-Artikel

Letzter Einkaufspreis/Lieferant: Infofelder Artikel

#### **Neu ab der Version 1.03**: Korrespondenzsprache Lieferant.

Bei der Anlage einer BANF-Position werden abhängig des Sprachkennzeichens des zugeordneten Lieferanten die Artikeltexte (Bezeichnung 1+2, Lang- und

Dimensionstexte) in der jeweiligen Sprache eruiert.

Sollte der Lieferant in der BANF-Position getauscht werden, bringt das Programm ggf. eine Warnmeldung.

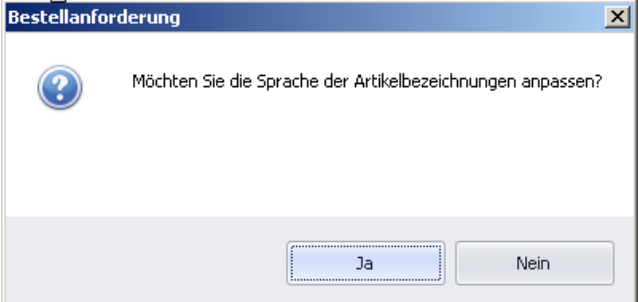

**Neu ab der Version 1.03**: Berücksichtigung der Wiederbeschaffungszeit

Bei der Anlage einer BANF-Position oder Wechsel des Lieferanten wird versucht den Liefertermin anhand der Wiederbeschaffungszeit neu zu berechnen und vorzuschlagen. Hierbei wird eine entsprechende Meldung eingeblendet. Ist beim Lieferanten keine Wiederbeschaffungszeit hinterlegt, wird die Wiederbeschaffungszeit aus dem Artikelstamm benutzt.

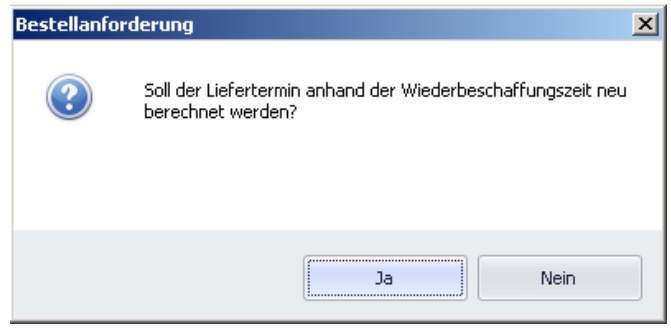

#### **Neu ab der Version 1.03:** Zuordnung zum Rahmenvertrag

Bei der Erfassung einer Bestellanforderung haben Sie nun die Möglichkeit einen Rahmenvertrag zu zuordnen.

*WICHTIG:* Zuordnung zu einer Planzahl ist in dieser Version nicht vorgesehen.

Sollte der zugeordnete Lieferant nur einen einzigen aktiven Rahmenvertrag haben, so findet die Zuordnung automatisch statt. Die automatische Zuordnung wird auch beim Lieferantenwechsel durchgeführt.

#### *TIPP:*

Die Auswahlbox "Rahmenvertrag" können sie im Administrationsbereich einstellen. Näheres im Kapitel **[Layout definieren](#page-53-0)**

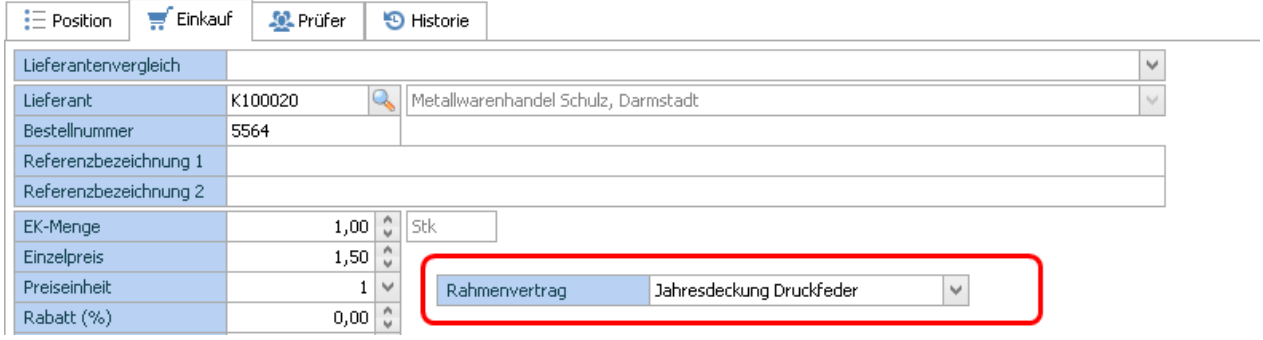

#### **Neu ab der Version 1.03:** Anzeige Lagerbestand

Das Feld Lagerbestand ist nun in der Feldauswahlliste verfügbar. Der Bestand wird sofort angezeigt (in der Vorversion wurde der Lagerbestand erst angezeigt, wenn eine Bestellanforderung markiert wurde)

#### *TIPP:*

Sollte es nicht erwünscht sein, dass der Anforderer die Einkaufsinformationen sieht oder ändert, können Sie das über die Rollendefinition einstellen, siehe *Administration > Rechteverwaltung > [Rollen](#page-59-0)*

#### *TIPP:*

Sollte der Umrechnungskurs für die jeweilige Periode nicht eingetragen sein, erscheint folgende Meldung:

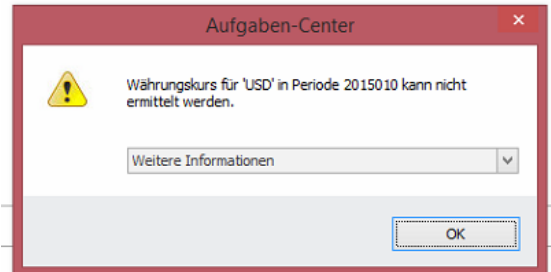

<span id="page-21-0"></span>Die Bestellanforderung kann in diesem Fall nicht gespeichert werden. Entfernen Sie bitte den Lieferanten um die Anforderung zu speichern und benachrichtigen Sie die entsprechende Unternehmensinstanz die den Kurs eintragen kann.

#### <span id="page-22-0"></span>**Register** *Prüfer*

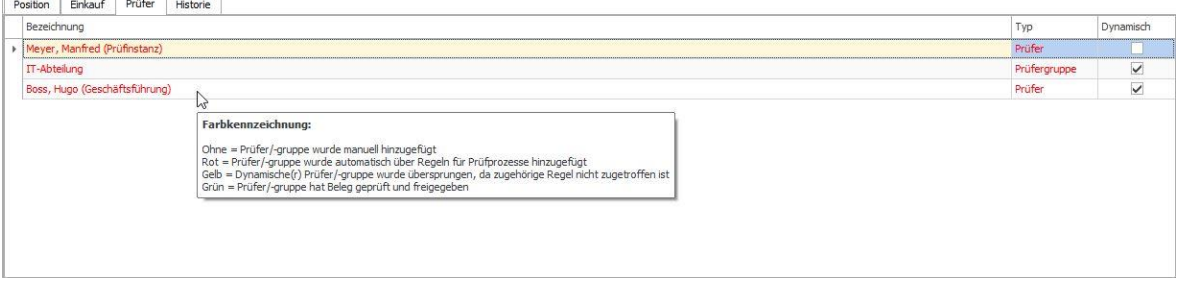

Auf diesem Register werden alle Prüfer/Prüfergruppen namentlich angezeigt. Die Farblegende ist im oberen Screenshot beschrieben.

#### <span id="page-22-1"></span>**Register** *Historie*

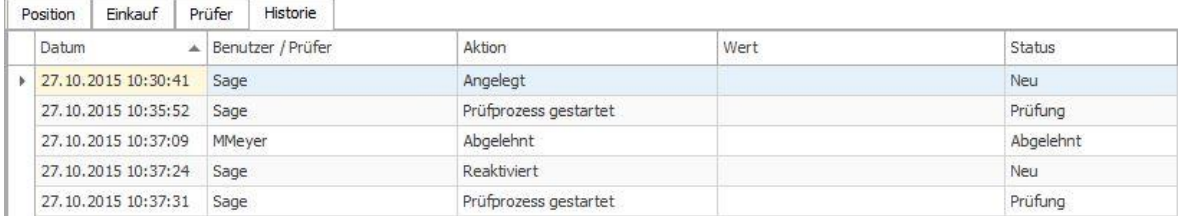

Hier sehen Sie den Verlauf einer Bestellanforderungsposition.

#### <span id="page-22-2"></span>**Kontextmenü**

Die Kontextmenüs im Office Line-Client sind umfangreicher als im ext. Aufgaben-Center **Client** 

### 驚 Prüfprozess starten % Prüfprozess abbrechen

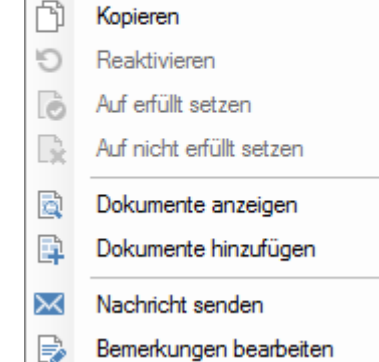

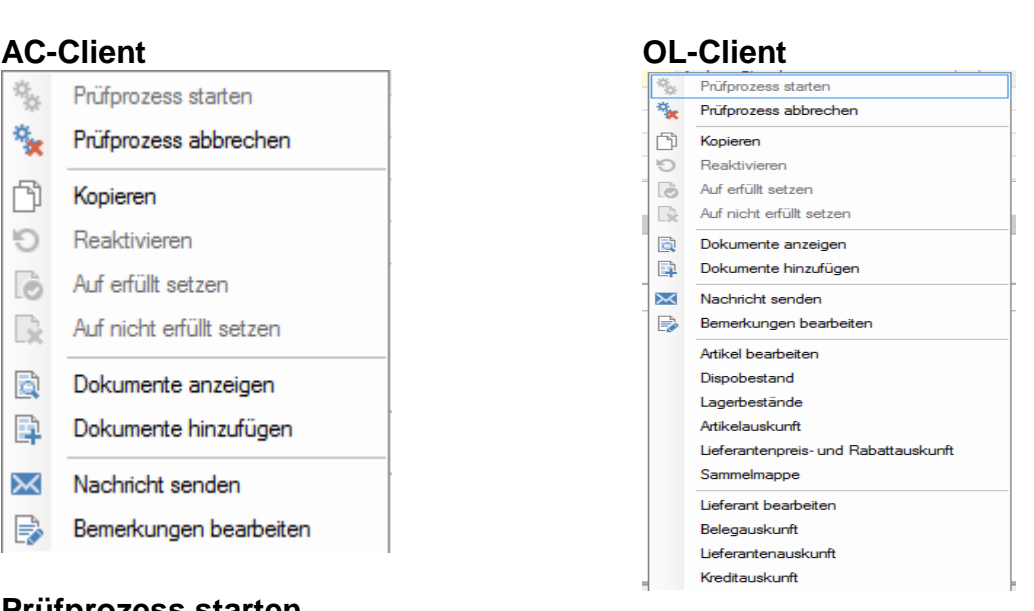

#### **Prüfprozess starten**

Der Menüpunkt ist nur bei Positionen mit Status "Neu" aktiv.

#### **Prüfprozess abbrechen**

Hiermit werden die Positionen mit dem Status "Prüfung" abgebrochen. Der Status "Abgebrochen" wird gesetzt. Dabei muss eine Bemerkung notiert werden. Abgebrochene Positionen lassen sich löschen.

#### **Kopieren**

Diese Funktion erlaubt eine Position inkl. aller Informationen zu kopieren. Dabei wird der Statuswert *Neu* vergeben.

#### **Reaktivieren**

Diese Funktion ist nur dann aktiv, wenn die Position von einer Prüfstelle abgelehnt wurde. In diesem Fall wird die Position in den Status *Neu* versetzt. Somit muss der Prüfprozess neu gestartet werden.

*TIPP:* Sollte der Menüpunkt deaktiviert (ausgegraut) sein, obwohl die Position im Status *abgelehnt* ist, wechseln Sie die Zeile. Somit wird die Sichtbarkeitsprüfung des Menüs neu ausgeführt. Dies ist eine vorläufige, technisch bedingte, Einschränkung.

#### **Auf erfüllt setzen**

Diese Funktion ist bei den Positionen mit dem Status *Disponiert* aktiv. Die Position wird dabei auf *Erfüllt* gesetzt. Die entsprechende Vorgangsposition wird nicht tangiert.

*TIPP:* Benutzen Sie diese Funktion, wenn ein Bestellvorgang abgebrochen werden muss.

#### **Auf nicht erfüllt setzen**

Diese Funktion hebt den Status *Erfüllt* auf.

#### **Dokumente anzeigen**

Diese Funktion öffnet den Dokumentenviewer in dem alle positionsbezogene Dokumente gesichtet werden können (s. Bild unten)

#### **Dokumente hinzufügen**

Diese Funktion erlaubt die Dokumente aus dem, in den Grundlagen eingestellten Pfad an die Bestellanforderung zu koppeln. Diese Dokumente werden bis zur Erstellung einer Bestellung "mitgeschleift". Danach werden sie gemäß den Grundlageneinstellungen im DMS-System oder in der jeweiligen Sammelmappe archiviert.

Alternativ können Sie über den Schalter *Ordner auswählen* einen abweichenden Ordner ansteuern. Die letzte Einstellung wird im Formular gespeichert.

Mit dem Schalter *Übernehmen* wird das Dokument an die Position gekoppelt.

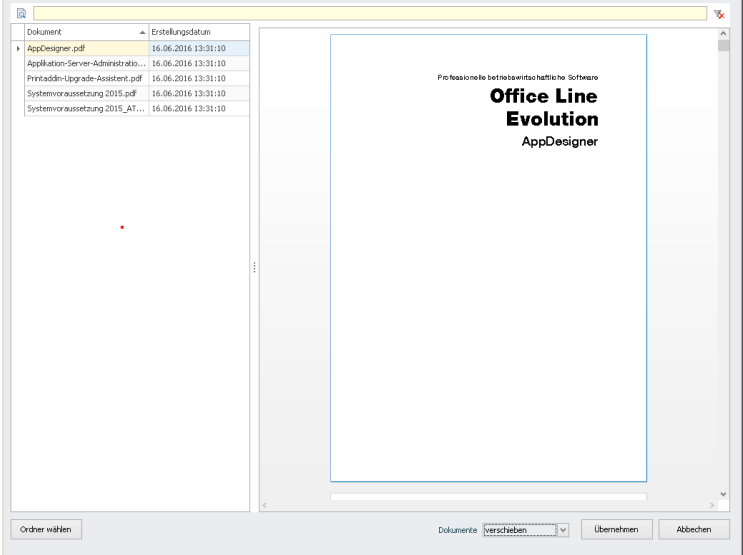

#### Neu ab der Version 1.03: Dokumente Verschieben oder kopieren

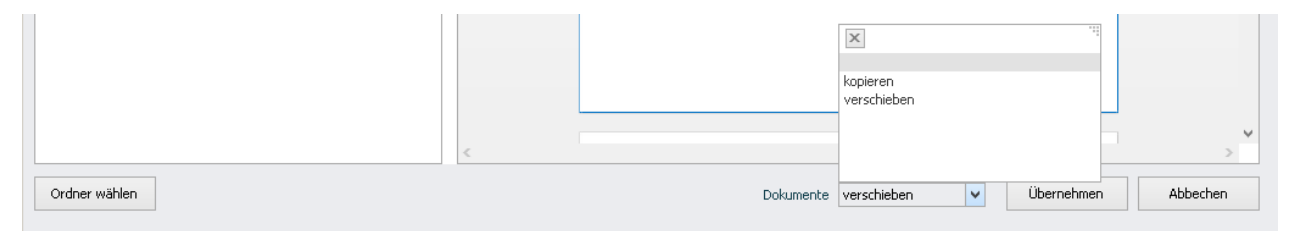

Im unteren Bereich haben Sie nun die Möglichkeit für jedes Dokument eine, von den Grundlagen abweichende Einstellung vorzunehmen, womit das Dokument aus dem Quellordner verschoben oder kopiert wird.

### **Übrigen Kontextmenüs**

l.

<span id="page-25-0"></span>Die übrigen Kontextmenüs sind die Standard Klassen-Menüaufrufe der Office Line. Diese stehen nur im Office Line-Client zur Verfügung

### <span id="page-26-0"></span>*Bestellanforderung prüfen (Prüfen)*

Die Datenpräsentation zeigt alle, in die Prüfung gestarteten Bestellanforderungspositionen. Bestellanforderungen werden gruppiert nach BANF-Nummer (Belegnummer) gruppiert.

*TIPP:* sollten Sie eine andere Darstellung benötigen, können Sie die Spalten entsprechend einstellen und als Favorit speichern (ab Aufgaben-Center Extended Edition).

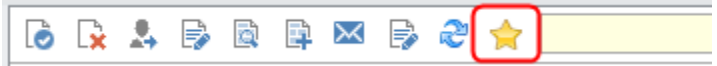

Die Bestellanforderungen werden gemäß Grundlageneinstellungen allen beteiligten Sachbearbeitern, ungeachtet der Reihenfolge, angezeigt.

#### <span id="page-26-1"></span>**Datenpräsentation**

Die Datenpräsentation ermöglicht lediglich den lesenden Zugriff auf die einzelnen Register. Um eine Bestellanforderung bearbeiten zu können, wechseln Sie im Kontextmenü oder per Doppelklick auf die Position in den Modus *Bearbeiten*.

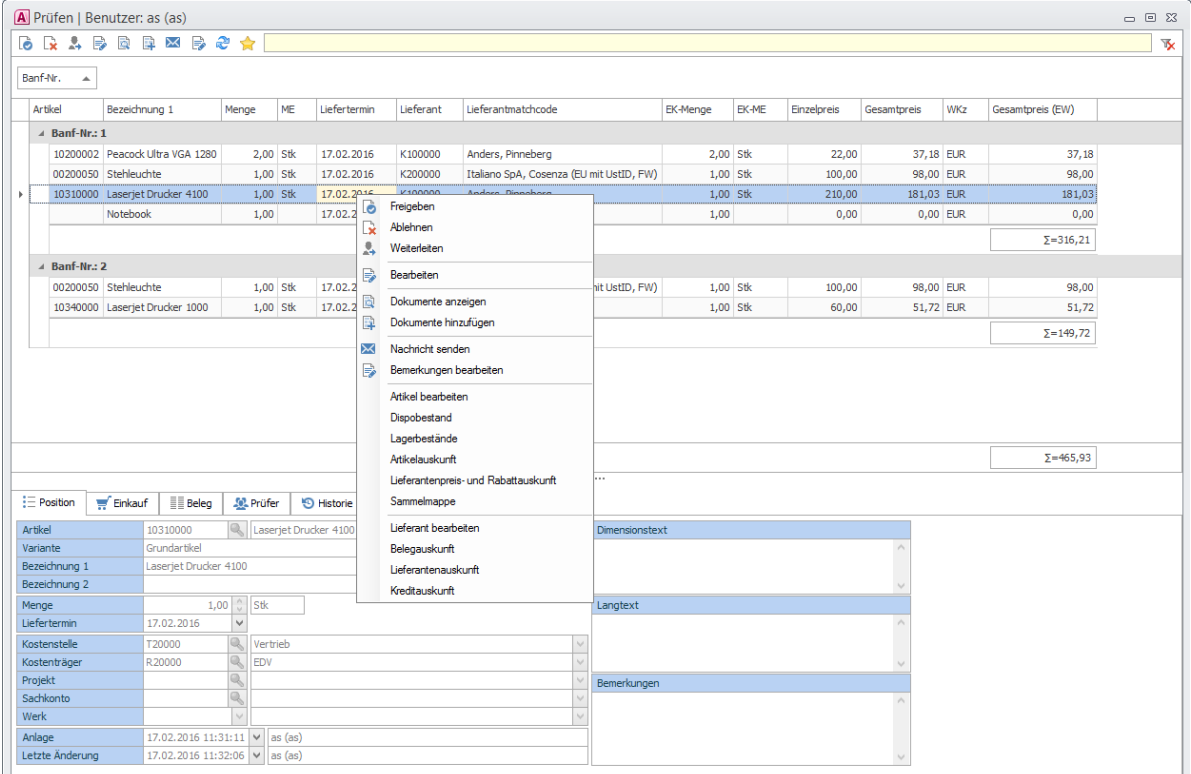

Neu ab der Version 1.03:

In der Feldliste steht das Feld "Vertretung" zur Verfügung. Das Feld gibt Auskunft darüber ob Sie (der angemeldete Benutzer) in dieser Bestellanforderung als **[Vertretung](#page-50-0)** eingetragen sind.

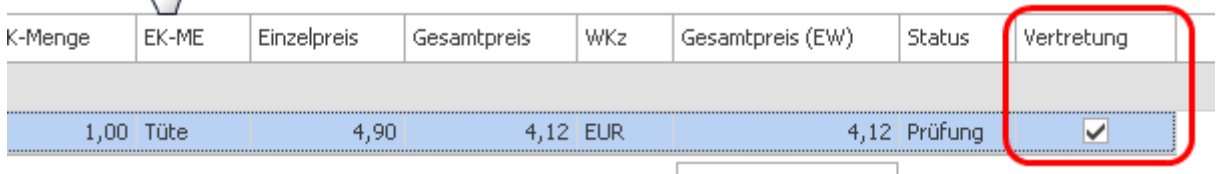

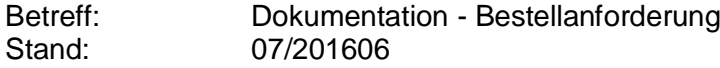

#### <span id="page-27-0"></span>**Register** *Position*

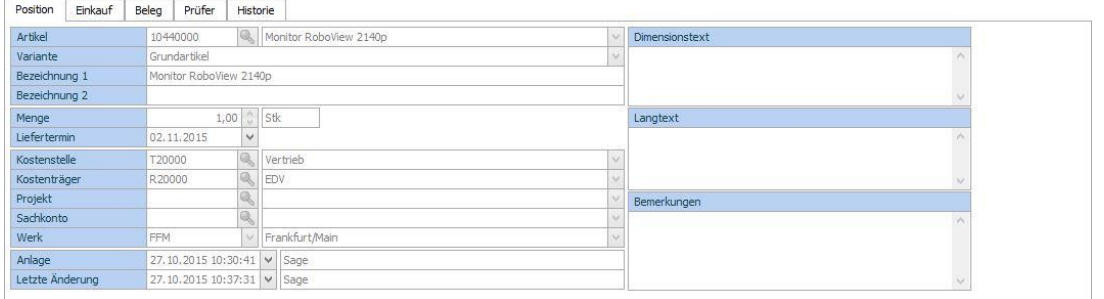

Auf diesem Register sind die wichtigsten Merkmale der Bestellanforderung zusammengefasst. Die Menge wird in Basismengeneinheit ausgewiesen.

#### <span id="page-27-1"></span>**Register** *Einkauf*

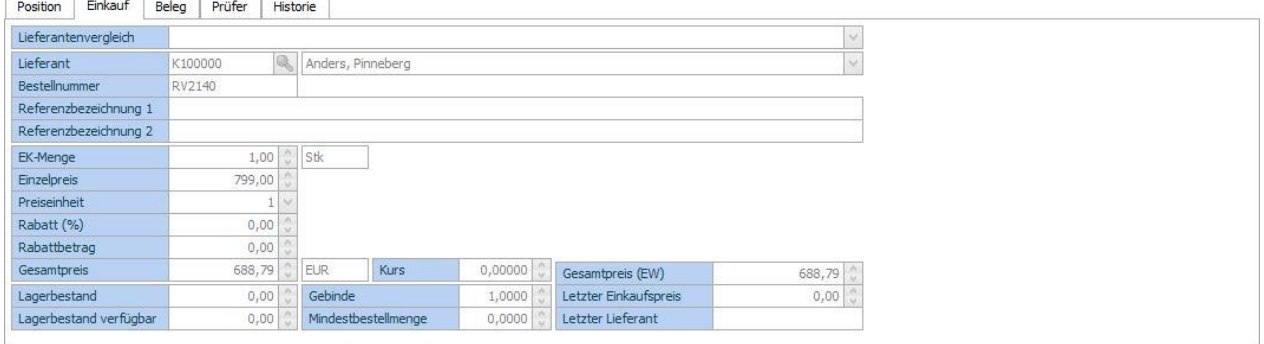

Auf diesem Register werden für den Einkauf relevanten Daten angezeigt.

<span id="page-27-2"></span>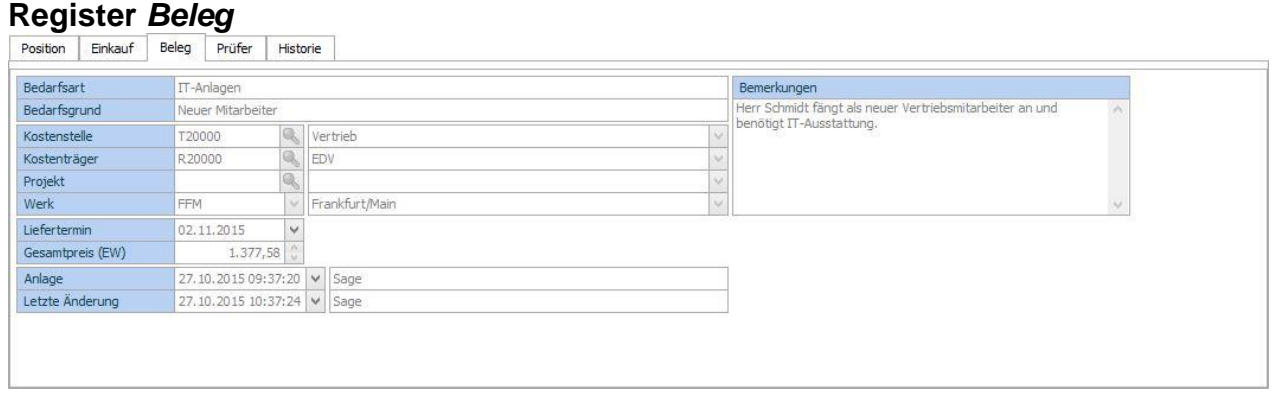

Hier sehen Sie die Daten aus dem Belegkopf.

#### <span id="page-27-3"></span>**Register** *Prüfer*

Auf diesem Register werden alle Prüfer/Prüfergruppen namentlich angezeigt. Die Farblegende ist im Kapitel

#### *[Register](#page-21-0) Prüfer* beschrieben.

#### <span id="page-28-0"></span>**Register** *Historie*

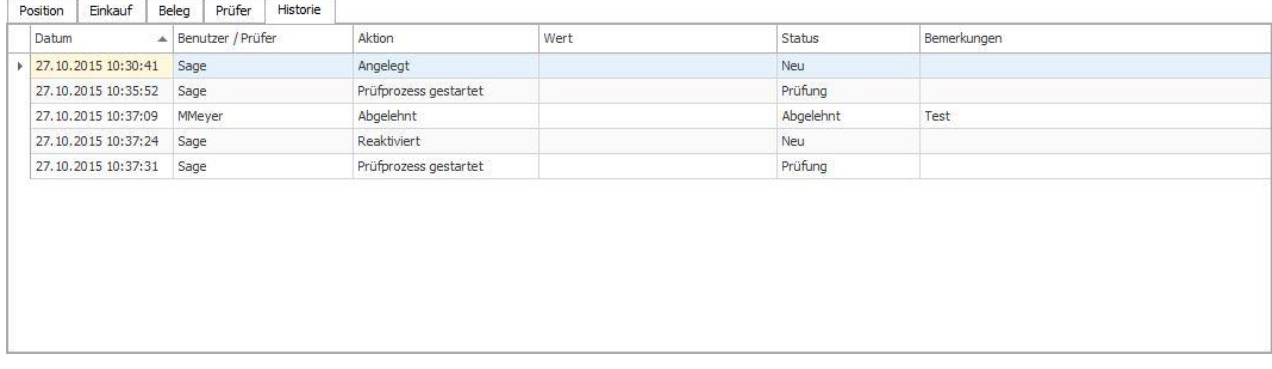

Hier sehen Sie den Verlauf einer Bestellanforderungsposition.

#### <span id="page-28-1"></span>**Kontextmenü**

Die Kontextmenüs im Office Line-Client beinhalten Standard-Klassenmenüs, die im Aufgaben-Center Client nicht zur Verfügung stehen.

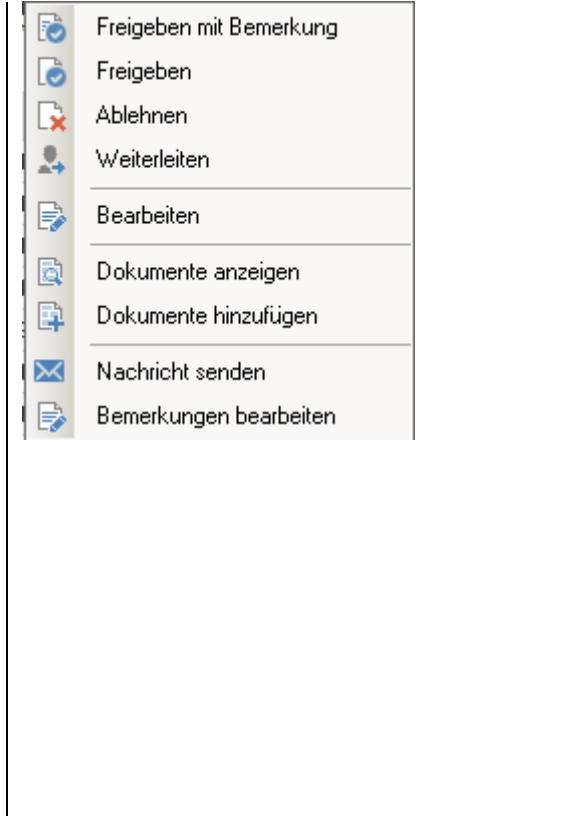

#### **AC-Client OL-Client**

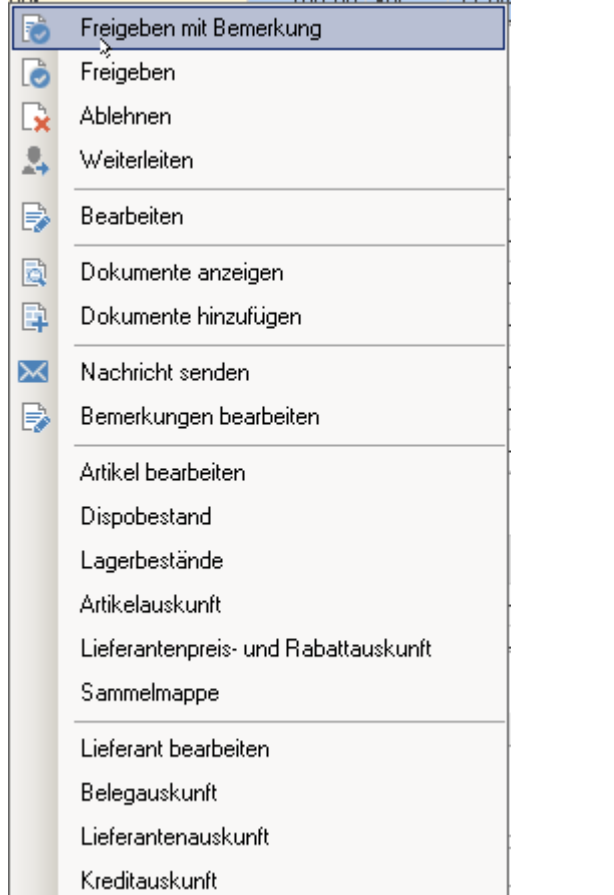

#### **Freigeben mit Bemerkung**

Wenn Sie diese Funktion betätigen, wird ein Freigabeformular aufgerufen.

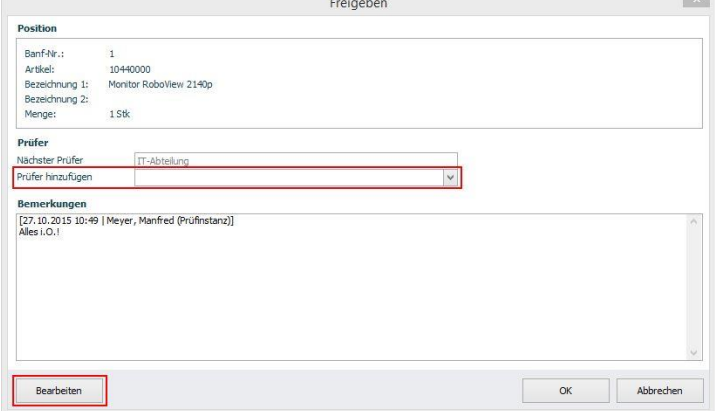

Hierüber können Sie:

- a. Mit Klick auf *OK* die Prüfung quittieren
- b. Eine Bemerkung für die nächste Instanz eingeben (Schalter *Bearbeiten*)
- c. Einen zusätzlichen Prüfer hinzufügen (Auswahlliste *Prüfer hinzufügen*)

Neu ab der Version 1.03: Freigeben mit und ohne Bemerkung

Zur Freigabe stehen nun 2 separate menüpinkte zur Verfügung:

- Freigeben mit Bemerkung: s. Beschreibung oben
- Freigeben: hierbei wird das Formular Freigeben nicht aufgerufen.

#### **Ablehnen**

Als Prüfer können Sie eine Position ablehnen. Hierbei wird eine Bemerkung erzwungen.

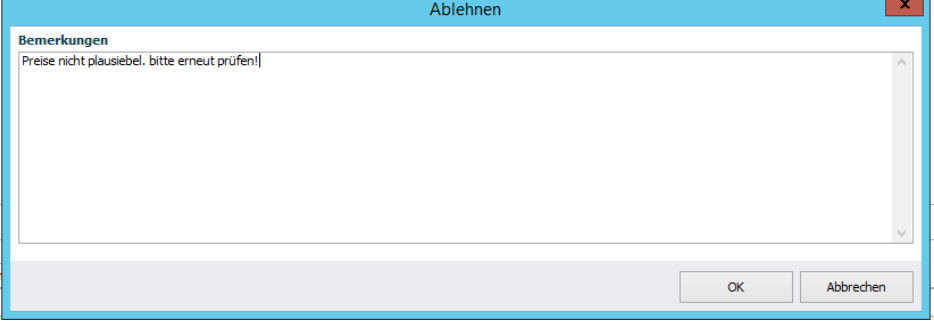

*WICHTIG:* Eine abgelehnte Anforderung bekommt den Status *Abgelehnt*. Um die Position, nach der entsprechenden Korrektur wieder in die Prüfung zu starten, muss diese in der Datenpräsentation *Bearbeiten* zuerst reaktiviert und danach wieder in die Prüfung gestartet werden.

#### **Weiterleiten**

Eine Position kann zur Prüfung durch einen anderen Sachbearbeiter weitergeleitet werden.

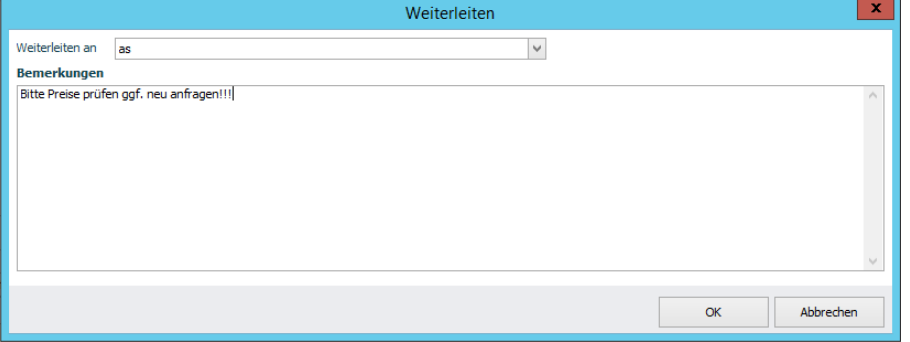

Hierzu müssen Sie den entsprechenden Sachbearbeiter aus der Liste auswählen und eine Bemerkung eingeben. Die Anforderung wird sofort weitergeleitet und aus der Liste entfernt.

#### **Bearbeiten**

Beim betätigen dieser Funktion wird die Datenpräsentation *Positionen bearbeiten* aufgerufen. Der Aufruf erfolgt im modalen Modus.

#### **Dokumente anzeigen**

Siehe [Kontextmenü](#page-22-2)

#### **Dokumente hinzufügen**

Siehe [Kontextmenü](#page-22-2)

#### **Nachricht senden**

Siehe [Prüfprozess starten und weitere Funktionen](#page-13-2) 

#### **Bemerkung bearbeiten**

Die Bemerkung wird der jeweiligen Position hinzugefügt. Handhabung siehe [Prüfprozess starten und weitere Funktionen](#page-13-2) 

#### **Übrigen Kontextmenüs**

Die übrigen Kontextmenüs sind die Standard-Klassen-Menüaufrufe der Office Line. Diese stehen nur im Office Line Client zur Verfügung

### <span id="page-31-0"></span>*Bestellanforderung disponieren und bestellen (Disponieren)*

In dieser Datenpräsentation können die Positionen entweder an einen Dispositionsstapel übergeben werden oder eine Bestellung (vorgeschobene Bestellung) erstellt werden.

*TIPP:* Je nach Prozessdefinition können Sie diese Aktion von der höchsten Freigabeinstanz ausführen lassen z.B. als endgültige Prüfung/Freigabe durch die Geschäftsführung oder den Einkauf.

#### <span id="page-31-1"></span>**Datenpräsentation**

Die Datenpräsentation ist generell ähnlich aufgebaut wie die Datenpräsentation

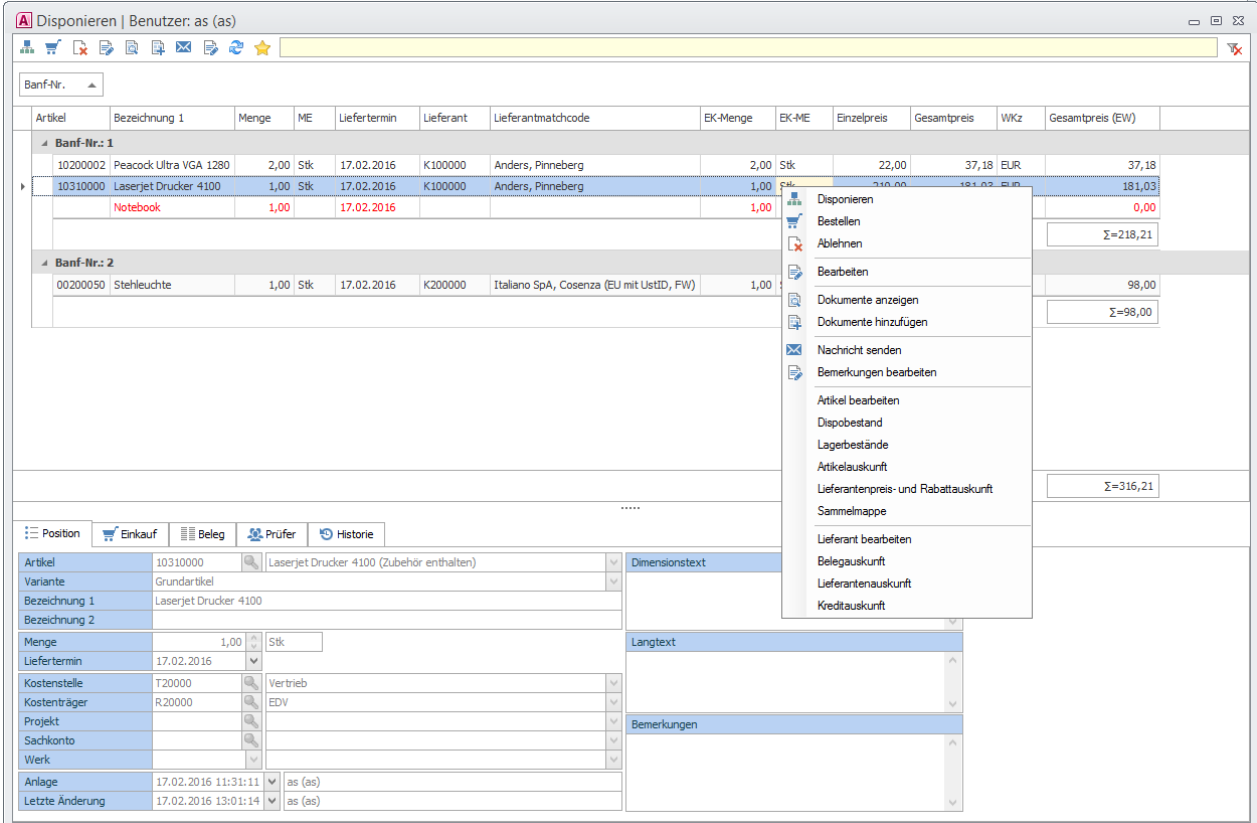

#### <span id="page-31-2"></span>**Register**

Die einzelnen Reiter sind im Kapitel

[Bestellanforderung prüfen \(Prüfen\)](#page-25-0) detailliert beschrieben.

#### <span id="page-32-0"></span>**Kontextmenüs:**

Die Kontextmenüs im Office Line Client beinhalten Standard-Klassenmenüs, die im Aufgaben-Center Client nicht zur Verfügung stehen.

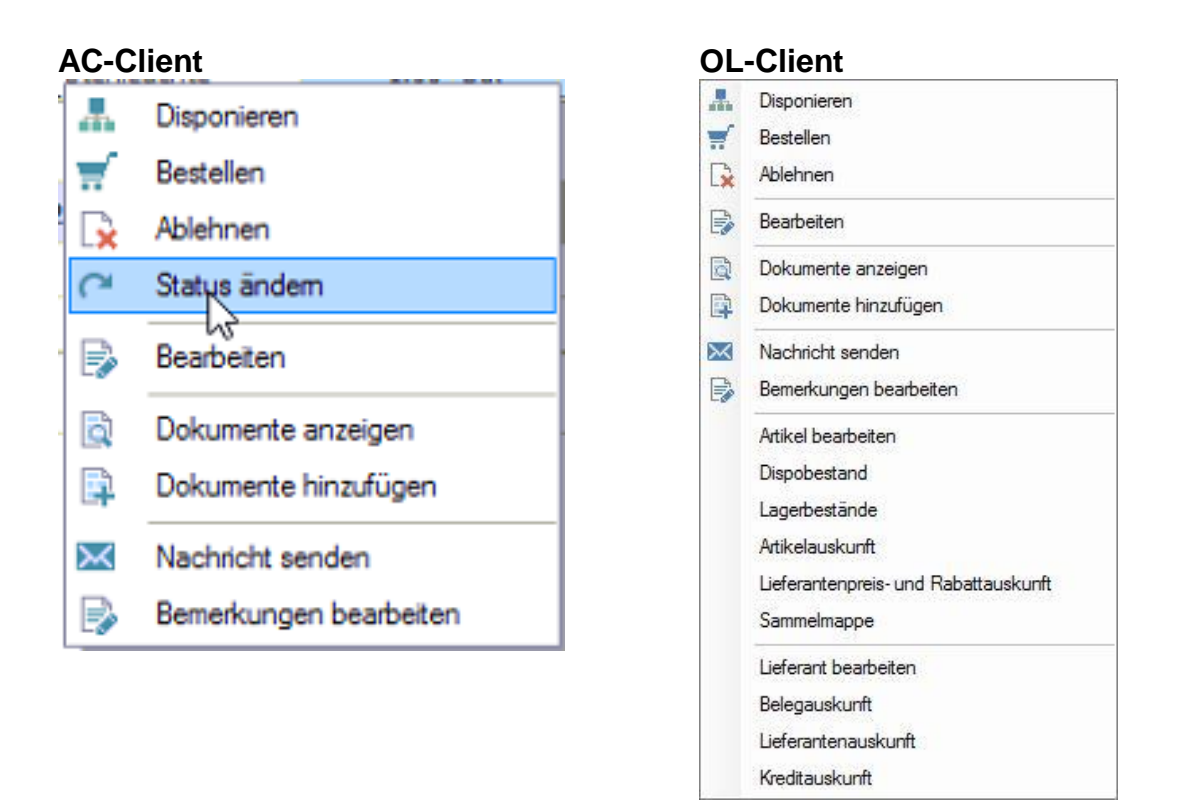

#### **Neues Menü ab der Version BANF 1.02: Status ändern**

Diese Funktion erlaubt eine manuelle Statusänderung. Hierbei wird eine Möglichkeit geboten den Status einer Anforderung zu einem höheren (wählbaren) Status manuell zu ändern.

Mögliches Szenario für die neue Funktion: sie müssen keine Bestellung in der Office Line erfassen da Sie die Bestellung z.B. im Webshop erfasst haben. Der Freigabeprozess sollte aber in der Office Line durchgeführt werden.

Bei der Statusänderung muss der Sachbearbeiter eine kurze Notiz dazu eingeben. Statuswert kann dabei ausgewählt werden

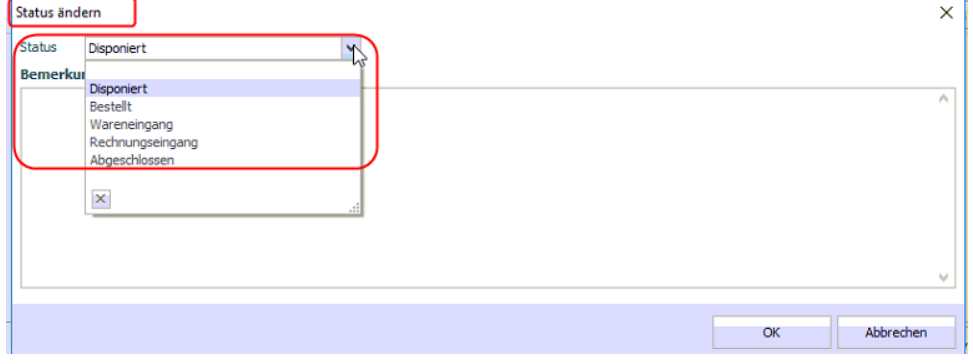

Die Statusänderung wird selbstverständlich protokolliert und ist im Register Historie zu finden:

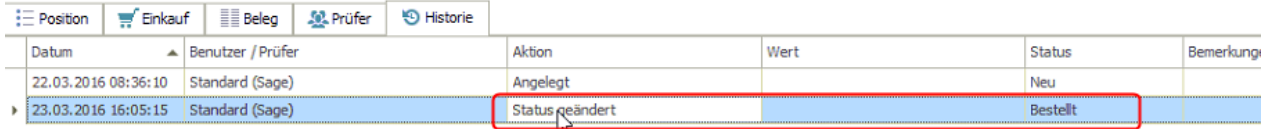

#### *WICHTIG:*

Die Berechtigungen für die neue Funktion sind über <Administration/Rechteverwaltung/Schemas und Rollen> zu pflegen

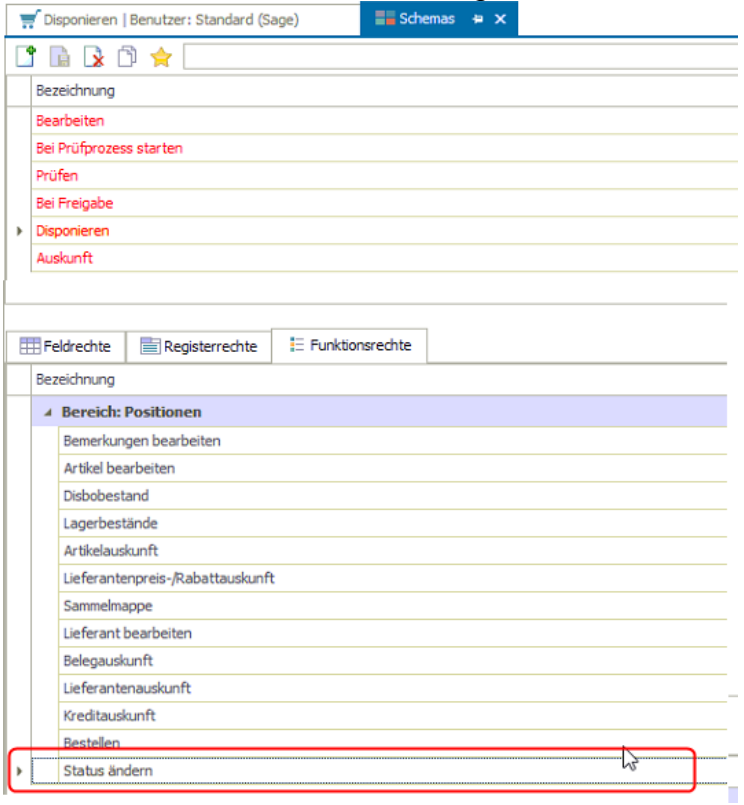

### **Disponieren**

Hierbei findet die Übergabe an den Dispositionsstapel statt. Das Programm schlägt Ihnen gemäß Grundlageneinstellungen den Stapelnamen vor:

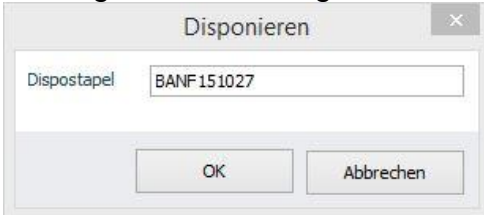

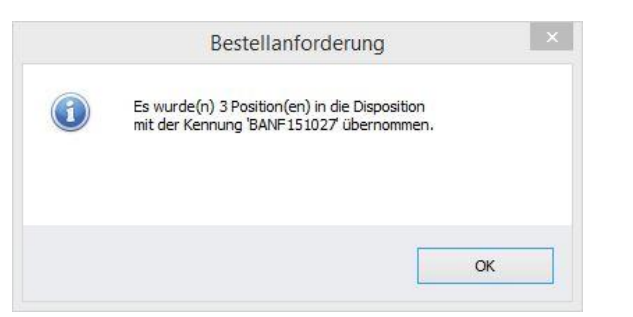

l.

Weitere Vorgehensweise ist im Kapitel BANF bestellen beschreiben

### **Ablehnen**

Als Prüfer können Sie eine Position ablehnen. Hierbei wird eine Bemerkung erzwungen.

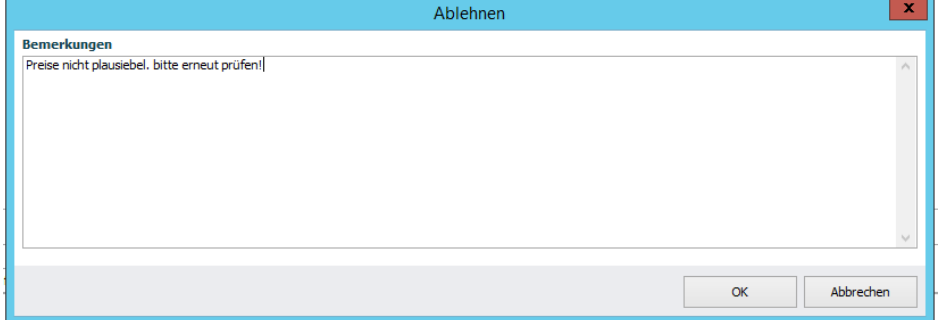

#### **Dokumente anzeigen**

Siehe [Kontextmenü](#page-22-2)

#### **Dokumente hinzufügen**

Siehe [Kontextmenü](#page-22-2)

#### **Nachricht senden**

Siehe [Prüfprozess starten und weitere Funktionen](#page-13-2) 

#### **Bemerkung bearbeiten**

Die Bemerkung wird der jeweiligen Position hinzugefügt. Handhabung siehe [Prüfprozess starten und weitere Funktionen .](#page-13-2)

#### **Übrigen Kontextmenüs**

Die übrigen Kontextmenüs sind die Standard Klassen-Menüaufrufe der Office Line. Diese stehen nur im Office Line Client zur Verfügung

#### <span id="page-36-0"></span>**Kontextmenü Bestellen**

Anstatt die Positionen an einen Dispositionsstapel zu übergeben, können Sie auch direkt eine sogenannte **vorgeschobene Bestellung** erstellen.

Der Druck der Bestellung verläuft über den Stapeldruck – wählen Sie hierfür den gewünschten Stapeldruck aus.

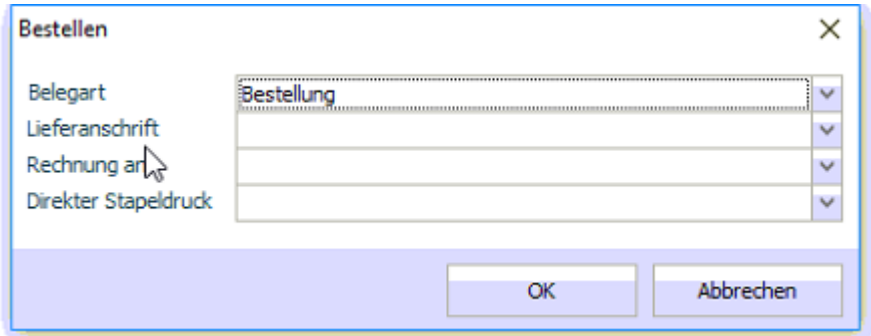

Neu ab der Version BANF 1.02: die Belegart kann nun ausgewählt werden. Hierbei werden alle Belege aus mit dem Kennzeichen KHKEKBelegarten.Gleichgewichtsstatistik = 1 angezeigt:

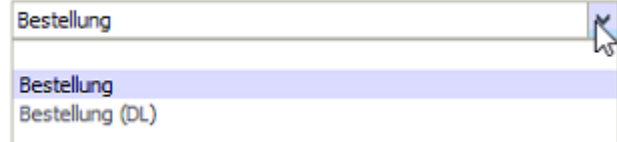

Sie erhalten eine Erfolgsmeldung, wenn die Bestellung(-en) erzeugt wurde(-n).

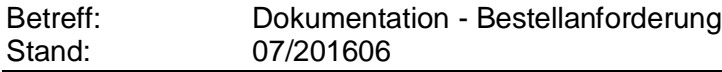

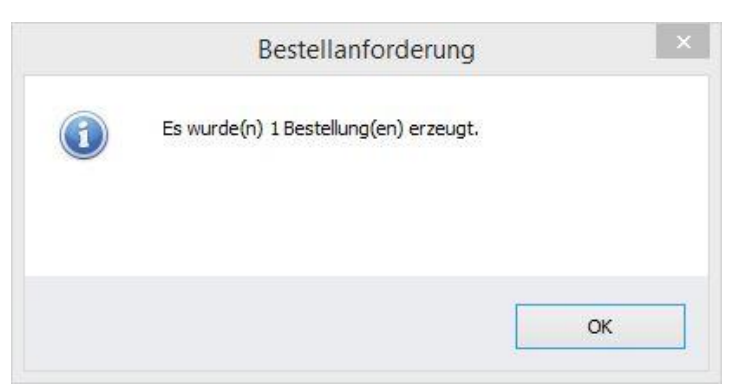

Neu ab der Version BANF 1.02: sollte nur eine Bestellung erstellt worden sein, bietet das Programm die Möglichkeit die Bestellung sofort zu öffnen:

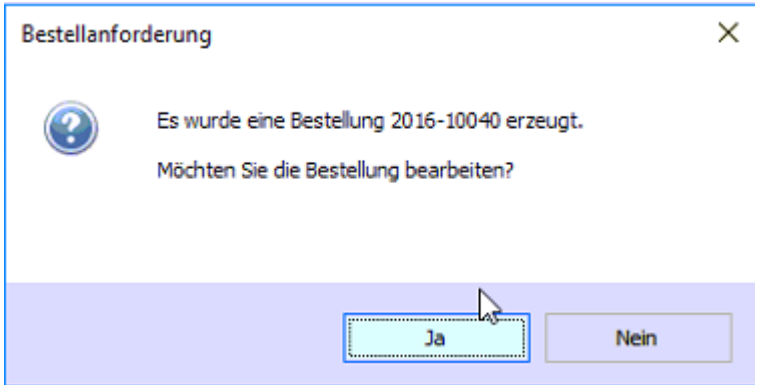

Für den Druck der Bestellungen verwenden Sie bitte die Standardfunktionalität der Sage Office Line. Wählen Sie dazu in der Warenwirtschaft unter *Abschluss > Stapeldruck* den entsprechenden Stapel aus und führen den Druck aus.

Alternativ können Sie aus dem Register Historie über das entsprechende Kontextmenü den Bestellbeleg auch einzeln ausdrucken.

### <span id="page-38-0"></span>*Dispositionsstapel*

In diesem Kapitel wird kurz beschrieben, welche Schritte in Sage Warenwirtschaft durchzuführen sind, wenn Bestellpositionen an einen Dispositionsstapel übergeben wurden.

Da es sich hierbei um eine Standardfunktionalität der Sage Office Line handelt, finden Sie weiteren Informationen hierzu in der offiziellen Sage Onlinehilfe.

#### <span id="page-38-1"></span>**Bestelldisposition bearbeiten**

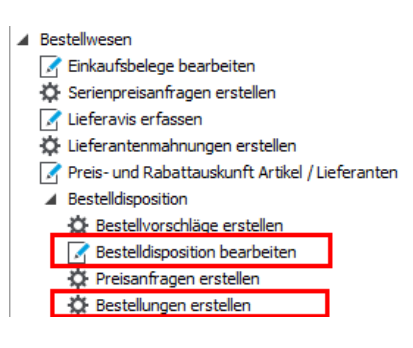

Die disponierten Bestellanforderungspositionen werden, wie oben beschrieben, an den Standard-Dispositionsstapel übergeben und können hier gesichtet werden.

#### *WICHTIG:*

Bei einer Änderung im Dispositionsstapel findet keine Rückkoppelung in die Bestellanforderungsposition statt! D.h. wenn Sie z.B. die Menge oder Liefertermin im Dispositionsstapel ändern, werden diese Änderungen nicht in die Bestellanforderungsposition zurückgeschrieben.

Wenn Sie jedoch eine Position aus dem Dispositionsstapel löschen, wird die dazugehörige Bestellanforderungsposition in den Status Freigegeben zurückgestellt:<br> **Stapekennung**<br> **Explorer** 50004<br> **Explorer** 50004<br> **Explorer 50004** 

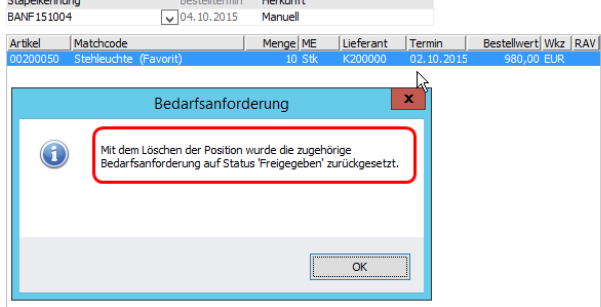

#### <span id="page-39-0"></span>**Bestellungen erstellen**

l.

Hierbei handelt es sich um eine Standardfunktionalität der Office Line.

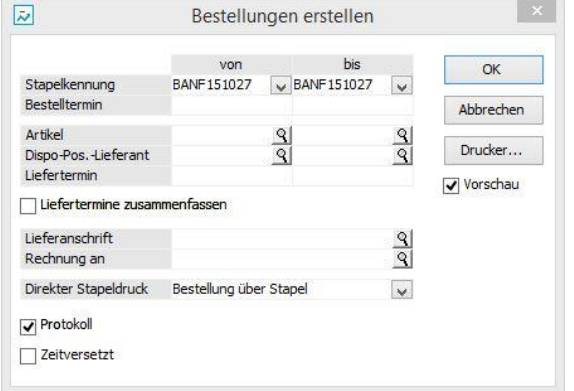

Nach der Belegerstellung wechseln die bestellten Bestellanforderungspositionen in den Status "Bestellt"

### <span id="page-40-0"></span>*Historisch*

Diese Datenpräsentation zeigt Ihnen alle Positionen, die der Benutzer in Bearbeitung hatte, gruppiert nach Banf-Nr.

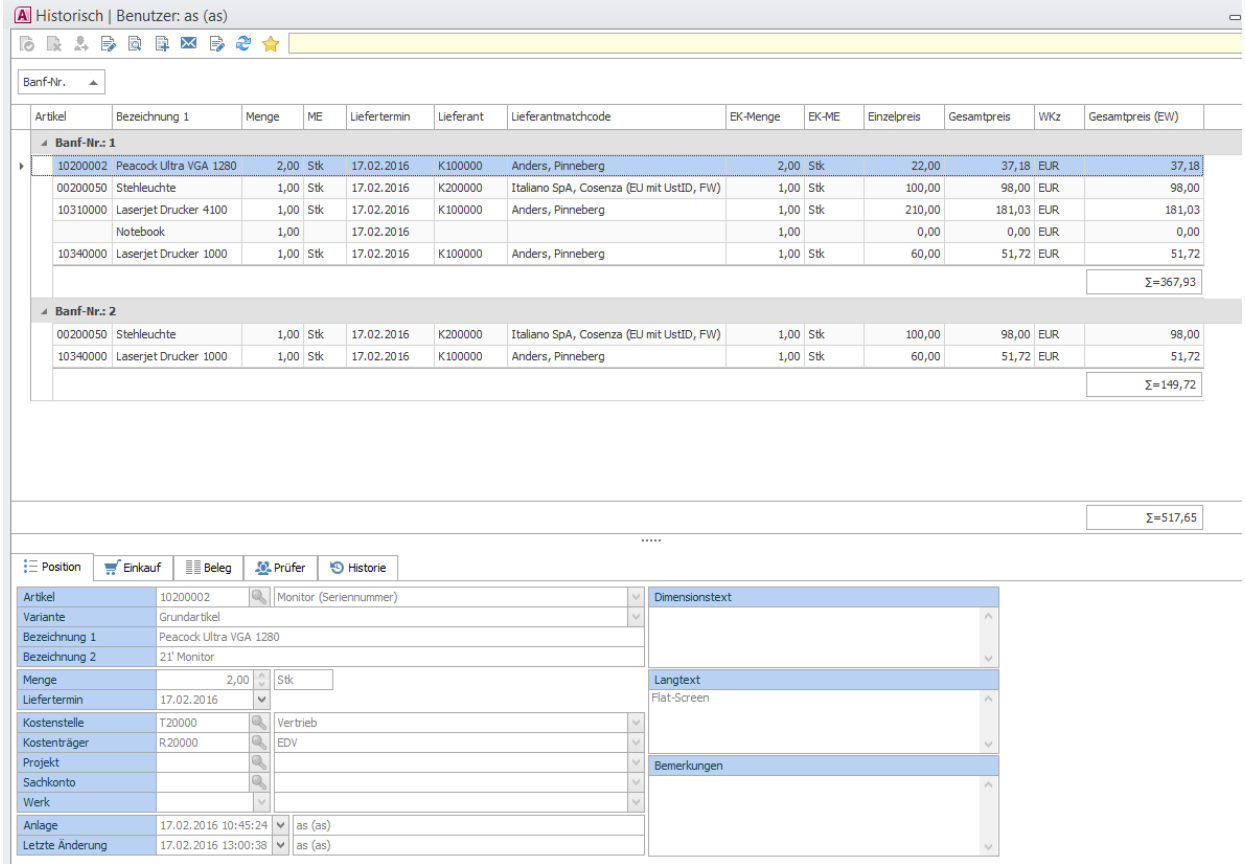

#### <span id="page-40-1"></span>**Register**

Die einzelnen Reiter sind im Kapitel

[Bestellanforderung prüfen \(Prüfen\)](#page-25-0) detailliert beschrieben

### <span id="page-41-0"></span>**Kontextmenü**

Die einzelnen Kontextmenüs sind im Kapitel [Kontextmenü](#page-28-1) detailliert beschrieben

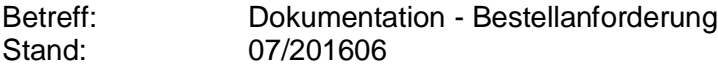

### <span id="page-42-0"></span>*Auskunft*

Diese Datenpräsentation dient dem Gesamtüberblich über alle aktiven Bestellanforderungen auf Positionsebene.

#### <span id="page-42-1"></span>**Datenpräsentation**

Hier sehen Sie alle Bestellanforderungspositionen, gruppiert nach BANF-Nr. Über das Kontextmenü "Bearbeiten" wechseln Sie in Bearbeitungsmodus und können die Bestellanforderung gemäß dem gesetzten Status und Berechtigungen editieren.

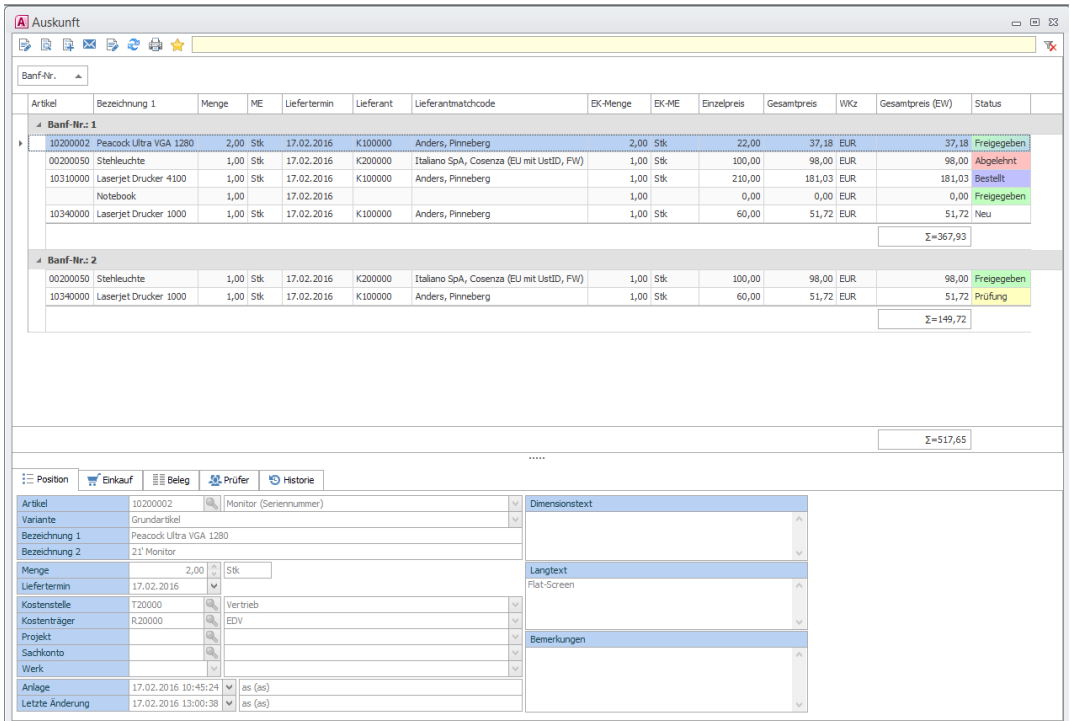

Neu ab 1.02: in der Feldauswahlliste stehen nun Felder Bedarfsart und Bedarfsgrund zur Verfügung:

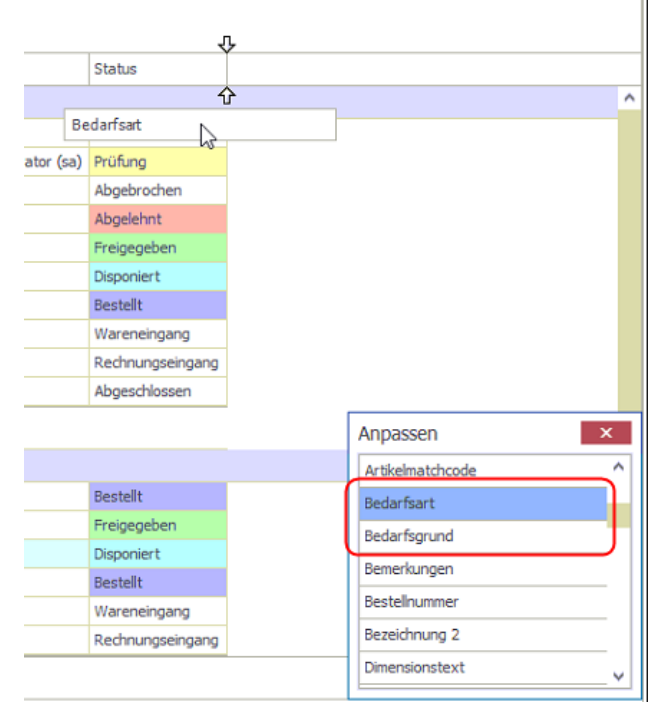

#### Neu ab der Version 1.02: der nächste Prüfer angezeigt:

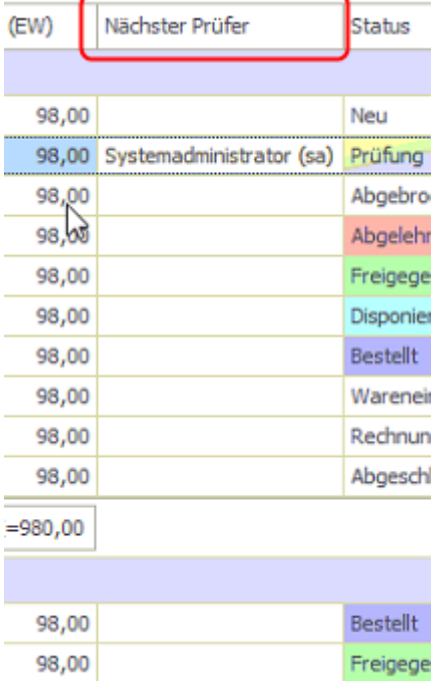

 $\ddot{\phantom{0}}$ 

Neu ab der Version 1.02: Neue Menüpunkte. Aus der Liste lassen sich nun einzelne Bestellanforderungen freigeben / ablehnen / weiterleiten / Status ändern / Status zurücksetzen. Die neuen Menüpunkte stehen sowohl im Kontextmenü als auch z.T. im Menüband der Datenpräsentation zu Verfügung

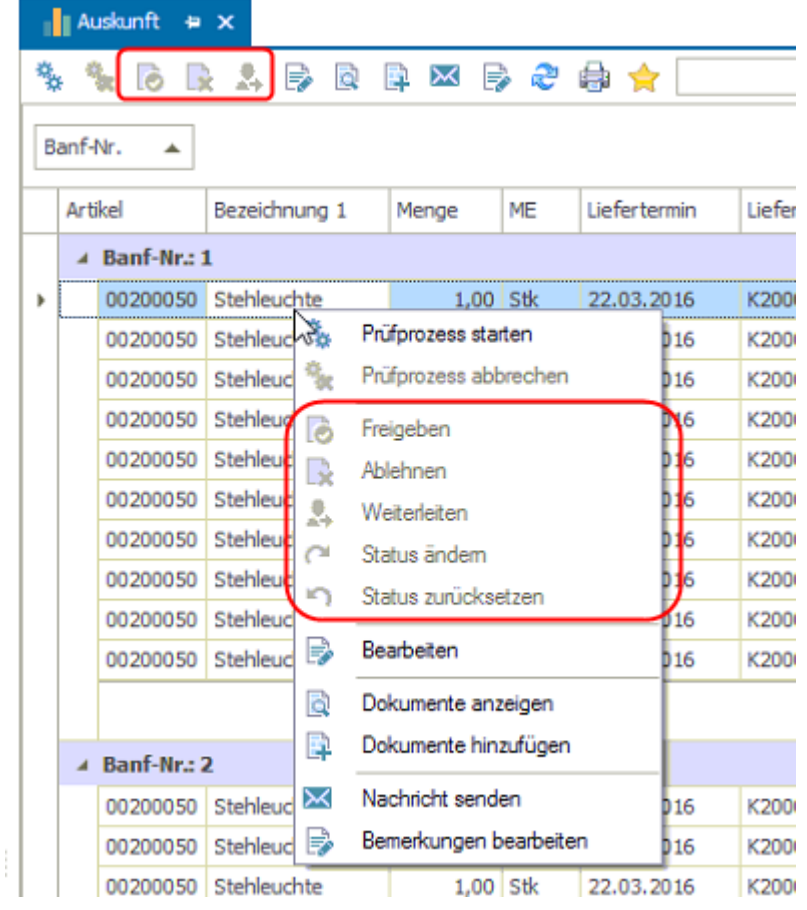

#### Die neuen Menüpunkte sind über <Administration/Rechteverwaltung/Rollen und Schemas> zu berechtigen.

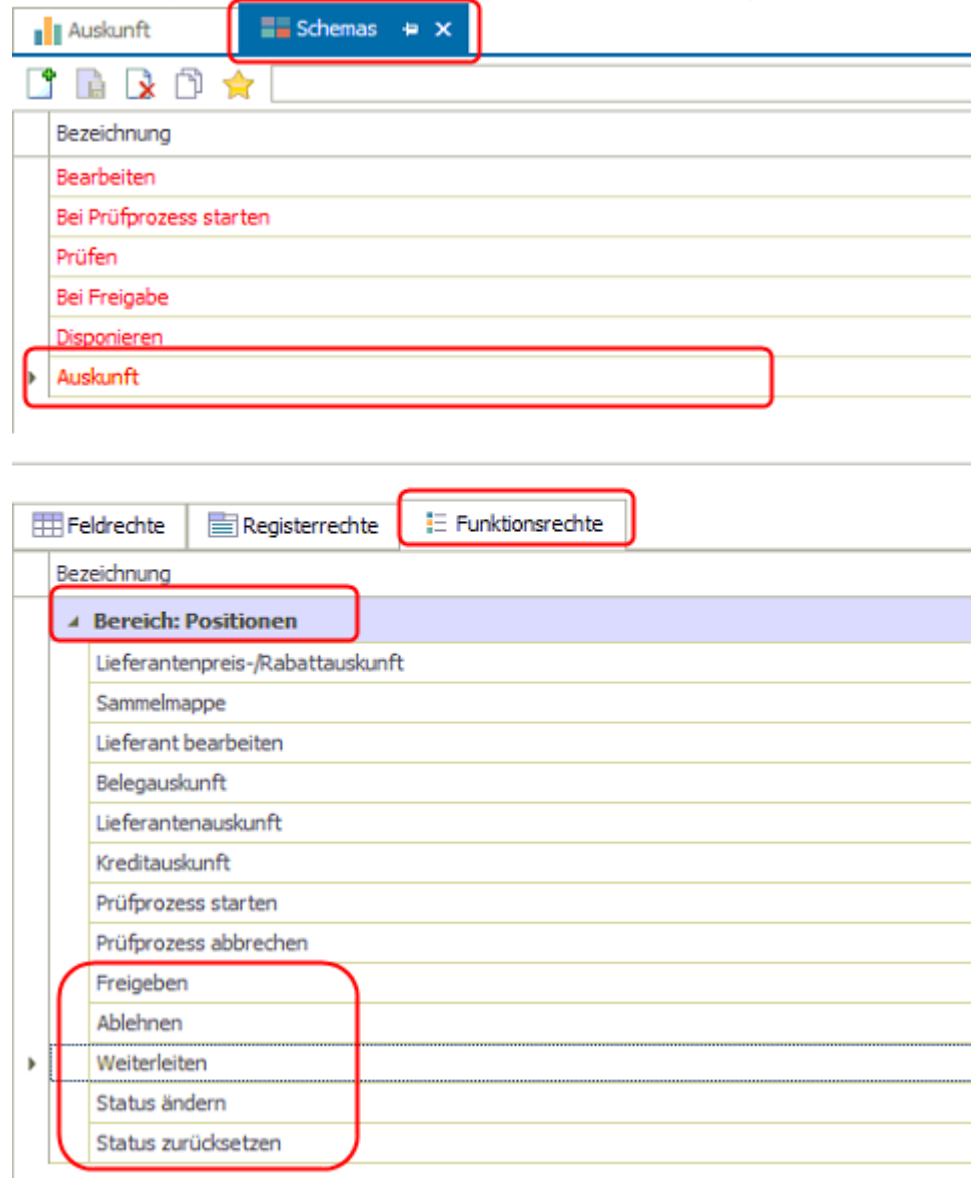

#### <span id="page-44-0"></span>**Register**

Die einzelnen Reiter sind im Kapitel

[Bestellanforderung prüfen \(Prüfen\)](#page-25-0) detailliert beschrieben

# <span id="page-45-0"></span>**Kontextmenü**

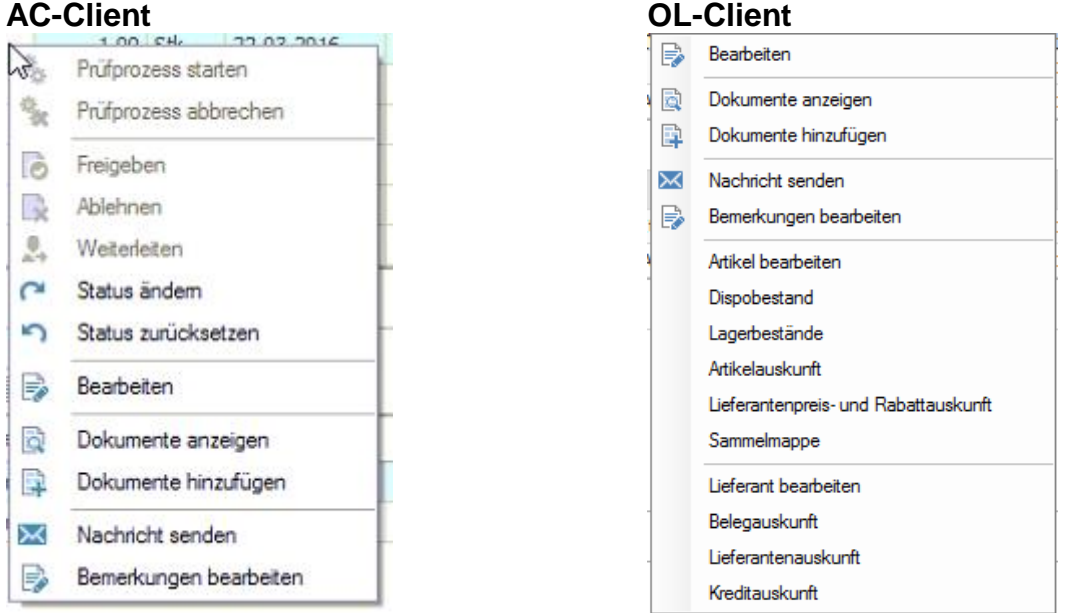

Die einzelnen Kontextmenüs sind im Kapitel [Kontextmenü](#page-28-1) detailliert beschrieben

Neu ab der Version BANF 1.02: Status ändern und Status zurücksetzen.

Die Funktion Status ändern wurde bereits im Kapitel "Bestellanforderung disponieren / [Kontextmenüs:"](#page-32-0) ausführlich beschrieben.

In der Liste Auskunft kann nun ein manuell geänderter Status wieder zurückgesetzt werden.

Dabei wird eine Notiz erzwungen:

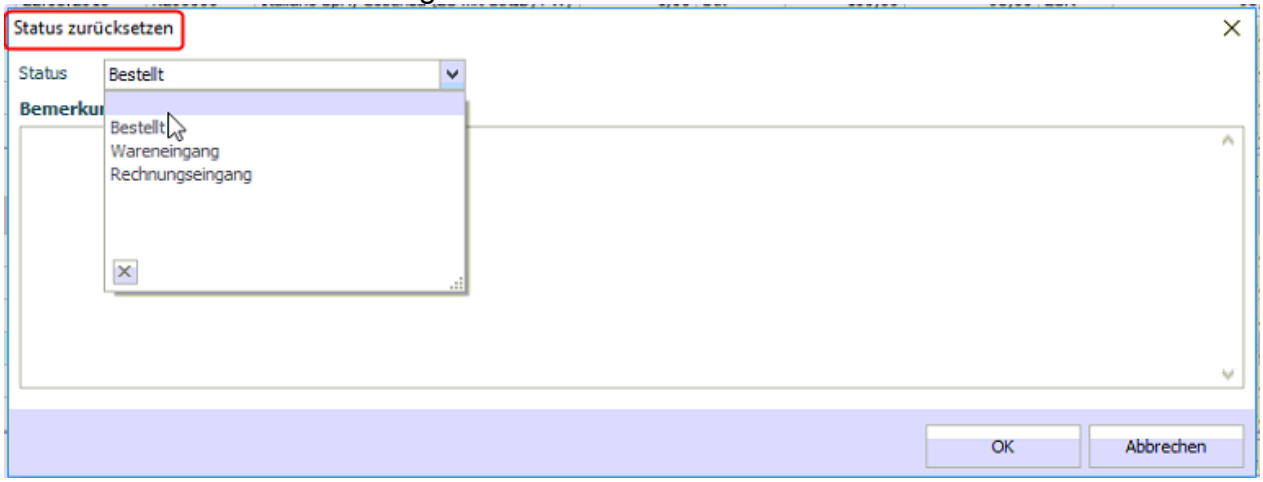

Die Statusänderung können Sie dann im Register Historie nachverfolgen. $\overline{1}$  $\mathbf{r}$   $\mathbf{r}$   $\mathbf{r}$   $\mathbf{r}$ 

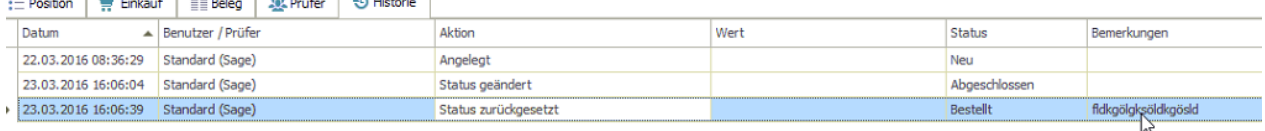

### <span id="page-46-0"></span>**Administration**

Zum Administrieren der Bestellanforderung melden Sie sich als **Administrator** an der Sage Office Line oder am externen Aufgaben-Center Client an und öffnen in der Navigation die Grundlagen unter *Aufgaben-Center > Bestellanforderung > Administration > Grundlagen*.

### <span id="page-46-1"></span>*Grundlagen*

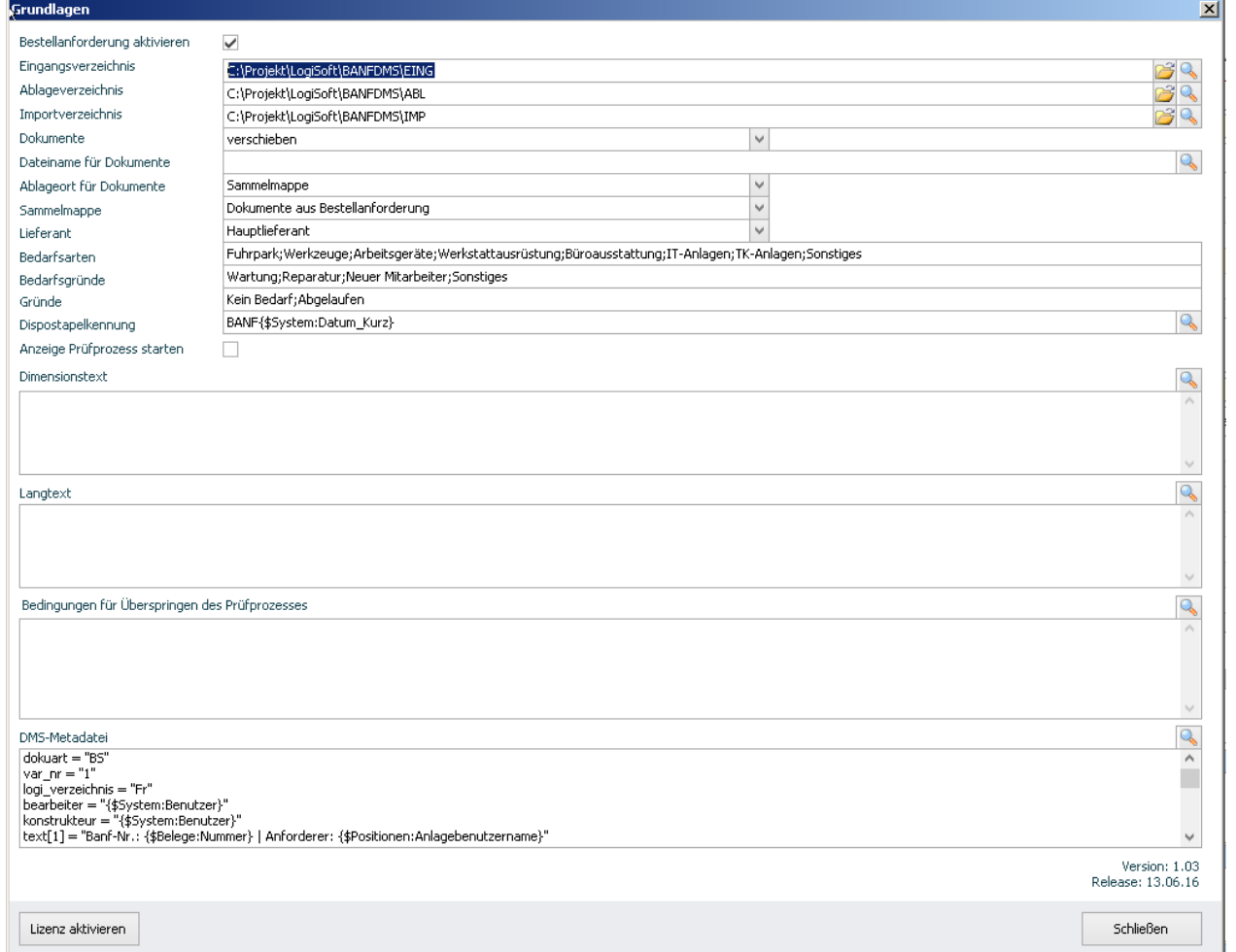

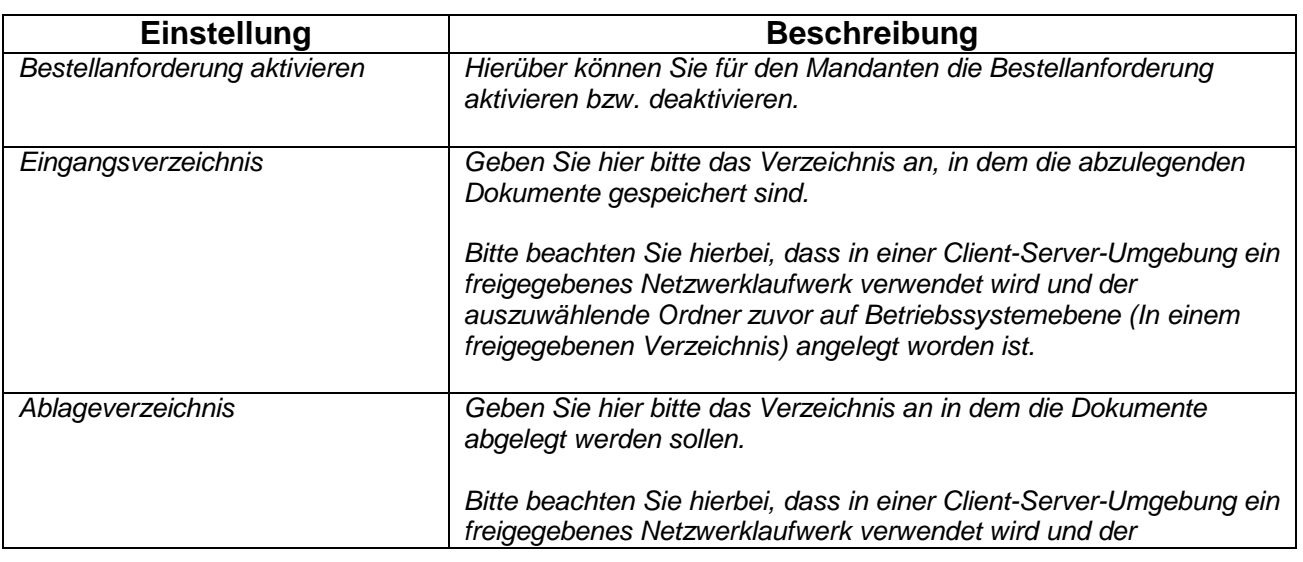

l.

 $\ddot{\phantom{a}}$ 

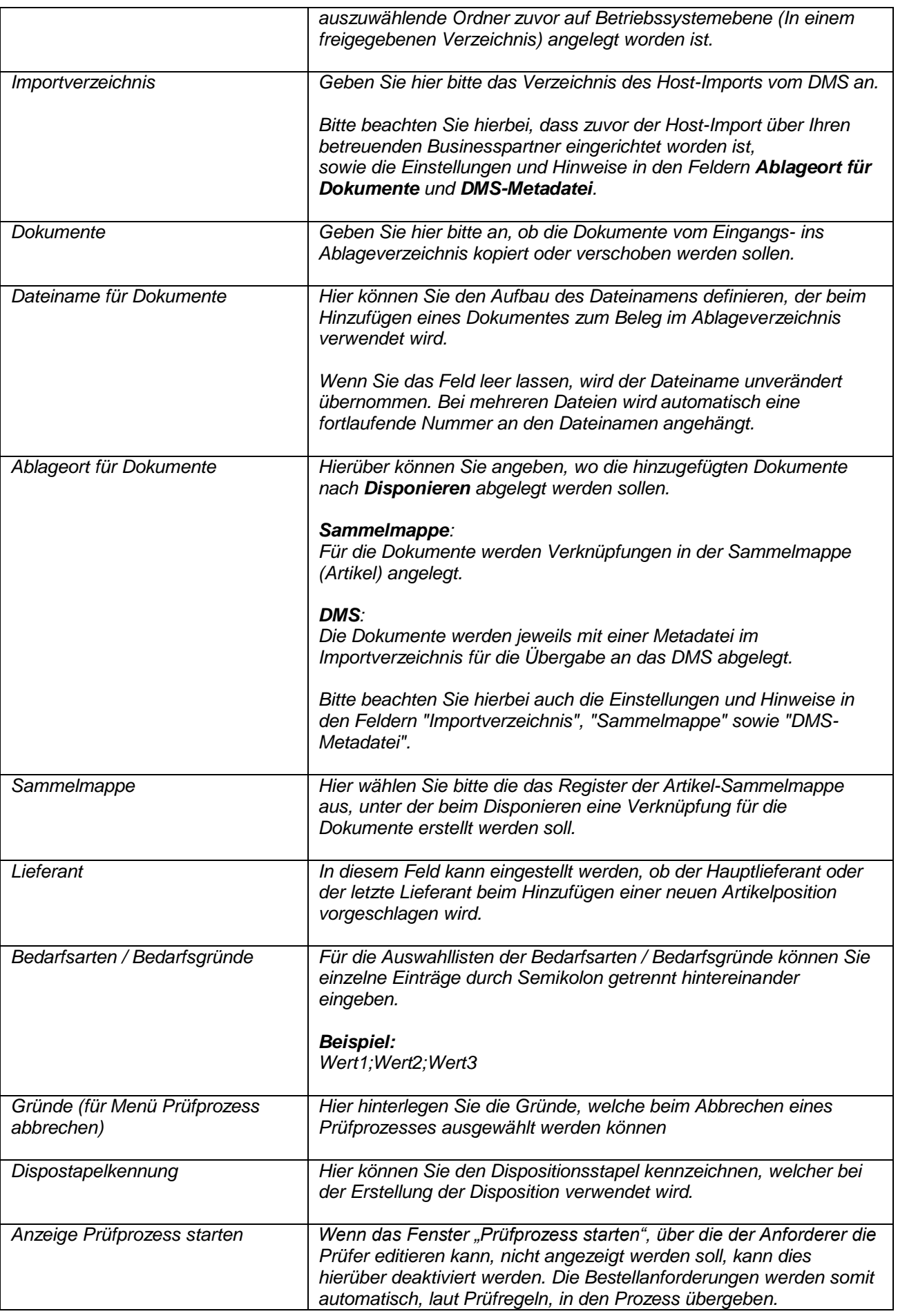

 $\ddot{\phantom{a}}$ 

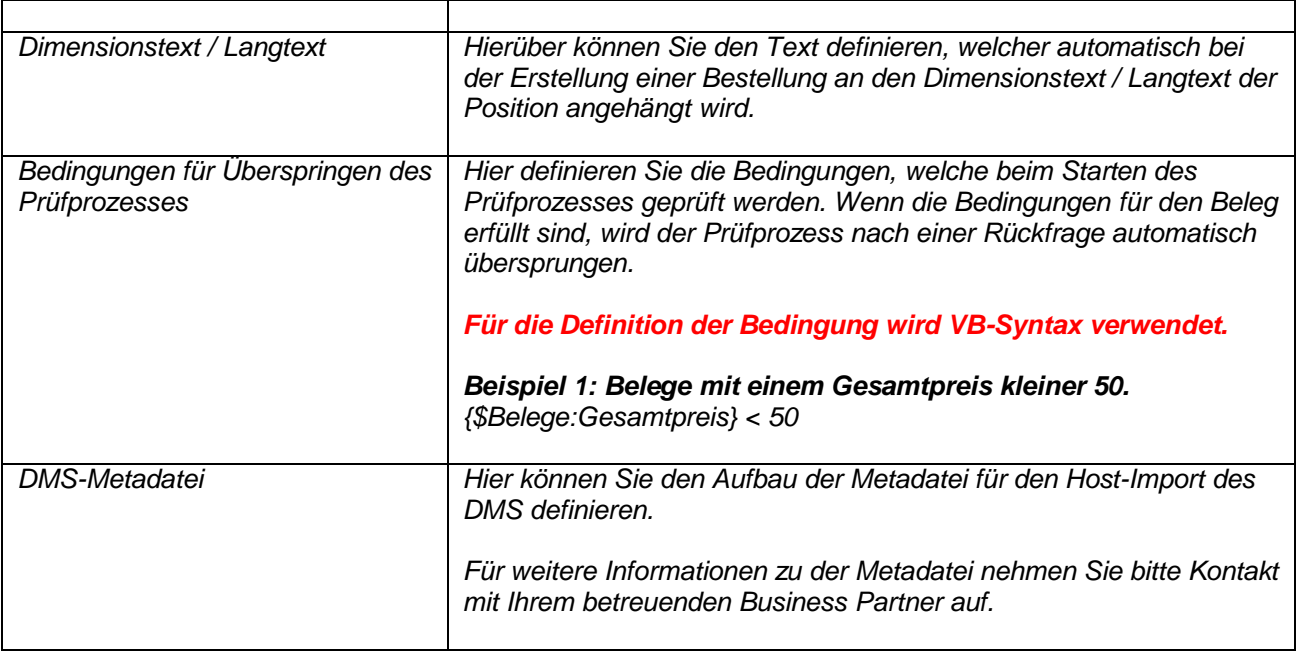

### <span id="page-49-0"></span>*Prüfergruppen*

Prüfer können zu einer Gruppe zusammengefasst werden, um Bestellanforderungen mehreren Prüfern gleichzeitig zur Prüfung zu geben.

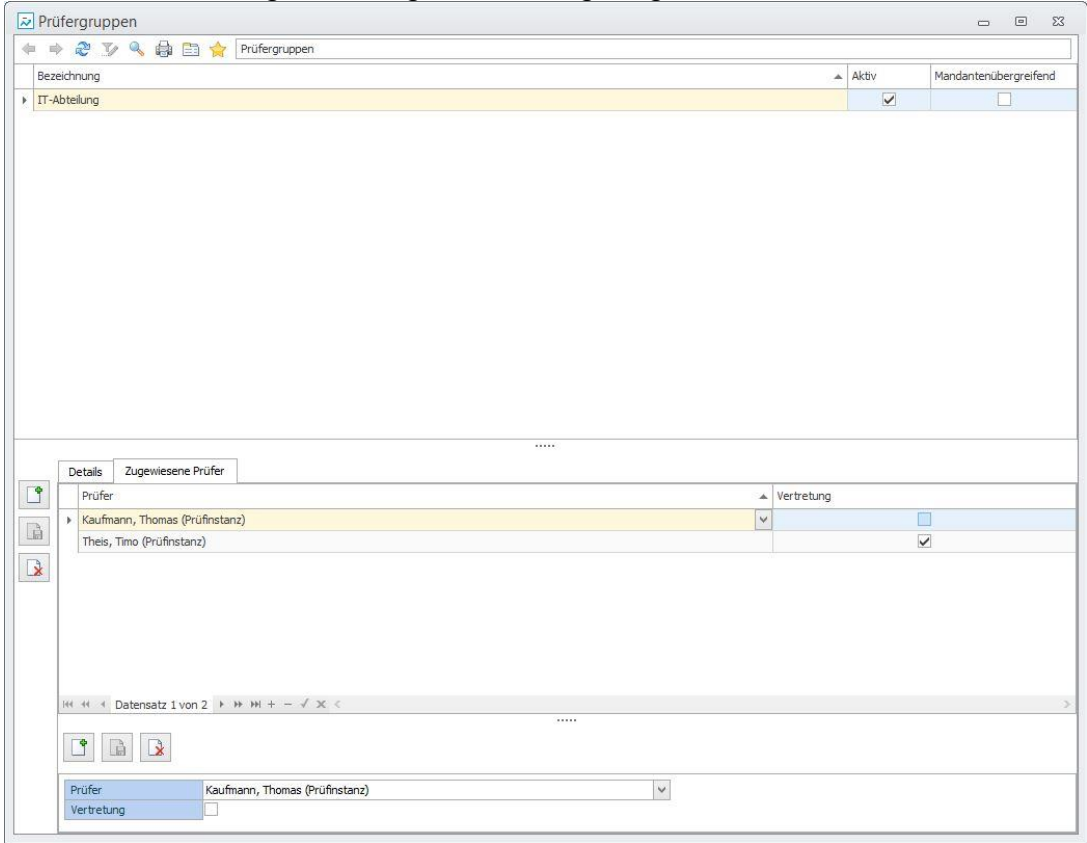

#### *INFO*:

Es muss nur ein Mitglied der Prüfergruppe die Position prüfen! Die Position gilt dann somit dann für die Gruppe als bearbeitet.

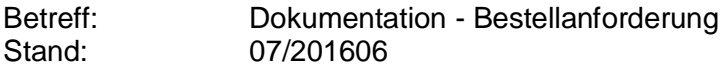

#### <span id="page-50-0"></span>**Vertretung**

Den Prüfergruppen können Prüfer als Vertretung hinzugefügt werden. Diese erhalten gleichzeitig die Bestellanforderung zur Prüfung. Die Vertreter werden aber nur über neue Bestellanforderungen **benachrichtigt**, wenn der Anwender nach *Prüfprozess starten* bzw. *Freigeben* den Vertreter auswählt.

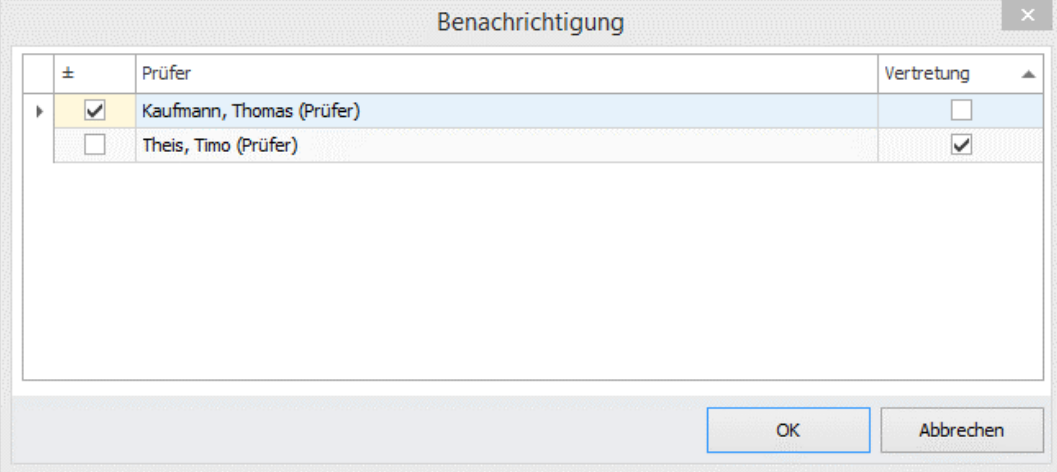

#### *INFO:*

Ist die manuelle Auswahl des Benachrichtigungsempfängers nicht gewünscht und soll das Fenster nicht angezeigt werden, ist dies über die Schemas *Bei Prüfprozess starten* und *Bei Freigabe* per Funktionsrecht *Prüferauswahl bei Gruppenbenachrichtigung* zu deaktivieren.

### <span id="page-51-0"></span>*Regeln für Prüfprozess*

Für die Bestellanforderung können individuelle Regeln hinterlegt werden, um bei neuen Anforderungen die Prüfer automatisch hinzuzufügen. Die Regeln können auf Beleg- und Positionsinformationen basieren.

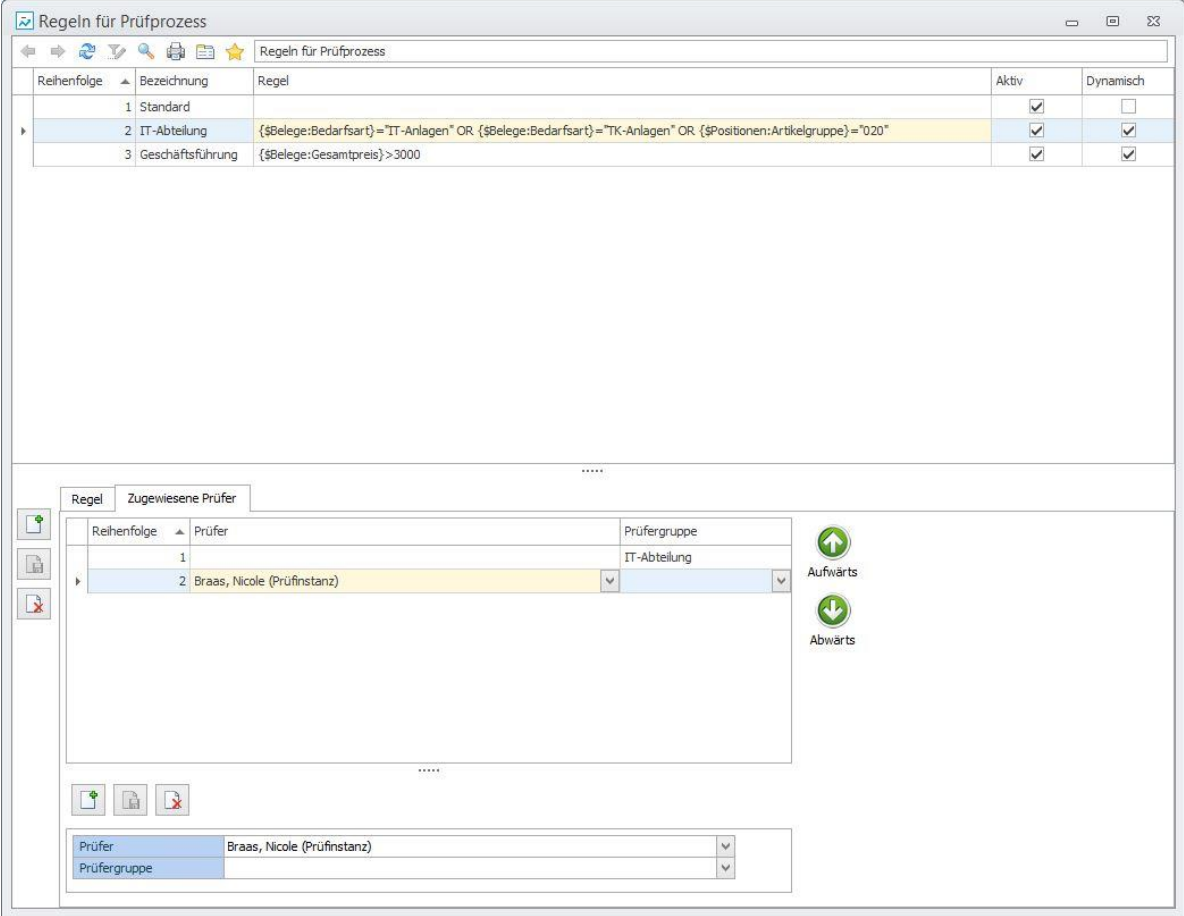

- 1. Klicken Sie auf *Neu* und vergeben der Regel eine Bezeichnung.
- 2. *Dynamisch*: Eine dynamische Regel wird bei **Prüfprozess starten** und bei jeder **Freigabe** nochmals gegengeprüft.
- 3. *Regel*: Geben Sie die Regel in VB-Syntax ein! Für die Definition der Regel wird VB-Syntax verwendet. **Beispiel 1: Belege mit einem Gesamtpreis größer 1000,99.** {\$Belege:Gesamtpreis} > 1000.99 **Beispiel 2: Belege mit Kostenstelle "T12000" und Gesamtpreis einer Position größer 2000.** {\$Positionen:Kostenstelle} = "T12000" AND {\$Positionen:Gesamtpreis} > 2000 4. Klicken Sie auf die Lupe, um Beleg- bzw. Positionsplatzhalter einzufügen.
- 5. Speichern Sie die Regel ab und wechseln in das Register *Zugewiesene Prüfer*.
- 6. Klicken Sie auf *Neu* und wählen eine Prüfer bzw. Prüfergruppe aus.
- 7. Sie können weitere Prüfer/Prüfergruppen in einer Regel hinterlegen.
- 8. Die Schaltflächen *Aufwärts/Abwärts* reagieren Register-sensitiv und bestimmen die Reihenfolge der Regeln bzw. der Prüfer/Prüfergruppen.

#### *INFO*:

Im Gegensatz zu der Prüfergruppe, muss jeder Prüfer in einer Regel den Beleg prüfen!

### <span id="page-52-0"></span>*Regeln für Auskunft*

Hierüber lassen Sie individuelle Formatierungsregeln für die Datenpräsentation *Auskunft* erstellen, um bspw. die Datensätze nach Ampelfunktion (rot, gelb, grün) darzustellen. Die Regeln sind äquivalent der Statusverwaltung in der Aufgaben-Center Konfiguration und gelten global auf die Auskunft.

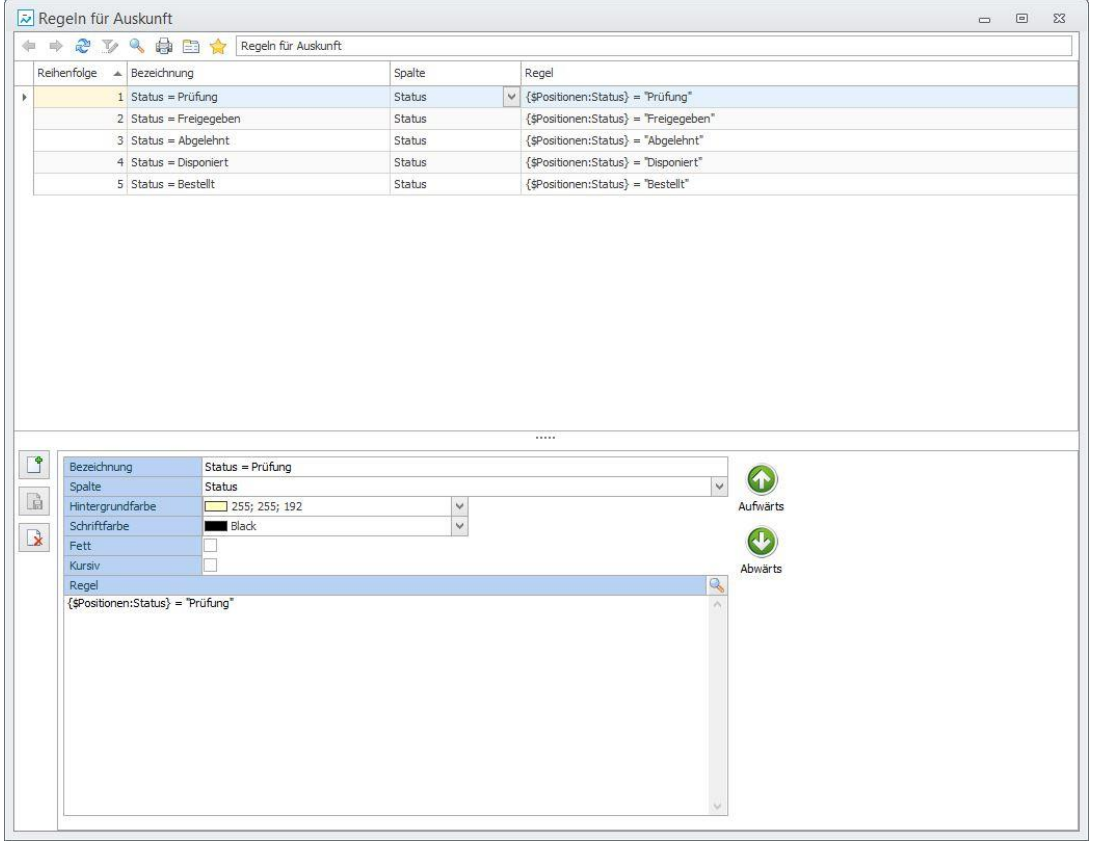

- 1. Klicken Sie auf *Neu* und vergeben eine Bezeichnung.
- 2. *Spalte*: Wenn der gesamte Datensatz formatiert werden soll, lassen Sie das Feld leer. Ansonsten wählen Sie die zu formatierende Spalte aus.

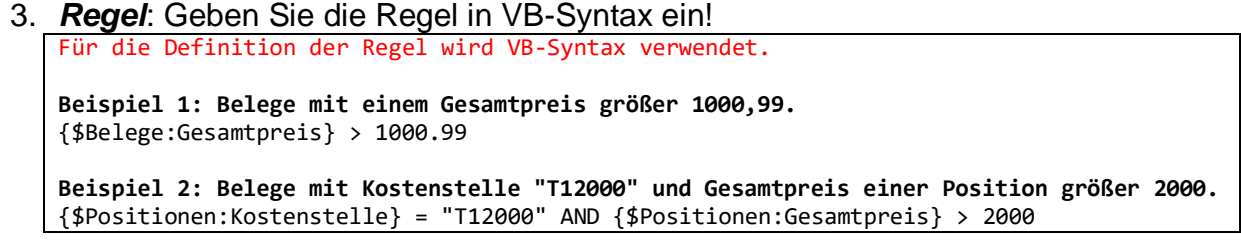

### <span id="page-53-0"></span>*Layout definieren*

Über *Layout definieren* können sämtliche Felder aus den Bereichen **Belege** und **Positionen** global angepasst werden.

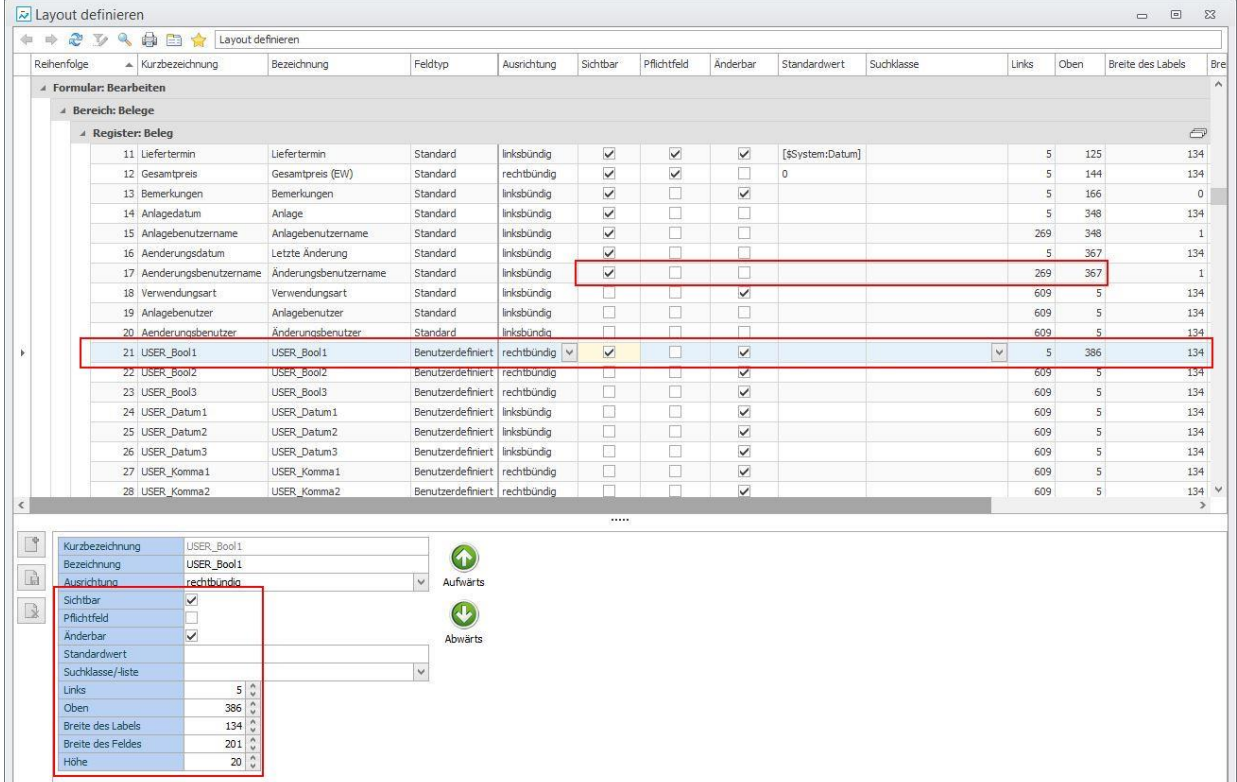

Um ein benutzerdefiniertes Feld hinzuzufügen, stehen Ihnen von jedem Datentyp drei Felder zur Verfügung.

- 1. Schalten Sie das gewünschte Feld sichtbar (hier: USER-Bool1).
- 2. Ändern Sie ggf. die Eigenschaften des Feldes, wie **Bezeichnung**.
- 3. Platzieren Sie das Feld über die Eigenschaften **Links** und **Oben**. Orientieren Sie sich dazu am letzten sichtbaren Feld (hier: Aenderungsbenutzername) und addieren Sie zu Oben=367 einfach die Höhe -1 des neuen Feldes hinzu (hier: Oben=386).

### <span id="page-54-0"></span>*Benachrichtigungen*

Bei jeder Aktion und Statusänderung kann automatisch eine Benachrichtigung an einen bestimmten Benutzer oder an eine Prüfergruppe per E-Mail und/oder Nachricht versendet werden. Die Benachrichtigungen können individuell angepasst werden.

#### *WICHTIG:*

Die Benachrichtigungen werden server-seitig versendet! Dies muss innerhalb der **Aufgaben-Center Konfiguration** über den **Aufgabenplaner** und die **Definition** eingerichtet werden. Bitte beachten Sie hierzu die **[Dokumentation –](http://community.aufgaben-center.de/filebase/index.php/File/50-Dokumentation-Benachrichtigungen/) [Benachrichtigungen](http://community.aufgaben-center.de/filebase/index.php/File/50-Dokumentation-Benachrichtigungen/)**, die Sie im Download-Bereich innerhalb des [Aufgaben-Center](http://forum.aufgabencenter.de/)  [Forums](http://forum.aufgabencenter.de/) finden.

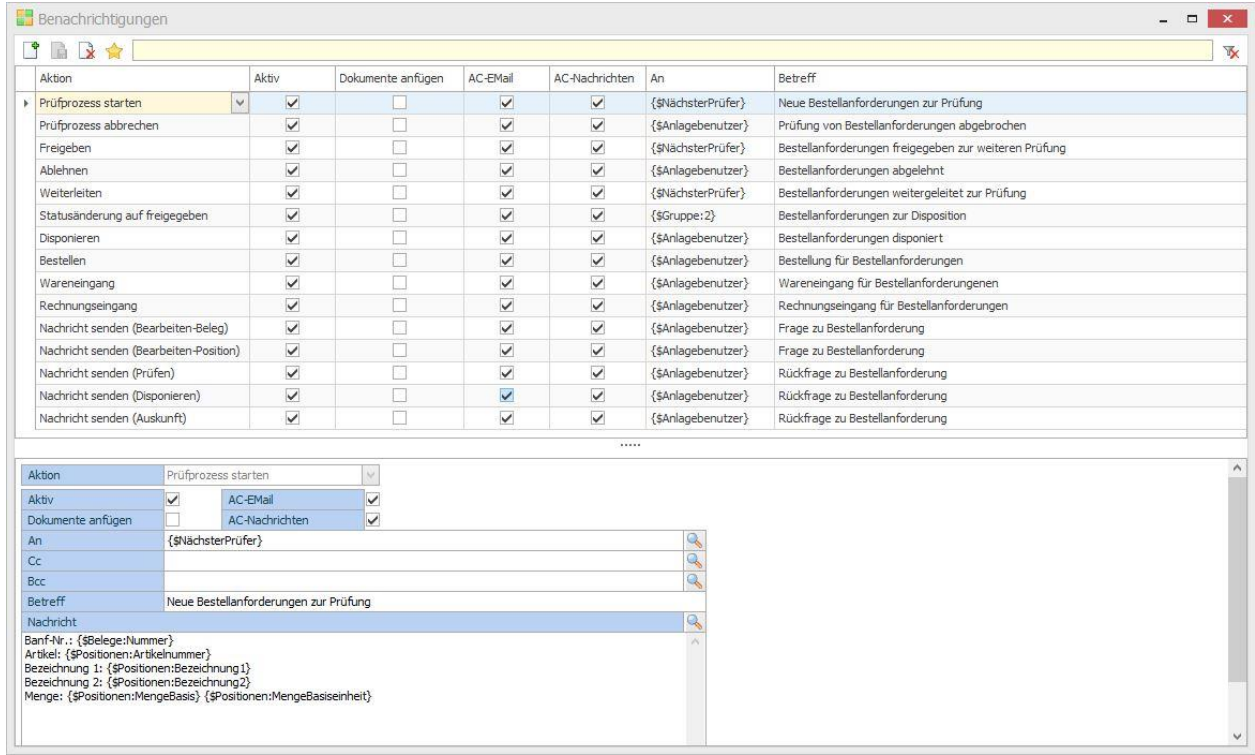

**Aktivieren** Sie die Benachrichtigung, wenn die Benutzer bei Aktions- und Statusänderungen automatisch per E-Mail benachrichtigt werden sollen.

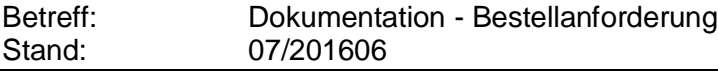

### <span id="page-55-0"></span>*Werke*

Hierüber können Sie all Ihre Werke, Filialen, Büros, etc. hinterlegen. Diese stehen dann über die Beleginformationen als Auswahlliste zur Verfügung.

<span id="page-55-1"></span>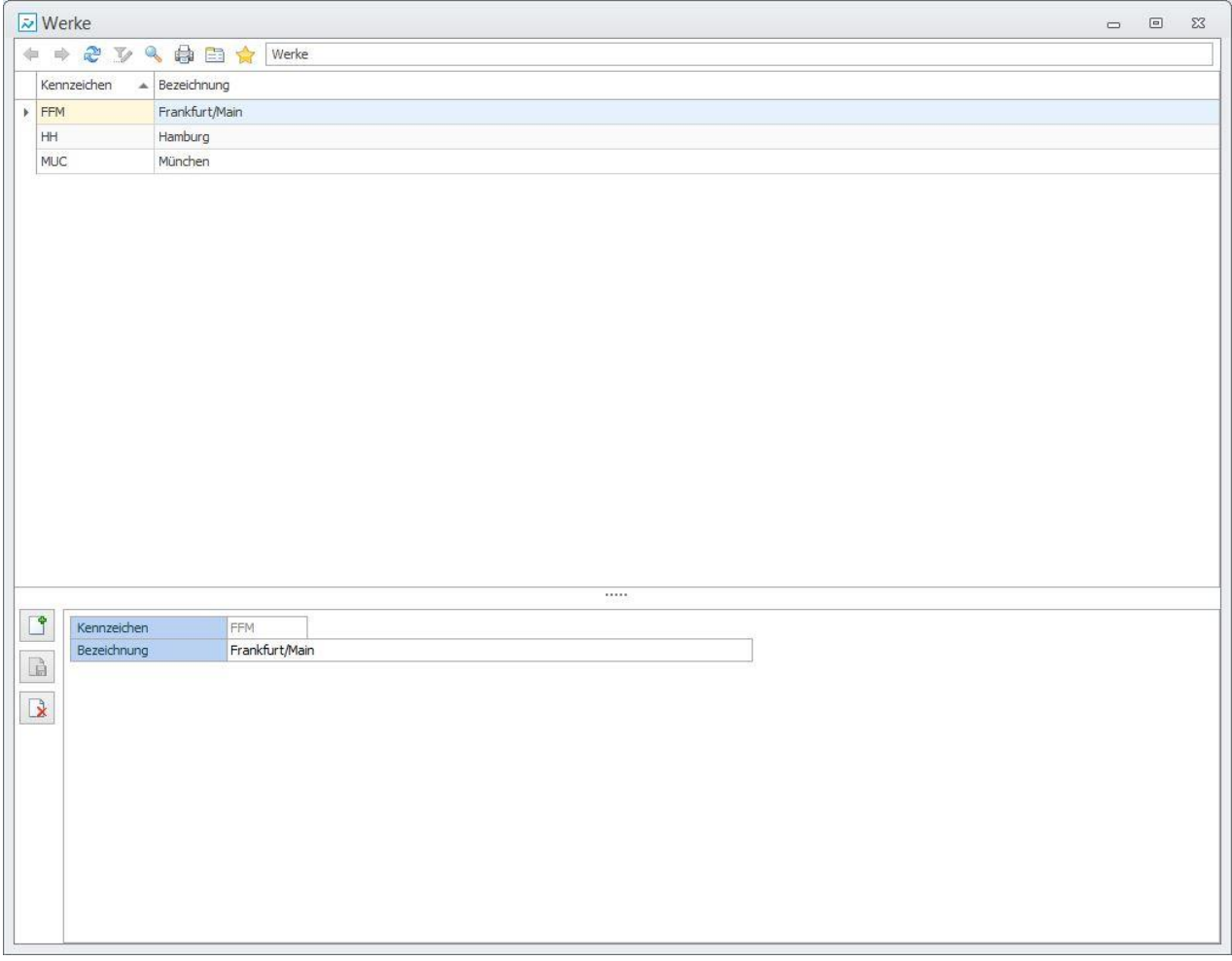

### *Mapping der benutzerdefinierten Felder*

Ab der Version BANF 1.02 gibt es eine Möglichkeit Office Line-benutzerdefinierte Felder zu den benutzerdefinierten Felder der BANF-Positionen zu verbinden.

Das Mapping kann hierbei wie folgt definiert werden:

Artikelstammdaten nach BANF-Position: hierbei werden bei der Anlage einer BANF-Position die gemappten Feldinformationen in die BANF-Position übernommen

BANF-Position nach Einkaufsbelegposition: hierbei werden die gemappten Feldinformationen bei der Anlage einer Bestellung in die jeweilige Position übernommen. Dies gilt sowohl bei der Anlage einer vorgeschobenen Bestellung aus der BANF-Dispositionsliste als auch bei der Anlage der Bestellungen aus einem Dispositionsstapel.

Das neue Formular wird aus dem Regiezentrum aufgerufen:

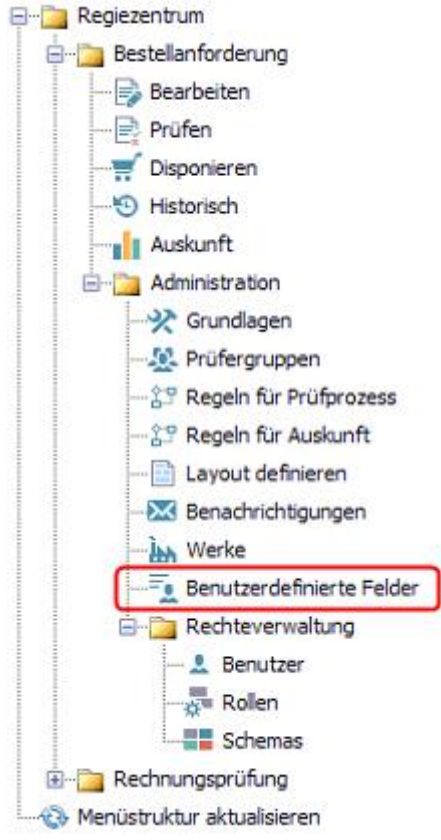

Im nun geöffneten Formular kann das Mapping eingestellt werden:

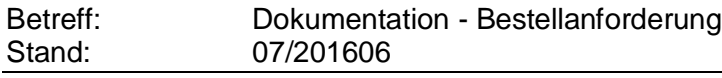

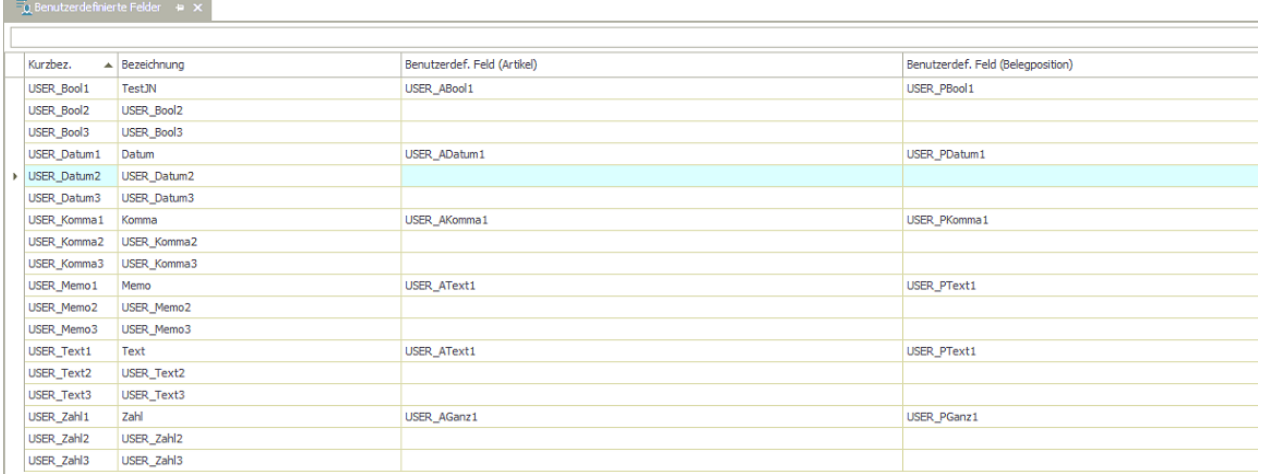

*WICHTIG*: Wenn Sie die Bezeichnung eines benutzerdefinierten BANF-Feldes ändern (Spalte Bezeichnung), wird das Feld automatisch in allen Formularen und Listen umbenannt.

Für die Auswahl eines benutzerdefinierten Klassen-Feldes in den Spalten "Benutzerdef. Feld (Artikel)" und "Benutzerdef. Feld (Belegposition)" reicht es einen Stern einzutragen und mit Eingabetaste zu quittieren. Dabei sucht das Programm dem Ausgangsformat (also Format des BANF-Feldes) – entsprechende Standard-Benutzerfelder und listet sie in der Auswahlliste auf:

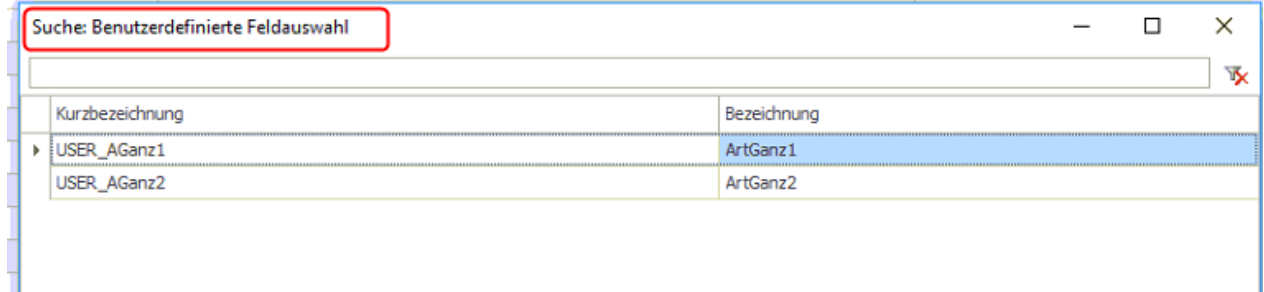

### <span id="page-58-0"></span>**Rechteverwaltung**

Die Bestellanforderung beinhaltet eine komfortable rollenbasierte Rechteverwaltung, mit der Rechte auf Formular-, Feld- und Register- sowie Funktionsebene den Benutzern zugewiesen werden können.

### <span id="page-58-1"></span>*Benutzer*

Den Benutzern können Rollen und Schemas für das Bearbeiten, die Prüfung und das Disponieren einer Bestellanforderung zugewiesen werden.

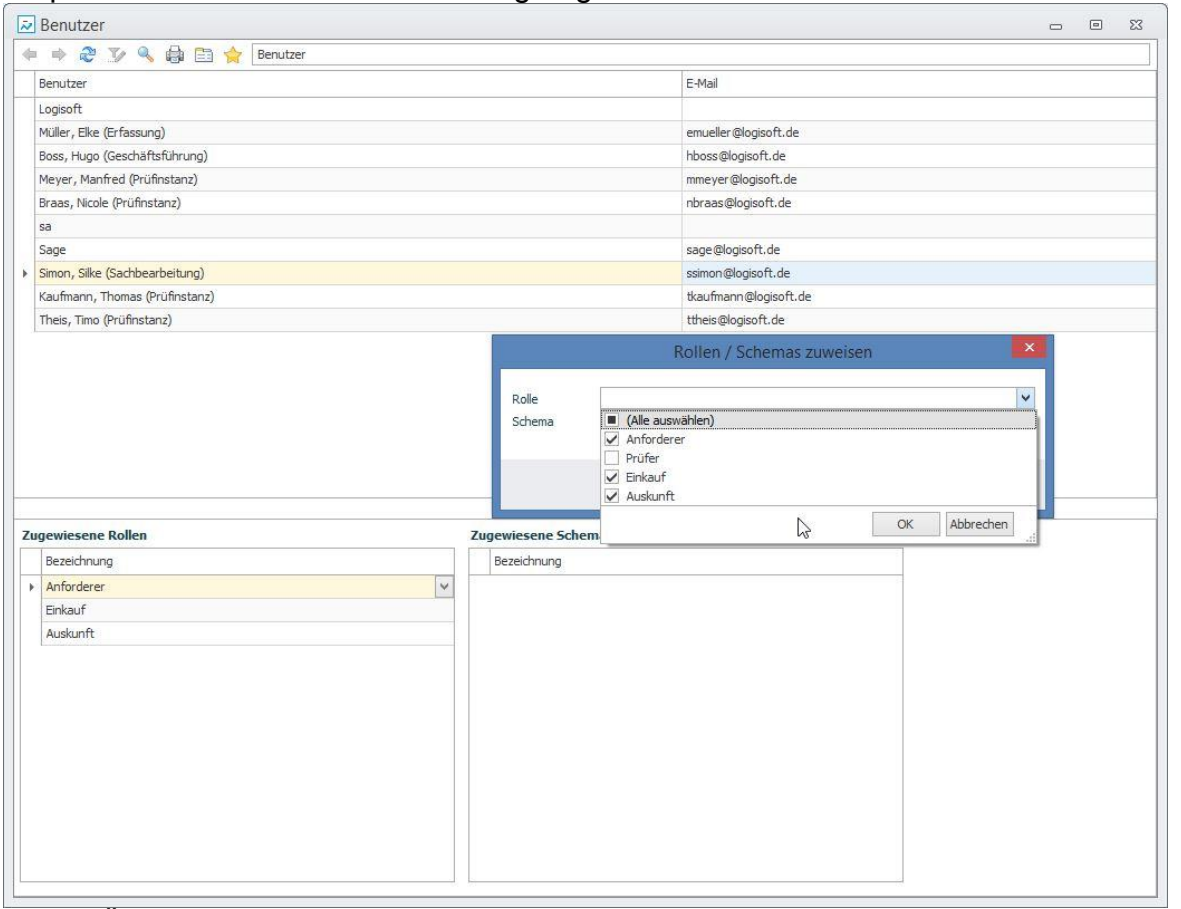

- 1. Öffnen Sie **Benutzer** und wählen per Maustaste + STRG-Taste die gewünschten Benutzer aus.
- 2. Öffnen Sie per Rechtsklick das Kontextmenü.
- 3. Über *Rollen/Schema zuweisen* vergeben Sie den Benutzern die entsprechenden Rollen bzw. Schemas.

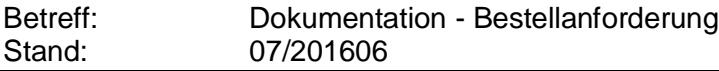

### <span id="page-59-0"></span>*Rollen*

Den Rollen können die zuvor erstellten Schemas zugewiesen werden. Somit kann einem Benutzer über eine Rolle mehrere Schemas gleichzeitig zugewiesen werden.

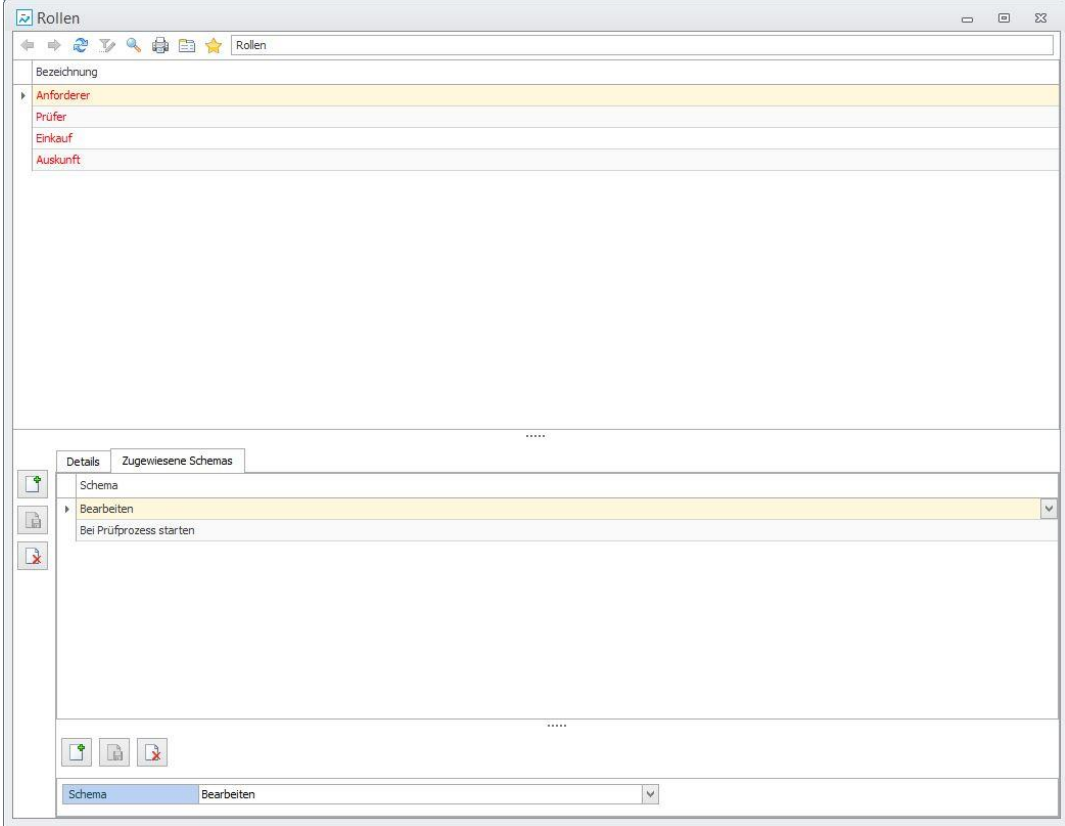

#### *INFO*:

Rot dargestellte Rollen werden im Standard mit ausgeliefert und sind nicht löschbar – können aber verändert und kopiert werden.

### <span id="page-60-0"></span>*Schemas*

In den Schemas können auf Formularebene entsprechende Feld-, Register- und Funktionsrechte eingestellt werden. Zudem können individuelle Schemas neu angelegt werden.

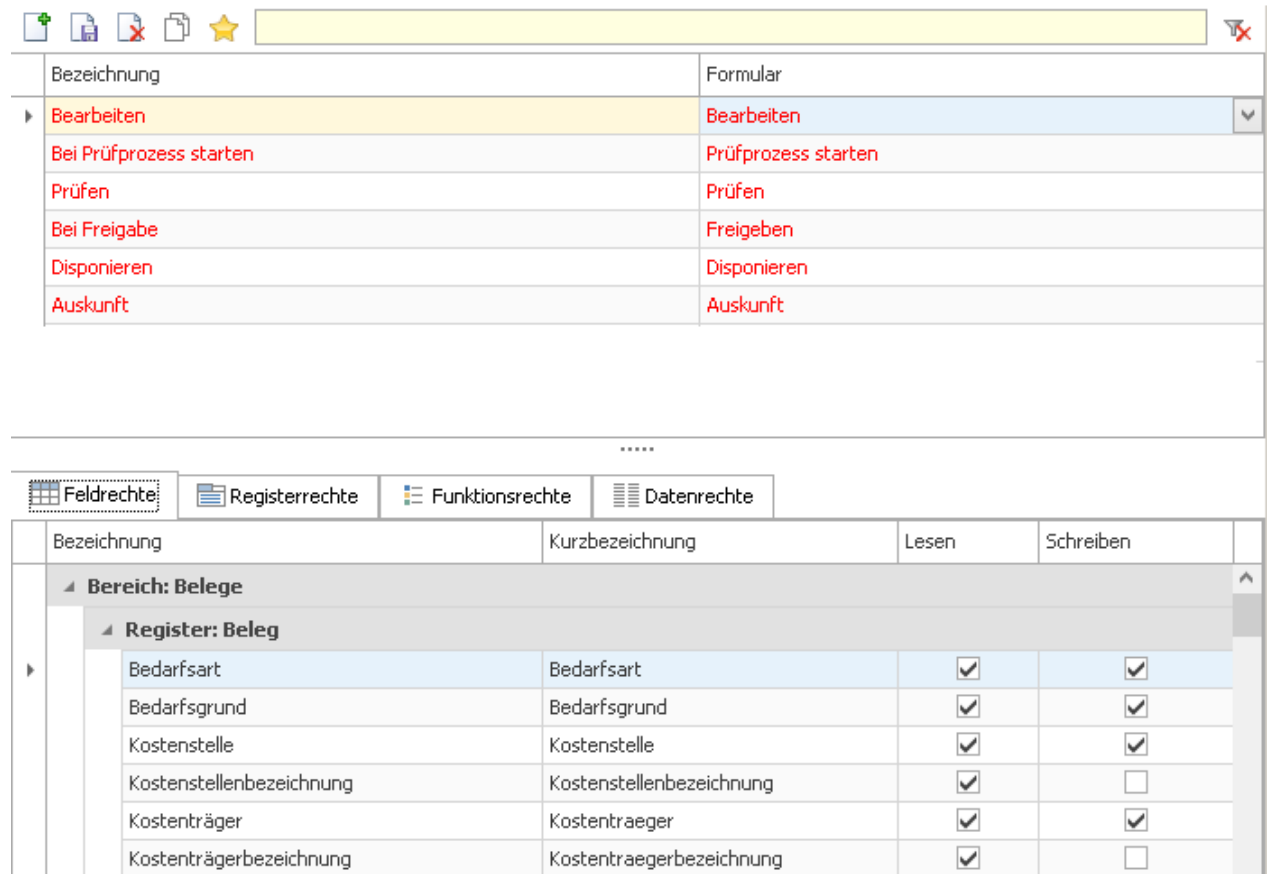

#### $\checkmark$  $\checkmark$ Projekt Projektnummer  $\checkmark$  $\Box$ Projektmatchcode Projektmatchcode  $\checkmark$  $\checkmark$ Werk Werkkennzeichen  $\overline{\checkmark}$  $\Box$ Werkbezeichnung Werkbezeichnung Liefertermin Liefertermin  $\checkmark$  $\checkmark$  $\Box$  $\checkmark$ Gesamtpreis (EW) Gesamtpreis

#### *INFO*:

Rot dargestellte Schemas werden im Standard mit ausgeliefert und sind nicht löschbar.

#### **Neu ab der Version 1.03:** Datenrechte

Auf dem Register Datenrechte können Sie Bedingungen für die Anzeige der Datensätze hinterlegen.

Die Hinterlegung der Datenrechte ist vorgesehen für folgende Formulare:

- Bearbeiten (für die Beleg- und Positionsbereiche)
- Prüfen (nur für Positionsbereich)
- Disponieren (nur für Positionsbereich)
- Auskunft (nur für Positionsbereich)

Für die Definition der Datenrechte wird SQL-Syntax verwendet.

#### Fallbeispiel:

Sie wollen, dass die Bearbeiter abhängig vom Werkskennzeichen die

Bestellanforderungen bearbeiten können. Die Werkszugehörigkeit des Mitarbeiters ist im Mitarbeiterstamm in einem Benutzerdefinierten Feld hinterlegt.

In diesem Fall legen Sie im Bereich "Bedingungen für Belegdaten" folgende Bedingung an:

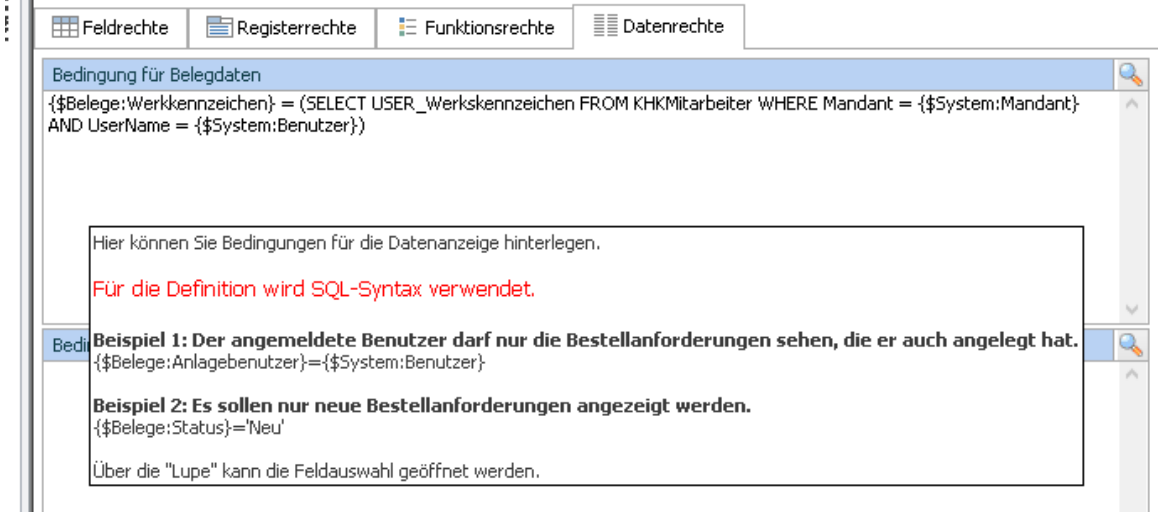

Im Positionsbereich können Sie weitere Bedingungen für die Anzeige der BANF-Positionen hinterlegen.

Die Bedingungen werden sequenziell abgearbeitet. Die Bedingung im Positionsbereich filtert Datensätze die bereits durch die Bedingung im Kopfbereich vorgefiltert wurden.

Bitte achten Sie auf die Tooltipps. Hier sind einige Beispiele beschrieben.

#### *WICHTIG:*

Bitte beachten Sie, dass nach der Vergabe der Datenrechte die entsprechende Applikation erst wieder neu gestartet werden muss, um die neu vergebenen Datenrechte zu aktivieren.

### <span id="page-62-0"></span>**Programmierbarkeit**

Manche Programmbereiche lassen sich mit ein wenig Aufwand anpassen. So können Sie z.B. die Datenherkunft und die Anzeigefelder sämtlicher Suchlisten anpassen. Solche Änderungen lassen sich in der Tabelle LSBANFGrundlagen durchführen.

#### *Haftungsausschuss:*

Unsachgemäße Benutzung des Produktes kann evtl. zu ungewollten Datenveränderungen oder -verlusten führen. Bitte gehen Sie daher sorgsam mit dem Produkt und dessen Berechtigungen um. Die LogiSoft GmbH & Co. KG übernimmt bei unsachgemäßer Handhabung keine Verantwortung.

#### <span id="page-62-1"></span>*Suchlisten*

Nachfolgend zeigen wir Ihnen wie Sie sich z.B. Artikelbilder in der Artikelsuchliste anzeigen lassen können.

Folgende Vorgehensweise:

In der Tabelle LSBANFGrundlagen Suchen Sie den Eintrag "BANFSL-Pos-Artikel" unter Eigenschaft 1000 aus.

Kopieren Sie die Query aus dem Feld Tag und fügen Sie sich in das SQL-Managementstudio als neue Abfrage.

Nun sorgen Sie für die Datenherkunft des vordefinierten Feldes "Bild1". In diesem Beispiel ist das ein Dateipfad aus einem benutzerdefinierten Feld in der Tabelle KHKArtikel.

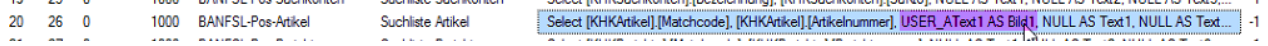

Natürlich kann das eine komplexere Unteranfrage sein die Bildpfade z.B. aus der Sammelmappe eruiert.

Nun suchen Sie den Eintrag "BANFSL-Pos-Artikel" unter Eigenschaft 1010 aus und tragen Sie dort den Spaltennamen ein den Sie in der Suchliste vorfinden wollen:  $|44$  $\overline{a}$ 1010 BANFSL-Pos-Ar... Suchliste Artikel Felder Bild1;Bild  $-1$ 

Bitte beachten Sie, dass Einträge immer paarig mit Semikolon getrennt eingegeben werden müssen.

Als zusätzliche Komfortfunktion können Sie auch die Zeilenhöhe unter Eigenschaft 1020 für die jeweilige angepasste Liste bestimmen:

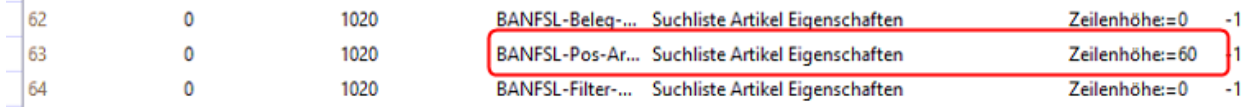

Nun kann das Ergebnis Ihrer Änderung in der Office Line oder ext. Client angesehen werden:

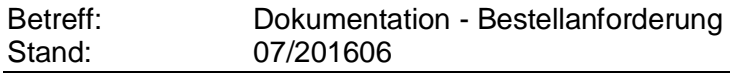

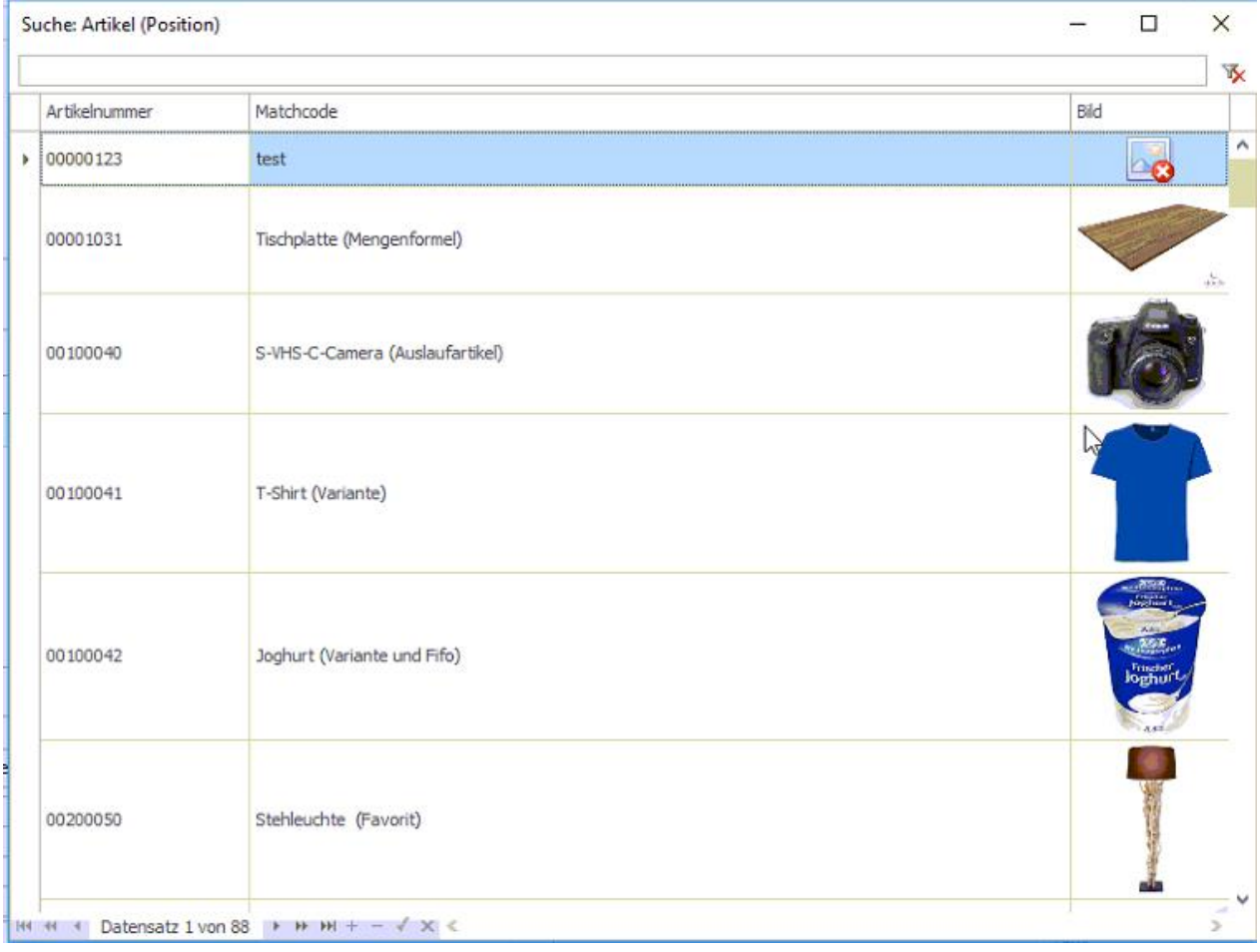

### <span id="page-64-0"></span>**Notizen**

 $\ddot{\phantom{a}}$ 

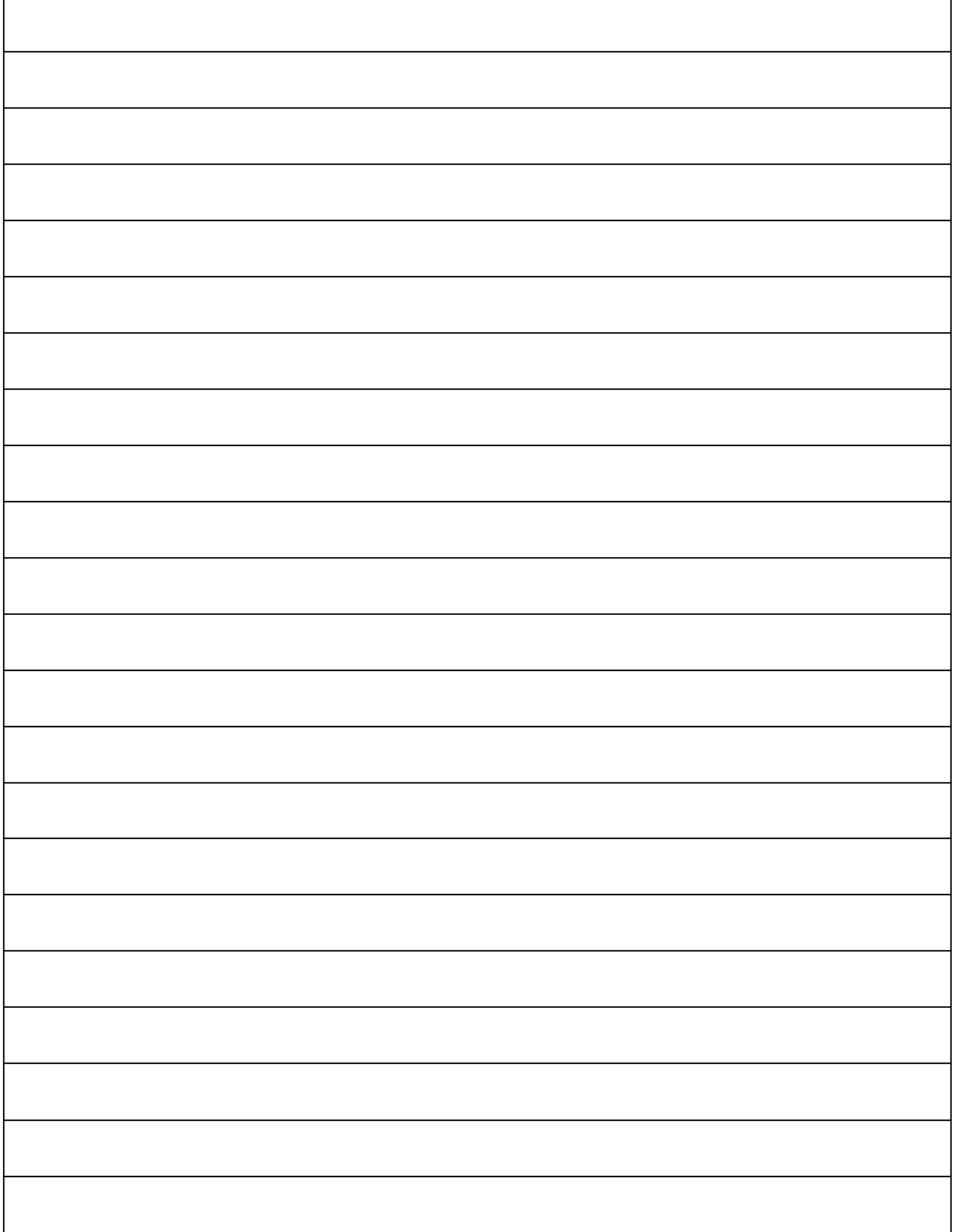